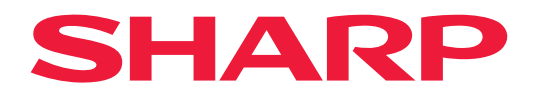

# **Podręcznik użytkownika**

## **Monitor wielkoformatowy**

*MultiSync® ME652 MultiSync® ME552 MultiSync® ME502 MultiSync® ME432*

MODEL: PN-ME652 PN-ME552 PN-ME502 PN-ME432 Nazwa modelu znajduje się na etykiecie na tylnym panelu monitora.

# **Spis treści**

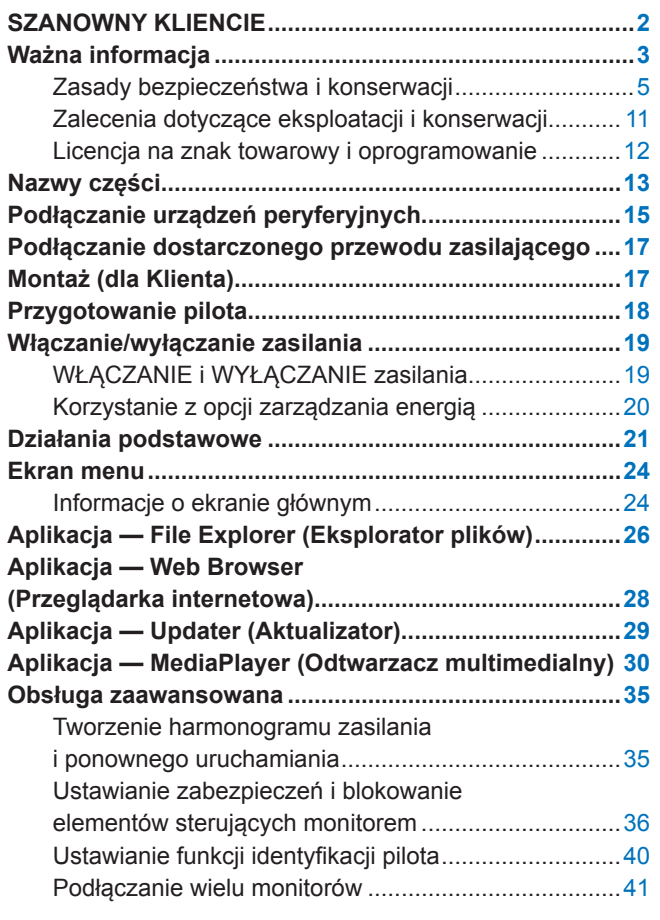

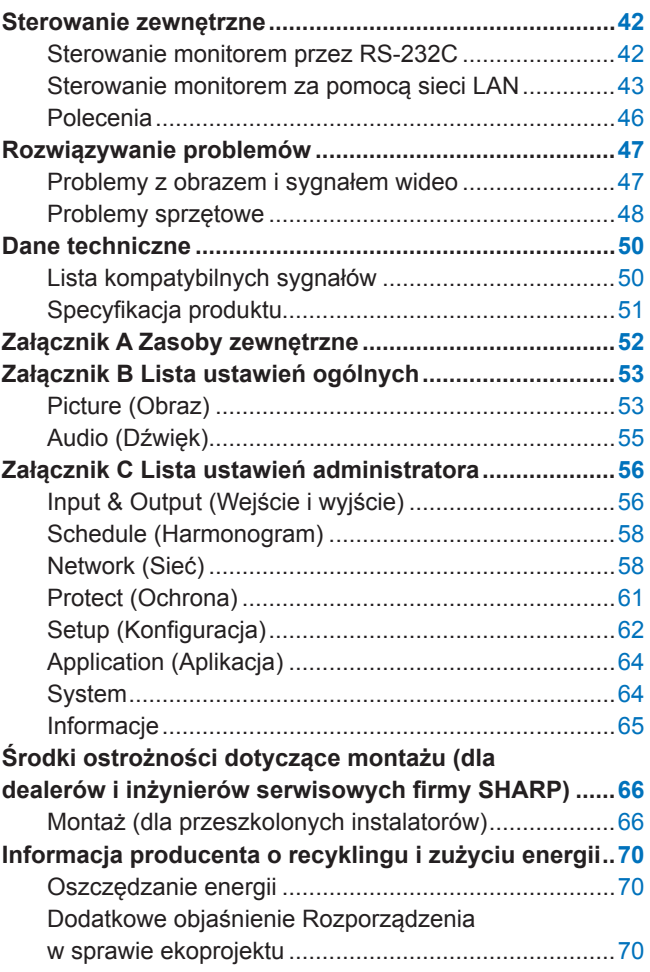

# **SZANOWNY KLIENCIE**

Dziękujemy za zakup naszego produktu. Aby zapewnić bezpieczeństwo i długie lata bezawaryjnej pracy swojego produktu, przed jego użyciem uważnie zapoznaj się z treścią ["Ważna informacja"](#page-2-1).

Montaż monitora wymaga specjalistycznej wiedzy, a prace muszą być starannie wykonane przez przeszkolonego serwisanta zgodnie z sekcją "Środki ostrożności dotyczące montażu (dla dealerów i inżynierów serwisowych firmy [SHARP\)".](#page-65-1)

#### **UWAGA:**

- Zawartość opakowania jest podana w dodanym do zestawu Podręczniku konfiguracji.
- Gwarancja produktu nie obejmuje uszkodzeń spowodowanych nieprawidłową instalacją. Niepodporządkowanie się tym zaleceniom może skutkować unieważnieniem gwarancji.

# <span id="page-2-1"></span>**Ważna informacja**

<span id="page-2-0"></span>Aby zachować zgodność z przepisami dotyczącymi kompatybilności elektromagnetycznej, do połączenia ze sobą poniższych złączy należy stosować ekranowane przewody: port USB, port USB Type C oraz złącze wyjściowe Audio. Stosować przewody ekranowane z rdzeniem ferrytowym, aby łączyć ze sobą poniższe złącza: złącze wejściowe HDMI, złącze wejściowe RS-232C.

Deklaracja zgodności dostawcy

SHARP MONITOR LCD, PN-ME652/PN-ME552/PN-ME502/PN-ME432

Niniejsze urządzenie jest zgodne z Sekcją 15 Zasad FCC. Działanie urządzenia zależy od poniższych dwóch warunków: (1) Urządzenie nie może generować szkodliwych zakłóceń; (2) urządzenie musi zaakceptować wszystkie otrzymane zakłócenia,włączając zakłócenia, które mogą spowodować niepożądane działanie.

Strona odpowiedzialna:

SHARP ELECTRONICS CORPORATION 100 Paragon Drive, Montvale, NJ 07645 TEL: (630) 467-3000 www.sharpnecdisplays.us

TYLKO USA

#### **OSTRZEŻENIE:**

Urządzenie o konstrukcji KLASY I należy podłączyć do gniazdka zasilającego z uziemieniem.

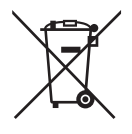

### **Informacje dotyczące usuwania zużytego urządzenia i baterii**

JEŚLI CHCĄ PAŃSTWO USUNĄĆ TO URZĄDZENIE LUB JEGO BATERIE, PROSIMY NIE UŻYWAĆ ZWYKŁYCH POJEMNIKÓW NA ŚMIECI! NIE WOLNO WRZUCAĆ ICH DO OGNIA!

Zużyty sprzęt elektryczny i elektroniczny oraz baterie należy usuwać ODDZIELNIE, zgodnie z wymogami prawa. Usunięcie produktu w sposób przyjazny dla środowiska zapewni poddanie materiałów recyklingowi, a tym samym zmniejszy ilość składowanych odpadów. Ponieważ produkt zawiera niebezpieczne substancje, NIEZGODNE Z PRAWEM USUNIĘCIE PRODUKTU może być szkodliwe dla zdrowia ludzkiego i środowiska! ZUŻYTY SPRZĘT należy przekazać do lokalnego, zazwyczaj komunalnego, punktu zbiórki odpadów.

Przed tą czynnością należy wyjąć z urządzenia baterie. ZUŻYTE BATERIE należy oddać do punktu zbiórki baterii; zazwyczaj znajduje się on w miejscu, w którym sprzedawane są nowe baterie.

W przypadku wątpliwości należy skontaktować się ze sprzedawcą urządzenia lub władzami lokalnymi w celu uzyskania informacji o prawidłowej metodzie pozbycia się zużytych baterii i zużytego sprzętu.

DOTYCZY UŻYTKOWNIKÓW W KRAJACH UNII EUROPEJSKIEJ I NIEKTÓRYCH INNYCH KRAJACH; NA PRZYKŁAD W NORWEGII I W SZWAJCARII: Obowiązujące przepisy nakładają obowiązek zwracania zużytego sprzętu i baterii do wyznaczonych punktów zbiórki odpadów.

Przypomina o tym ten symbol, umieszczony na sprzęcie elektrycznym i elektronicznym oraz bateriach (lub opakowaniu)! Jeśli poniżej symbolu znajduje się oznaczenie "Hg" lub "Pb", oznacza to, że bateria zawiera śladowe ilości rtęci (Hg) lub ołowiu (Pb).

PRYWATNE GOSPODARSTWA DOMOWE są zobowiązane do zwrotu zużytego sprzętu i baterii do istniejących punktów zbiórki odpadów. Zużyte baterie można zwrócić w miejscu, w którym są sprzedawane. Ich zwrot jest bezpłatny. Jeśli sprzęt używany jest do CELÓW BIZNESOWYCH, należy skontaktować się z dealerem firmy, który poinformuje o możliwości zwrotu wyrobu. Być może będą Państwo musieli ponieść koszty zwrotu produktu. Produkty niewielkich rozmiarów (i w małej liczbie) można zwrócić do lokalnych punktów zbiórki odpadów. W Hiszpanii: W celu uzyskania informacji na temat zwrotu zużytego sprzętu należy skontaktować się z punktem zbiórki odpadów lub z lokalnymi władzami.

**Ochrona danych osobowych:** Na monitorze mogą być zapisane pewne dane osobowe, np. adresy IP. Przed przekazaniem lub utylizacją monitora należy usunąć te dane, korzystając z funkcji FACTORY RESET.

**UWAGA:** (1) Nie wolno przedrukowywać całej niniejszej instrukcji obsługi ani jej części bez uzyskania pozwolenia.

- (2) Zawartość niniejszej instrukcji obsługi może ulec zmianie bez powiadomienia.
- (3) Niniejszą instrukcję obsługi przygotowano z najwyższą starannością, lecz w razie odnalezienia jakichkolwiek wątpliwych informacji, błędów lub braków prosimy o kontakt.
- (4) Obrazek widoczny w instrukcji ma wyłącznie charakter poglądowy. Jeśli rzeczywisty produkt będzie się różnił od sprzętu przedstawionego na tym obrazku, zastosowanie będzie miał wygląd rzeczywistego produktu.
- (5) Niezależnie od postanowień artykułów (3) i (4) nie ponosimy odpowiedzialności za jakiekolwiek roszczenia z tytułu utraty zysków lub innych kwestii wynikających z korzystania z tego urządzenia.
- (6) Niniejsza instrukcja jest dostarczana we wszystkich regionach, więc może zawierać informacje niedotyczące określonego kraju.

## <span id="page-4-0"></span>**Zasady bezpieczeństwa i konserwacji**

#### NALEŻY PRZESTRZEGAĆ NASTĘPUJĄCYCH ZASAD W CELU UTRZYMANIA OPTYMALNYCH PARAMETRÓW PRACY MONITORA KOLOROWEGO LCD:

#### **Informacje o symbolach**

Aby umożliwić bezpieczne i prawidłowe użytkowanie produktu, w niniejszej instrukcji obsługi wykorzystywane są liczne symbole, których celem jest zapobieganie obrażeniom użytkownika lub innych osób oraz uszkodzeniom mienia. Poniżej podano symbole oraz ich znaczenie. Należy się z nimi dogłębnie zapoznać przed przeczytaniem niniejszej instrukcji obsługi.

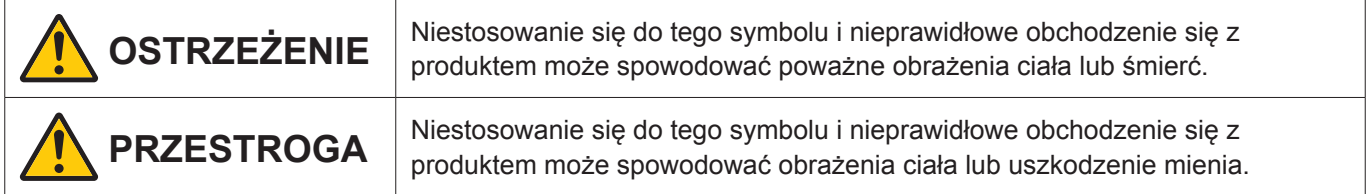

#### **Przykłady symboli**

Г

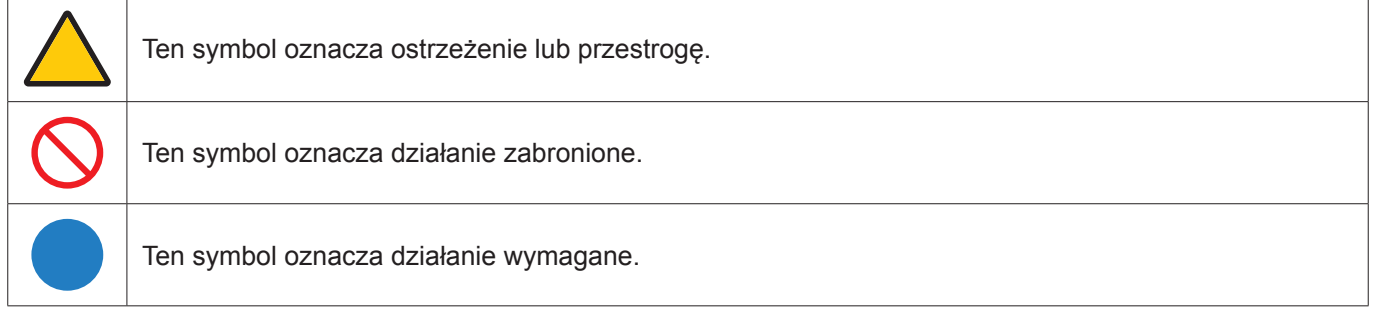

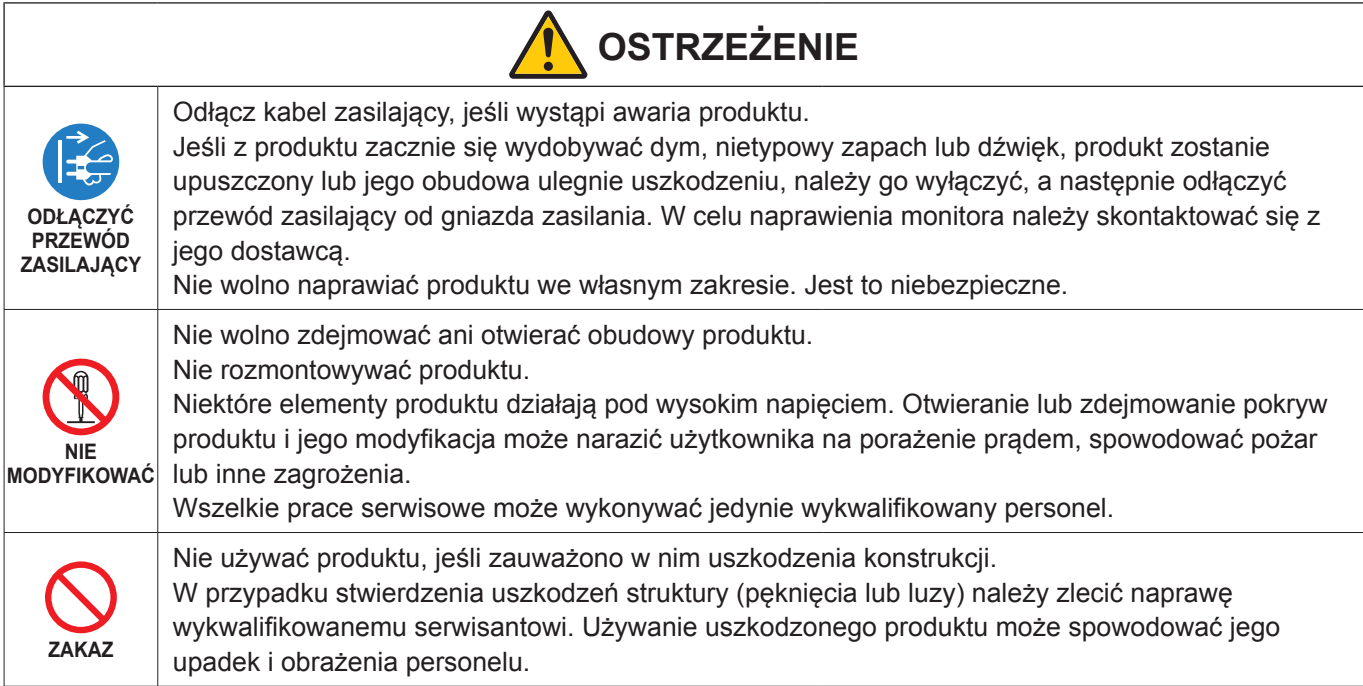

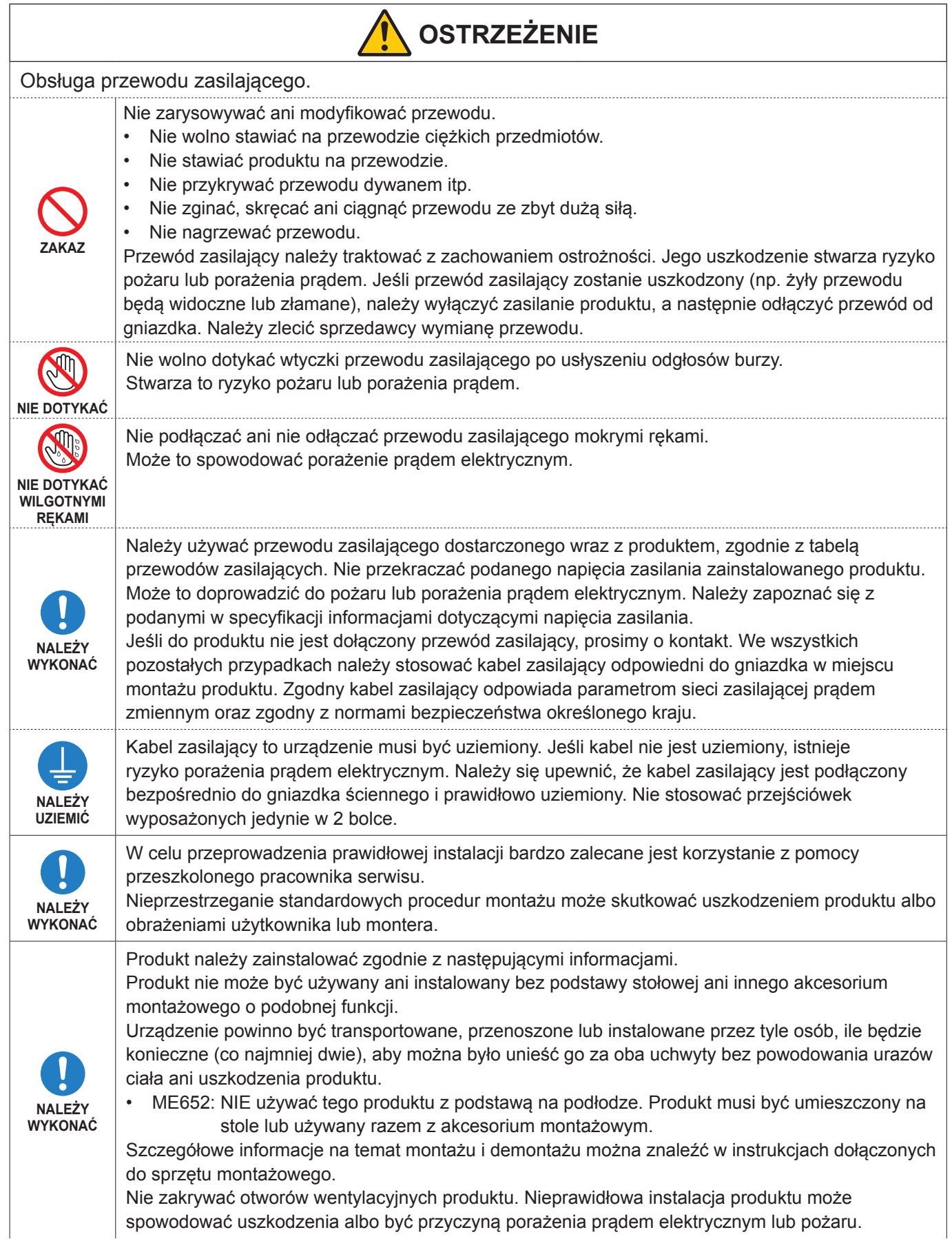

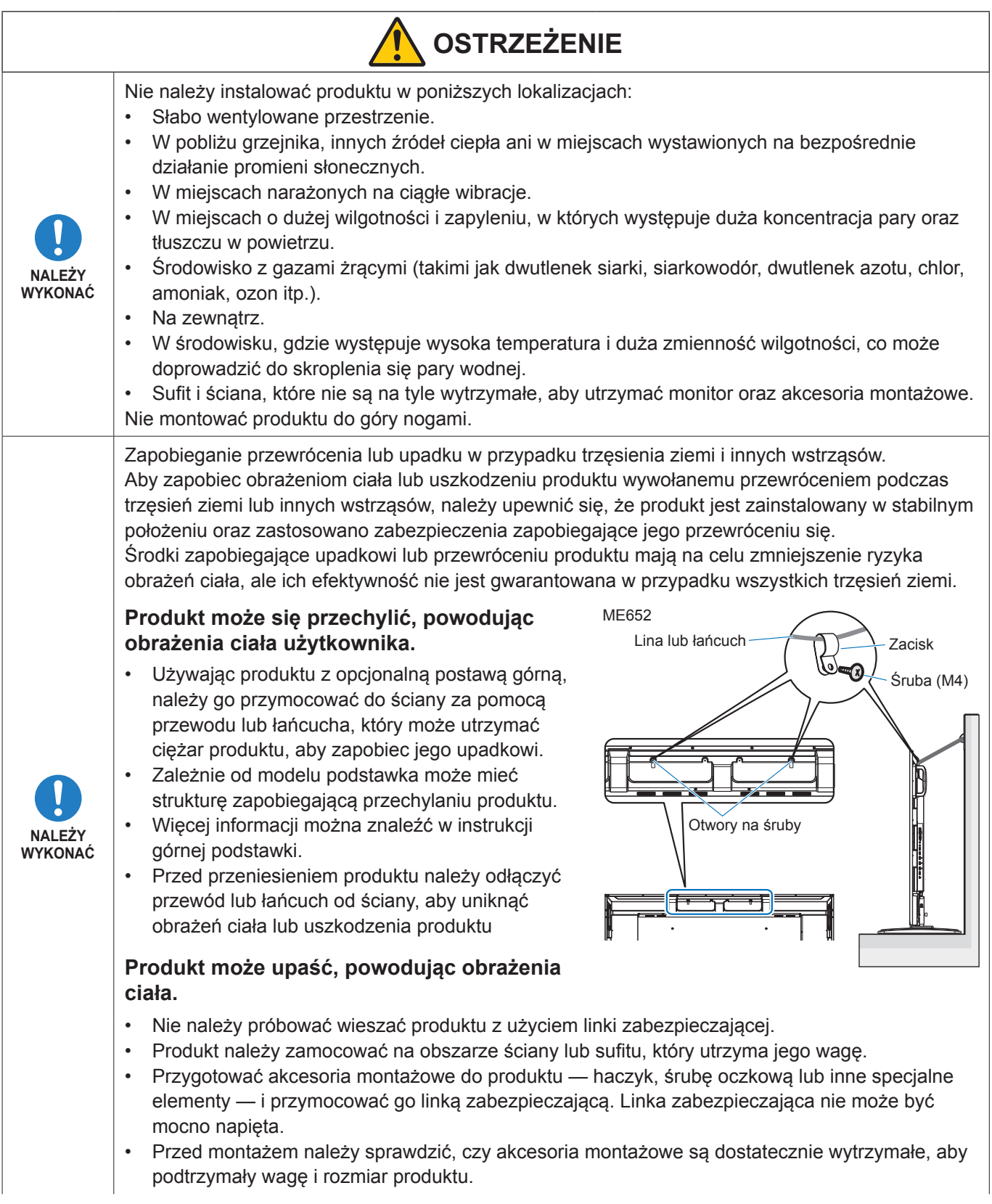

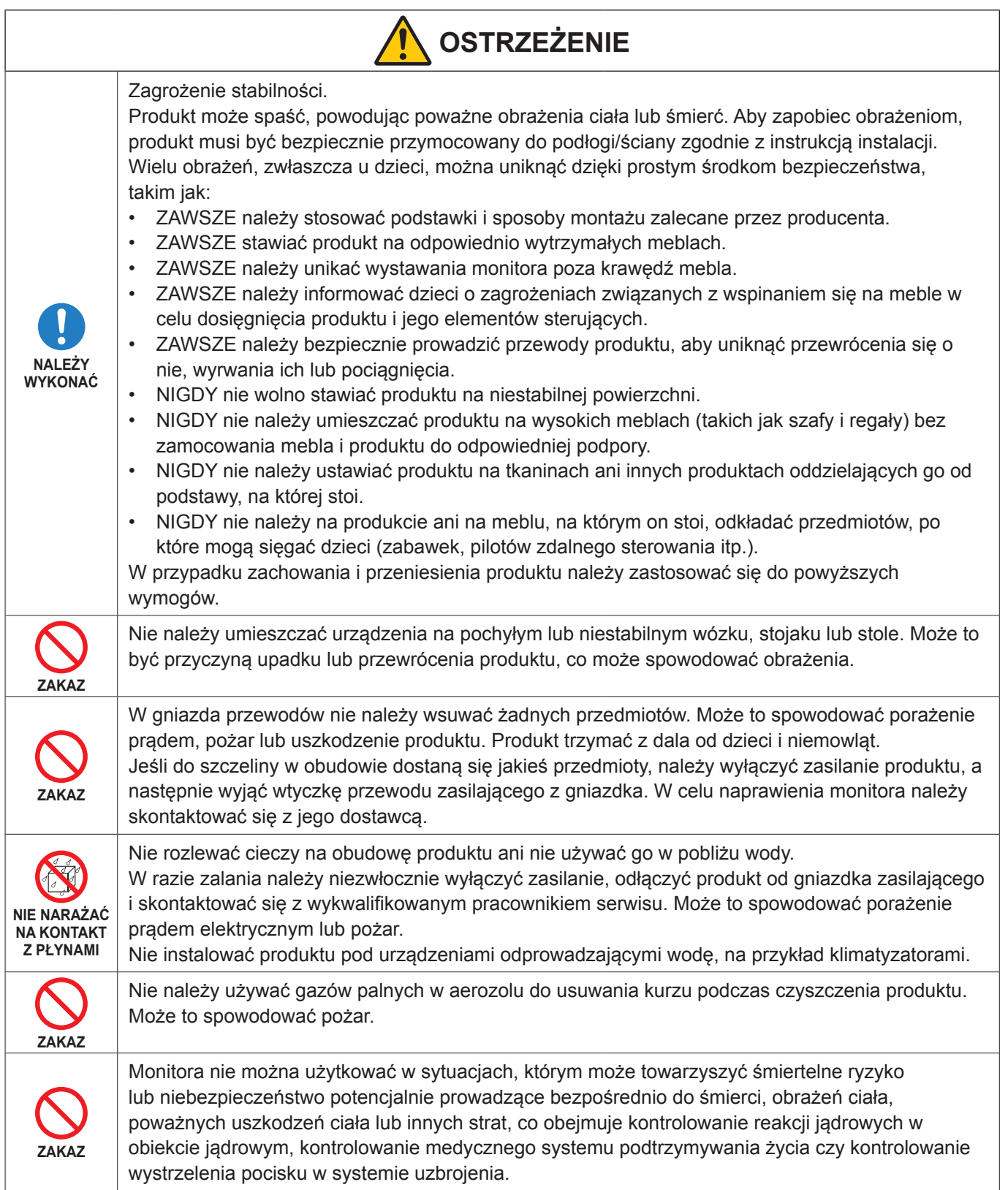

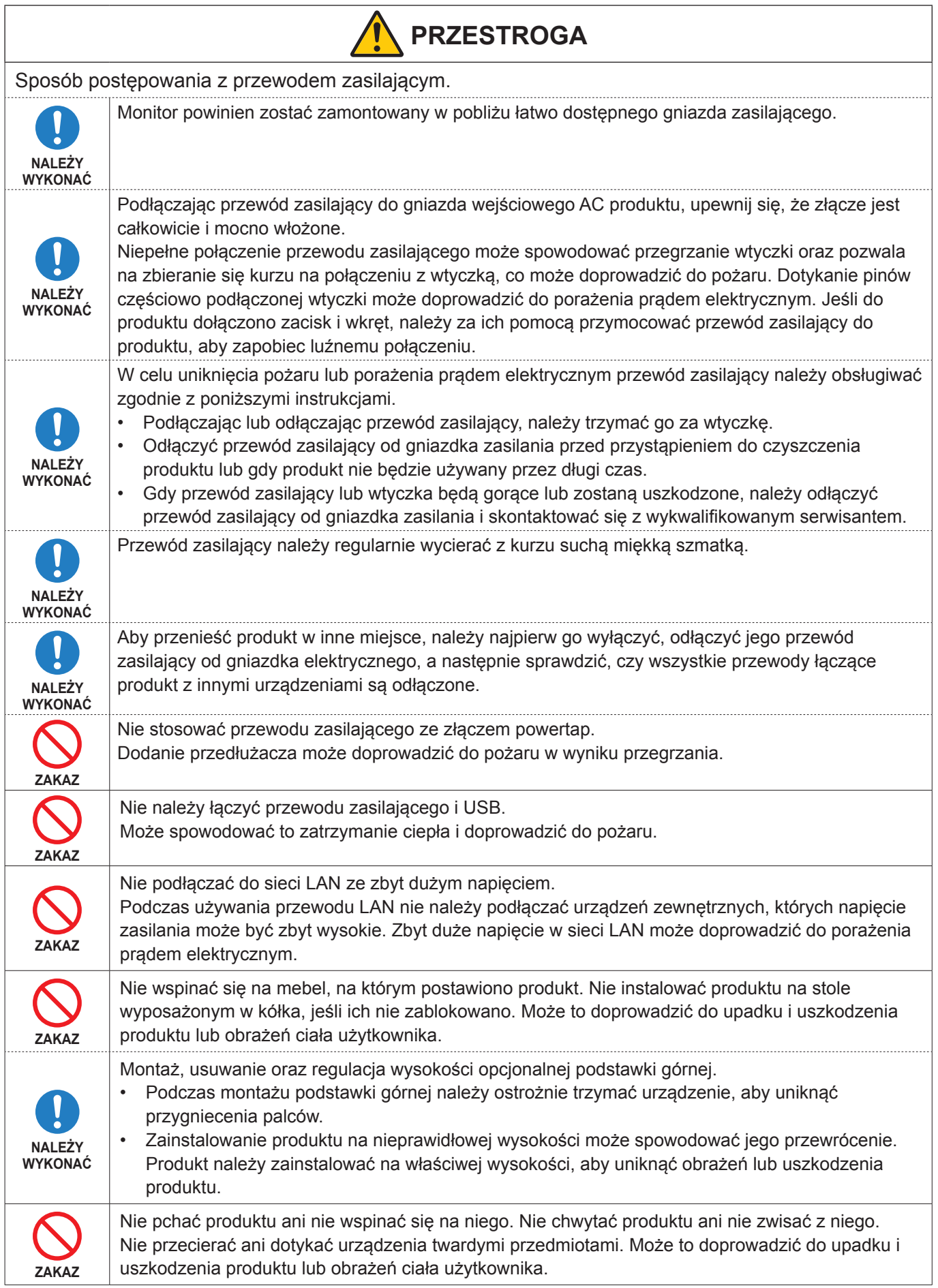

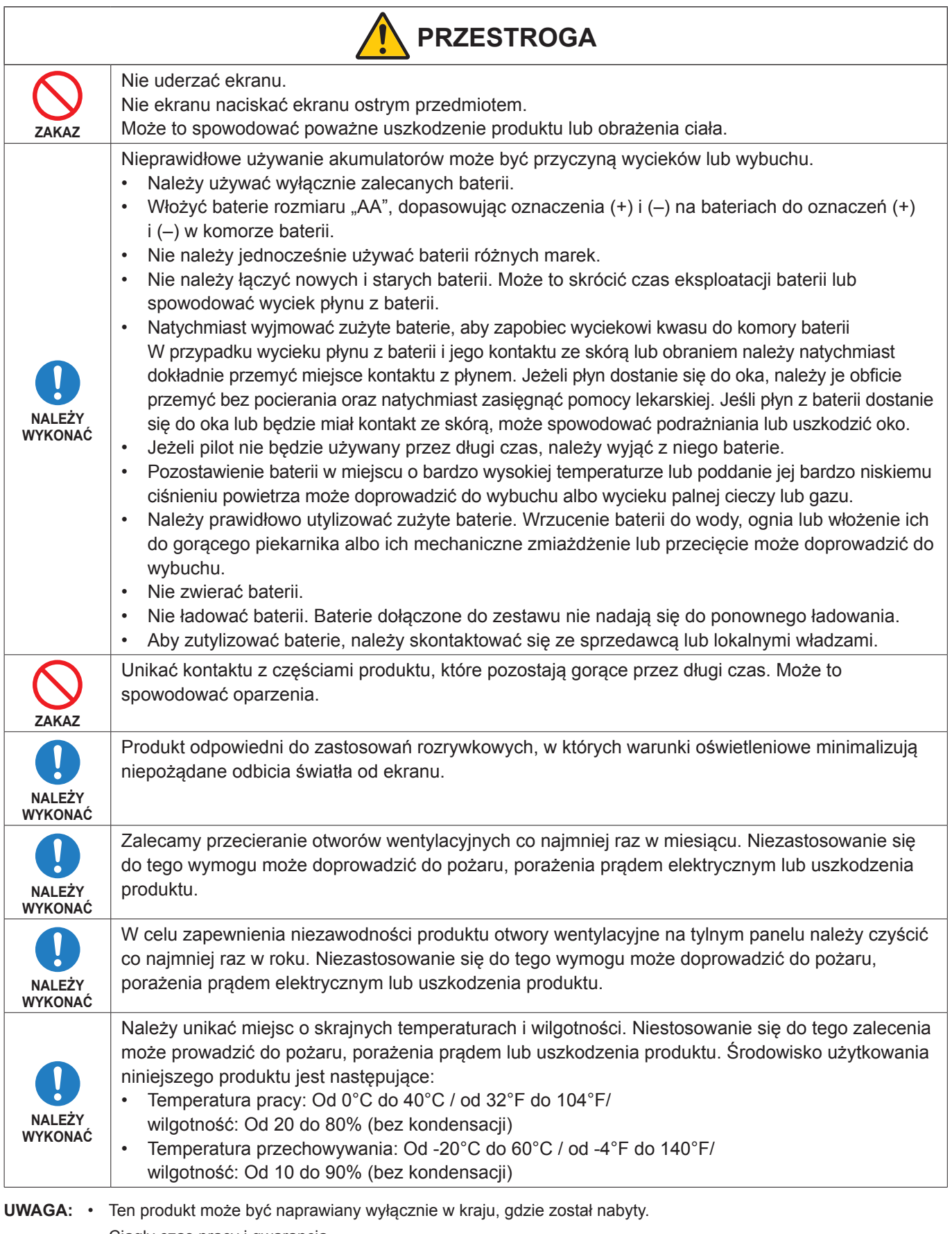

• Ciągły czas pracy i gwarancja. Produkt przeznaczony jest do codziennego użytku przez maksymalnie 18 godzin. Ciągłe użytkowanie po przekroczeniu 18 godzin dziennie nie jest objęte gwarancją.

• Kiedy korzystasz z sieci, Twoje dane komunikacyjne, ktoś może je wykraść lub uzyskać do nich nielegalny dostęp. Aby uniknąć tych zagrożeń, należy używać tego monitora w bezpiecznym środowisku sieciowym.

## <span id="page-10-0"></span>n**Zalecenia eksploatacyjne**

#### **Ergonomia**

W celu zapewnienia maksymalnej ergonomii zaleca się stosowanie do poniższych zaleceń:

- Po włączeniu zaleca się pozostawić monitor na 20 minut w celu nagrzania się. Unikać długotrwałego wyświetlania tego samego nieruchomego wzoru, ponieważ może wystąpić efekt powidoku.
- Co jakiś czas należy dać odpocząć oczom patrząc na przedmiot oddalony o przynajmniej 1,5 metra. Należy często mrugać powiekami.
- Ustawić monitor pod kątem 90° do okna lub innych źródeł światła, aby zminimalizować odbicie światła.
- Należy ustawić jasność, ostrość i kontrast monitora w celu uzyskania optymalnej widzialności.
- Należy regularnie kontrolować wzrok.
- Przy korzystaniu ze standardowych sygnałów wejściowych należy ustawić wartości fabryczne rozmiaru i pozycji.
- Ustawić fabrycznie wartości kolorów
- Używać sygnałów bez przeplotu.
- Nie wyświetlaj podstawowego koloru niebieskiego na ciemnym tle. Jest on trudno widoczny i powoduje zmęczenie oczu z powodu małego kontrastu.
- Ponowne uruchomienie systemu Android. Aby zachować stabilną pracę trybu APLIKACJA, należy raz dziennie zrestartować system Android. Jeśli opcja [Power Save] (Oszczędzanie energii) jest włączona, wyłącz zasilanie. Jeżeli opcja [Power Save] (Oszczędzanie energii) jest wyłączona, wyłącz zasilanie sieciowe. System Android można zrestartować o określonej godzinie (patrz [strona](#page-57-1) 58).

## $M$ **Konserwacja**

#### **Czyszczenie ekranu LCD**

- Zabrudzony ekran LCD delikatnie przetrzeć miękką tkaniną.
- Powierzchnię ekranu LCD należy czyścić za pomocą szmatki nie pozostawiającej kłaczków i zarysowań. Unikać stosowania roztworów myjących i środków do czyszczenia szkła!
- Nie przecierać ekranu LCD twardymi lub szorstkimi materiałami.
- Nie naciskać powierzchni ekranu LCD.
- Nie wolno stosować środków czyszczących z kwasami organicznymi, ponieważ mogą one spowodować degradację lub odbarwienie powierzchni ekranu.

#### **Czyszczenie obudowy**

- Należy odłączyć zasilanie.
- Należy delikatnie przetrzeć obudowę miękką szmatką.
- Aby wyczyścić obudowę, należy zwilżyć szmatkę neutralnym detergentem i wodą, przetrzeć obudowę, a następnie wytrzeć ją ponownie suchą ściereczką.
- **UWAGA:** NIE WOLNO czyścić rozcieńczalnikiem benzenowym, detergentem alkalicznym, detergentem na bazie alkoholu, środkiem do mycia szyb, woskiem, pastą do polerowania, proszkiem mydlanym ani środkiem owadobójczym. Nie należy dopuszczać do długotrwałego kontaktu gumy ani włókna winylowego z obudową.

Wymienione płyny i materiały mogą spowodować degradację, pękanie lub złuszczanie farby.

## <span id="page-11-0"></span>**Licencja na znak towarowy i oprogramowanie**

## ■Obchodní značky

DisplayPort™ i logo DisplayPort™ są znakami handlowymi firmy Video Electronics Standards Association (VESA®) w Stanach Zjednoczonych i innych krajach.

Microsoft® i Windows® są zastrzeżonymi znakami towarowymi lub znakami towarowymi Microsoft Corporation w Stanach Zjednoczonych i/lub innych krajach.

MultiSync jest znakiem towarowym lub zastrzeżonym znakiem towarowym firmy Sharp NEC Display Solutions, Ltd. w Japonii i innych krajach.

Terminy "HDMI" oraz "Multimedialny interfejs wysokiej jakości HDMI", charakterystyczny kształt produktów HDMI (HDMI trade dress) oraz Logo HDMI stanowią znaki towarowe lub zastrzeżone znaki towarowe spółki HDMI Licensing Administrator, Inc.

Blu-ray to znak towarowy stowarzyszenia Blu-ray Disc Association.

MacOS jest znakiem towarowym firmy Apple Inc., zarejestrowanym w USA i innych krajach.

Android jest znakiem towarowym lub zastrzeżonym znakiem towarowym firmy Google LLC.

Ethernet jest zastrzeżonym znakiem towarowym firmy Xerox Corporation.

VESA jest zastrzeżonym znakiem towarowym lub znakiem towarowym stowarzyszenia Video Electronics Standards Association w Stanach Zjednoczonych i/lub innych krajach.

USB Type-C® i USB-C® są zarejestrowanymi znakami towarowymi USB Implementers Forum.

Pozostałe nazwy marek i produktów wymienione w niniejszym dokumencie to znaki handlowe lub zastrzeżone znaki handlowe ich odpowiednich właścicieli.

CrestronTM, logo Crestron, Crestron ConnectedTM, Crestron FusionTM i Xio CloudTM są znakami towarowymi lub zastrzeżonymi znakami towarowymi firmy Crestron Electronics, Inc. w Stanach Zjednoczonych i/lub innych krajach.

### **[Uwaga] Informacje o licencji MPEG-4 AVC i MPEG-4 Visual zawartej w niniejszym produkcie**

## 1. MPEG AVC

THIS PRODUCT IS LICENSED UNDER THE AVC PATENT PORTFOLIO LICENSE FOR THE PERSONAL USE OF A CONSUMER OR OTHER USES IN WHICH IT DOES NOT RECEIVE REMUNERATION TO (i) ENCODE VIDEO IN COMPLIANCE WITH THE AVC STANDARD ("AVC VIDEO") AND/OR (ii) DECODE AVC VIDEO THAT WAS ENCODED BY A CONSUMER ENGAGED IN A PERSONAL ACTIVITY AND/OR WAS OBTAINED FROM A VIDEO PROVIDER LICENSED TO PROVIDE AVC VIDEO. NO LICENSE IS GRANTED OR SHALL BE IMPLIED FOR ANY OTHER USE. ADDITIONAL INFORMATION MAY BE OBTAINED FROM MPEG LA, L.L.C. SEE HTTP://WWW.MPEGLA.COM

#### 2. MPEG-4 Visual

THIS PRODUCT IS LICENSED UNDER THE MPEG-4 VISUAL PATENT PORTFOLIO LICENSE FOR THE PERSONAL AND NON-COMMERCIAL USE OF A CONSUMER FOR (i) ENCODING VIDEO IN COMPLIANCE WITH THE MPEG-4 VISUAL STANDARD ("MPEG-4 VIDEO") AND/OR (ii) DECODING MPEG-4 VIDEO THAT WAS ENCODED BY A CONSUMER ENGAGED IN A PERSONAL AND NONCOMMERCIAL ACTIVITY AND/OR WAS OBTAINED FROM A VIDEO PROVIDER LICENSED BY MPEG LA TO PROVIDE MPEG-4 VIDEO. NO LICENSE IS GRANTED OR SHALL BE IMPLIED FOR ANY OTHER USE. ADDITIONAL INFORMATION INCLUDING THAT RELATING TO PROMOTIONAL, INTERNAL AND COMMERCIAL USES AND LICENSING MAY BE OBTAINED FROM MPEG LA, LLC. SEE HTTP://WWW.MPEGLA.COM

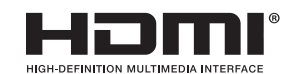

# **Nazwy części**

## <span id="page-12-1"></span><span id="page-12-0"></span>n**Widok z przodu**

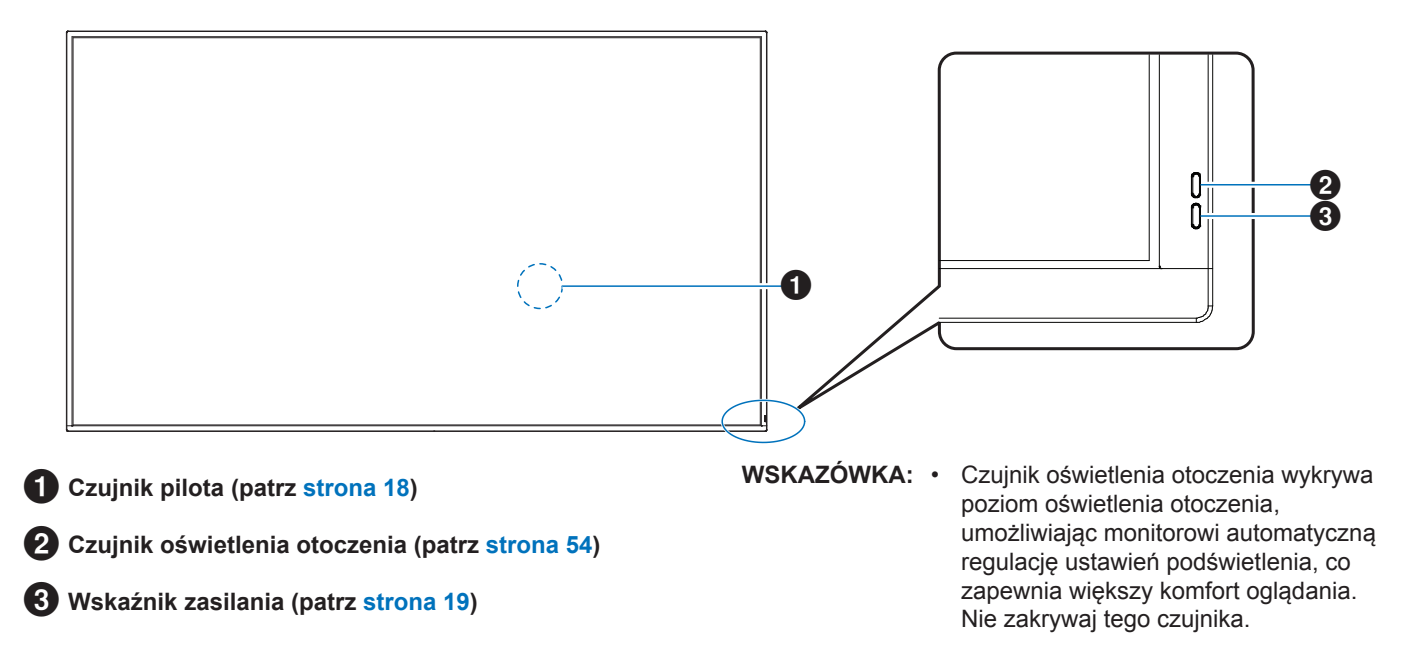

### n**Widok z tyłu**

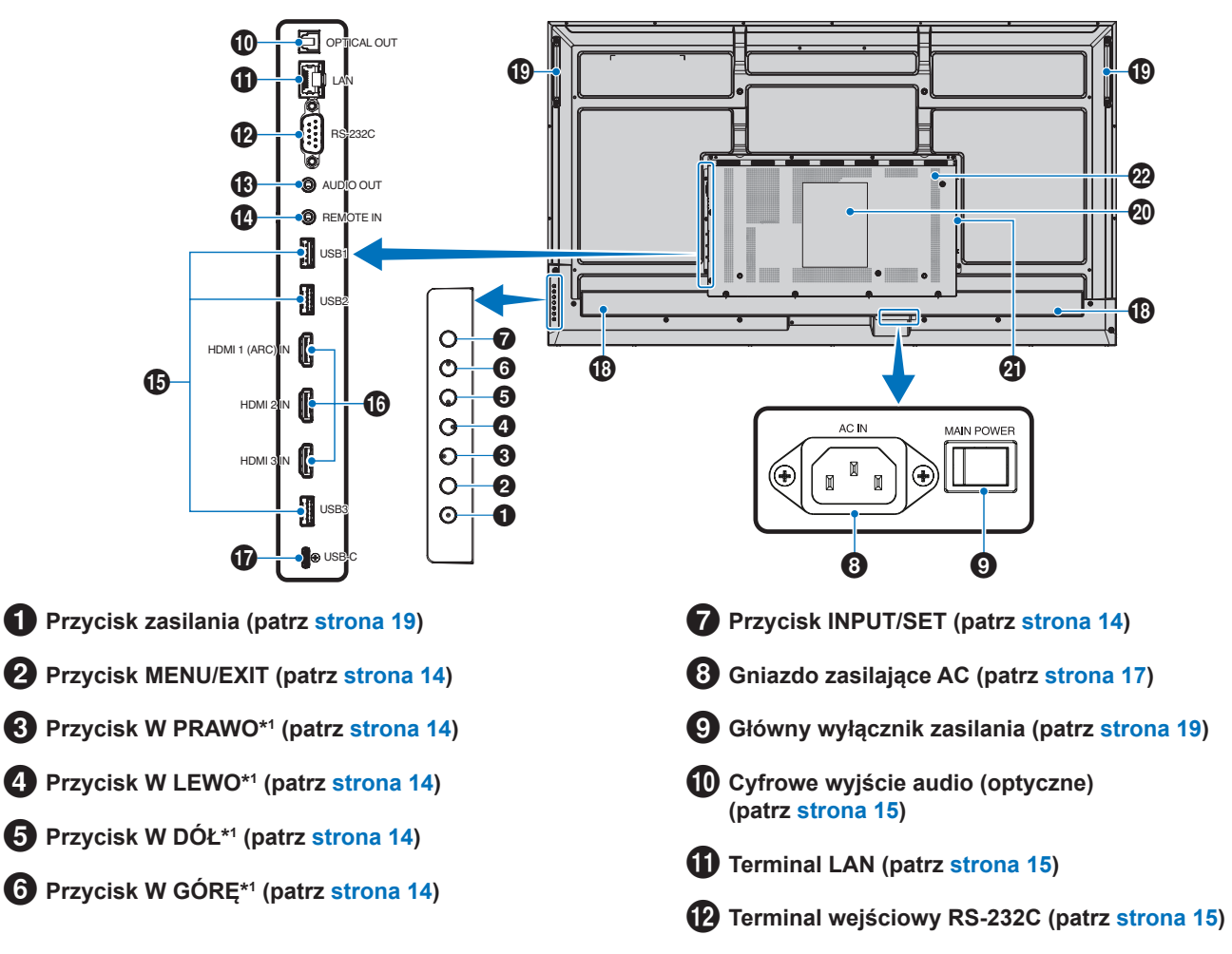

Polski-13

# **Terminal wyjściowy AUDIO (patrz [strona](#page-14-4) 15)**

\$ **Terminal wejściowy REMOTE (patrz [strona](#page-14-5) 15)**

- % **Złącza USB (patrz [strona](#page-14-6) 15)**
- ^ **Złącze wejściowe HDMI 1/2/3 (HDMI1 (ARC)/HDMI2/ HDMI3) (patrz [strona](#page-15-0) 16)**
- & **Port USB typu C (zasilanie 5 V/3 A) (patrz [strona](#page-15-1) 16)**

#### **Funkcje przycisków**

**WSKAZÓWKA:** • Skrót OSD (ang. On-Screen Display) oznacza menu ekranowe.

## <span id="page-13-0"></span>**2 MENU/EXIT:**

Otwiera menu ekranowe, gdy menu to jest zamknięte.

Działa jak przycisk cofania w menu ekranowym i powoduje powrót do poprzedniego menu ekranowego.

Działa jak przycisk wyjścia i zamyka menu ekranowe z poziomu menu głównego.

## <span id="page-13-1"></span>3 **W PRAWO\*<sup>1</sup> :**

Powoduje przejście w prawo w menu ekranowym.

Zwiększa wartości poszczególnych ustawień menu ekranowego.

Reguluje głośność, gdy menu ekranowe jest wyłączone z wejściem HDMI/USB-C.

## <span id="page-13-2"></span>4 **W LEWO\*<sup>1</sup> :**

Powoduje przejście w lewo w menu ekranowym.

Zmniejsza wartości poszczególnych ustawień menu ekranowego.

Reguluje głośność, gdy menu ekranowe jest wyłączone z wejściem HDMI/USB-C.

## <span id="page-13-6"></span>n**Pilot**

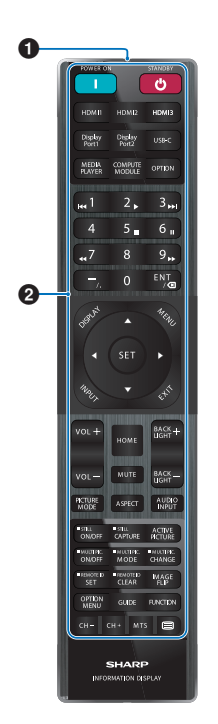

- \* **Głośnik wewnętrzny**
- ( **Uchwyt**
- ) **Etykieta**
- - **Opcjonalne gniazdo adaptera bezprzewodowego\***
- \* Skontaktuj się ze swoim dostawcą w sprawie warunków.
- **22 Otwory wentylacyjne**
- <span id="page-13-3"></span>5 **W DÓŁ\*<sup>1</sup> :**

Powoduje przejście w dół w menu ekranowym.

## <span id="page-13-4"></span>6 **W GÓRĘ\*<sup>1</sup> :**

Powoduje przejście w górę w menu ekranowym.

<span id="page-13-5"></span>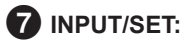

INPUT: Otwiera menu INPUT, gdy menu OSD jest zamknięte.

> [HOME], [HDMI1], [HDMI2], [HDMI3], [USB-C]. Nazwy wejść są widoczne jako nazwy ustawione fabrycznie.

SET: Wybiera lub konfiguruje ustawienie zaznaczonej funkcji w menu ekranowym.

\*1 : Funkcje W PRAWO, W LEWO, W GÓRĘ i W DÓŁ zmieniają się w zależności od orientacji monitora (pozioma/pionowa).

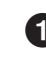

1 **Nadajnik sygnału**

2 **Przyciski operacyjne (patrz [strona](#page-20-1) 21)**

# <span id="page-14-0"></span>**Podłączanie urządzeń peryferyjnych**

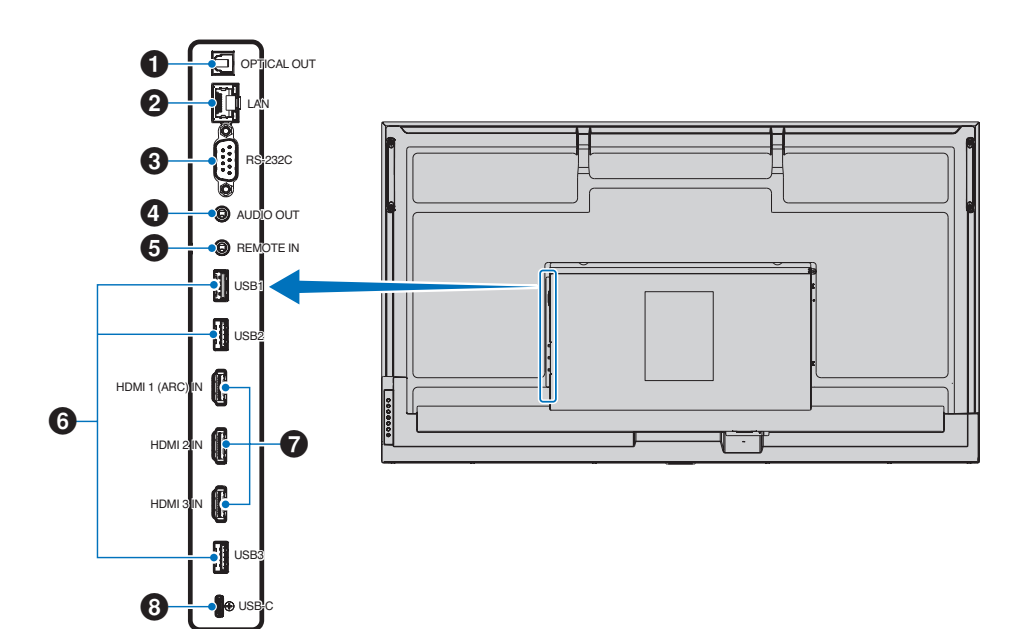

## <span id="page-14-1"></span>1 **Cyfrowe wyjście audio (optyczne).**

Służy do podłączenia urządzenia audio wyposażonego w cyfrowe złącze wejściowe audio.

## <span id="page-14-2"></span>2 **Złącze LAN (RJ-45)**

Połącz się z siecią LAN, aby obsługiwać i kontrolować monitor przez sieć.

#### <span id="page-14-3"></span>3 **Złącze wejściowe RS-232C (9-pinowe złącze D-Sub)**

Do podłączania wejścia RS-232C urządzenia zewnętrznego, takiego jak komputer, w celu umożliwienia sterowania funkcjami RS-232C urządzenia. Patrz [strona](#page-41-1) 42.

## <span id="page-14-4"></span>4 **Złącze wyjściowe AUDIO**

Wyjście sygnału audio z USB-C i HDMI do urządzenia zewnętrznego (odbiornika stereo, wzmacniacza itp.).

**UWAGA:** • To złącze nie jest złączem słuchawkowym.

#### <span id="page-14-5"></span>5 **Złącze wejściowe REMOTE**

Aby móc użyć opcjonalnego czujnika optycznego, podłącz go do monitora.

- **UWAGA:** Nie stosować tego złącza, jeżeli nie jest to wymagane.
- **WSKAZÓWKA:** Gdy podłączony jest opcjonalny czujnik optyczny, czujnik zdalnego sterowania monitora jest wyłączony.
	- Do zdalnego sterowania należy używać pilota dołączonego do tego monitora.

## <span id="page-14-6"></span>6 **Porty USB**

**USB1 (koncentrator/0,5 A):** Port pobierania danych (USB typu A).

**USB2 (koncentrator/0,9 A):** Port pobierania danych (USB typu A).

Połączenie używane przez zewnętrzne urządzenia USB (takie jak aparaty fotograficzne, pamięci flash, klawiatury itp.).

Czytnik pamięci flash USB do użytku z wewnętrznym odtwarzaczem multimediów.

**USB3 (koncentrator/0,9 A):** Port pobierania danych (USB typu A) z urządzenia podłączonego do portu USB-C.

Za pośrednictwem tego portu komputer podłączony do portu USB-C może być sterowany za pomocą urządzeń zewnętrznych.

To połączenie może być również wykorzystywane przez zewnętrzne urządzenia USB (takie jak aparaty fotograficzne, pamięci flash, klawiatury itp.).

**UWAGA:** • Podczas podłączania urządzenia USB lub kabla upewnij się, że kształt i orientacja złącza są prawidłowe.

- Nie zaleca się podłączania/odłączania napędu flash USB, gdy monitor jest już włączony. Aby zapobiec uszkodzeniu monitora i możliwemu uszkodzeniu plików danych podłączonego urządzenia, przed podłączaniem lub rozłączaniem urządzeń główny wyłącznik zasilania monitora powinien być wyłączony.
- **WSKAZÓWKA:** Sformatuj dysk flash USB w formacie FAT32. Informacje na temat formatowania urządzenia pamięci flash USB można znaleźć w podręczniku użytkownika komputera lub pliku pomocy.
- 
- **WSKAZÓWKA:** Jeśli monitor nie rozpoznaje podłączonego urządzenia pamięci flash USB, należy wybrać system plików FAT32.
	- Nie ma gwarancji współpracy monitora ze wszystkimi dostępnymi na rynku urządzeniami pamięci masowej USB.
	- Foldery systemu Android mogą być tworzone automatycznie po podłączeniu pamięci flash USB do portu USB1/USB2/USB3.

#### <span id="page-15-0"></span>7 **Złącze wejściowe HDMI 1/2/3 (HDMI1 (ARC)/HDMI2/ HDMI3)**

#### Wejście sygnałów HDMI.

Należy używać kabla HDMI z logo HDMI.

Jeśli sygnał wejściowy ma rozdzielczość 4K, należy użyć szybkiego kabla HDMI.

#### **HDMI1(ARC):**

Obsługuje również ARC (kanał zwrotny audio) dla wyjścia audio.

ARC wysyła dźwięk monitora do sprzętu audio ze złączem HDMI1 ARC.

- **WSKAZÓWKA:** Użyj dołączonego kabla HDMI z obsługą ARC. Sprzęt audio będzie odtwarzał dźwięk monitora. Sprzętem audio można sterować za pomocą dołączonego pilota.
	- Niektóre kable i urządzenia HDMI mogą nie wyświetlać obrazu poprawnie ze względu na różne specyfikacje HDMI.
- 
- **WSKAZÓWKA:** Ten monitor obsługuje kodowanie HDCP (High-bandwidth Digital Contents Protection). HDCP to system zapobiegający nielegalnemu kopiowaniu danych wideo przesyłanych sygnałem cyfrowym. Jeśli nie możesz oglądać materiału za pośrednictwem wejść cyfrowych, nie musi to oznaczać, że monitor nie działa prawidłowo.
	- Lista zgodnych sygnałów znajduje się na stronie [strona](#page-49-1) 50.

#### <span id="page-15-1"></span>8 **Portów USB typu C (zasilanie 5 V/3 A)**

Podczas podłączania kabla USB sprawdź kształt złączy. W przypadku zasilania przez port USB typu C należy używać kabla USB obsługującego prąd 3 A.

Można podłączyć urządzenie obsługujące tryb alternatywny DisplayPort. W celu zasilania podłączonych urządzeń wymagana jest obsługa standardu Power Delivery.

- **UWAGA:** Nie wiązać kabla USB. Może to spowodować przegrzanie kabla lub pożar.
- **WSKAZÓWKA:** Nie ma gwarancji, że funkcja Power Delivery będzie działać ze wszystkimi urządzeniami. Sprawdź instrukcję obsługi i specyfikacje podłączonego urządzenia pod kątem jego możliwości zasilania i wymagań.

Aby zachować zgodność z przepisami dotyczącymi kompatybilności elektromagnetycznej, do połączenia ze sobą poniższych złączy należy stosować ekranowane przewody: port USB, port USB Type C oraz złącze wyjściowe Audio. Stosować przewody ekranowane z rdzeniem ferrytowym, aby łączyć ze sobą poniższe złącza: złącze wejściowe HDMI, złącze wejściowe RS-232C.

#### **Podłączanie urządzeń zewnętrznych**

- **WSKAZÓWKA:** Nie wolno podłączać/odłączać kabli przy włączonym monitorze lub innym urządzeniu zewnętrznym, gdyż może to być przyczyną utraty obrazu.
	- Nie należy używać tłumiącego kabla dźwiękowego (z wbudowanym rezystorem). Użycie kabla audio z wbudowanym rezystorem obniży poziom dźwięku.

#### **Przed podłączeniem:**

- Wyłącz zasilanie urządzenia przed podłączeniem go do monitora.
- Informacje na temat dostępnych typów połączeń i instrukcji urządzenia można znaleźć w instrukcji obsługi urządzenia.
- W celu uniknięcia uszkodzenia danych zaleca się wyłączenie zasilania monitora przed podłączeniem lub odłączeniem urządzenia pamięci masowej USB.
- W razie potrzeby sprawdź pamięć USB typu flash pod kątem wirusów.

# <span id="page-16-1"></span><span id="page-16-0"></span>**Podłączanie dostarczonego przewodu zasilającego**

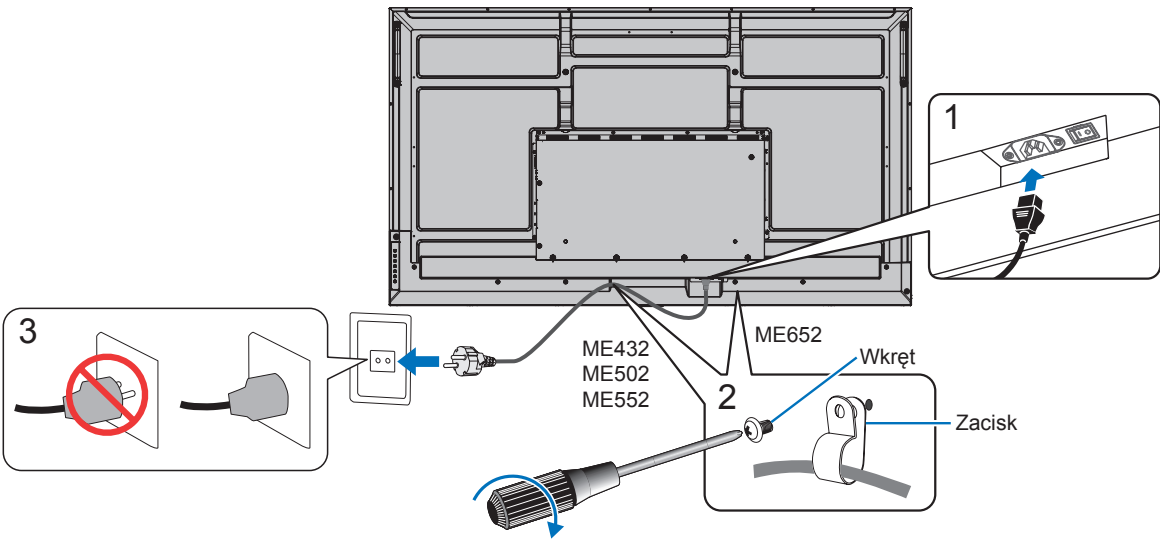

78–98 N•cm).

**UWAGA:** • Należy upewnić się, że monitor jest zasilany prądem o wystarczającym natężeniu. Patrz sekcja "Zasilanie" w rozdziale Dane techniczne (Patrz ["Specyfikacja produktu" na stronie](#page-50-1) 51).

# **Montaż (dla Klienta)**

Należy skontaktować się z dostawcą w celu uzyskania listy wykwalifikowanych techników. Za montaż ścienny, sufitowy i zamówienie technika jest odpowiedzialny klient.

#### **Konserwacja**

- Urządzenie należy regularnie sprawdzać pod względem prawidłowego dokręcenia wkrętów, poluzowania połączeń, odkształceń i innych problemów charakterystycznych dla sprzętu montażowego. Jeśli problem zostanie wykryty, należy skontaktować się z wykwalifikowanym personelem w celu naprawy urządzenia.
- Regularnie należy sprawdzać lokalizację montażu pod kątem występowania oznak uszkodzenia lub osłabienia, które mogą z czasem wystąpić.
- **UWAGA:** W przypadku używania szklanej lub akrylowej osłony w celu zabezpieczenia powierzchni ekranu jednostki głównej, należy pamiętać, że ekran jest wtedy szczelnie zamknięty i wzrasta jego temperatura wewnętrzna.
	- Należy zmniejszyć jasność monitora, aby nie dopuścić do nadmiernego zwiększenia się temperatury wewnętrznej monitora. Jeśli monitor jest podłączony do komputera, należy użyć jego funkcji zarządzania zużyciem energii w celu sterowania funkcją automatycznego wyłączania monitora.

# **Przygotowanie pilota**

## <span id="page-17-0"></span>n**Umieszczanie akumulatorów w pilocie zdalnego sterowania**

Pilot jest zasilany dwoma bateriami AAA 1,5 V. Aby włożyć lub wymienić baterie:

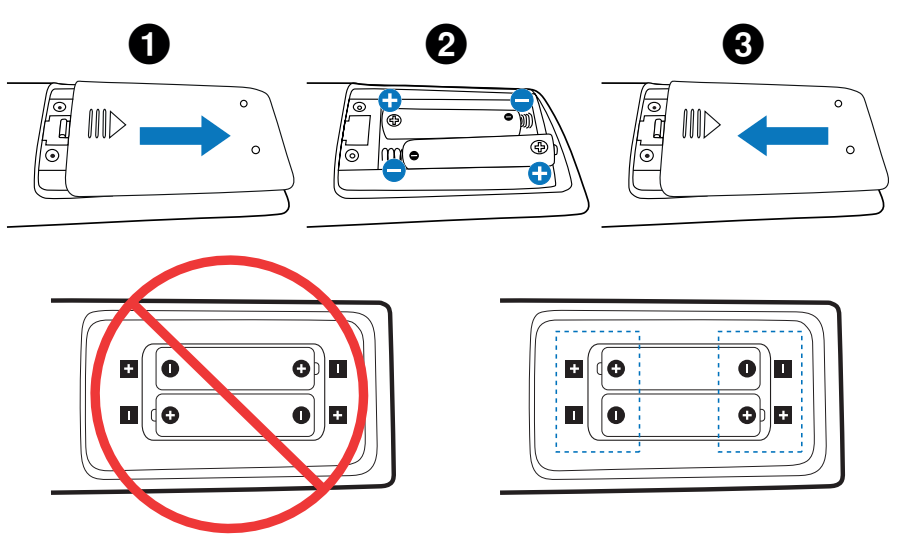

- **UWAGA:** Jeśli pilot nie będzie używany przez długi czas, należy wyjąć baterie.
	- Stosować wyłącznie baterie alkaliczne lub manganowe.

## <span id="page-17-1"></span>n**Zasięg pracy pilota zdalnego sterowania**

Wybierając przyciski na pilocie, należy kierować jego górną część w stronę czujnika pilota na monitorze LCD.

Pilota należy używać w odległości około 7 m (23 stopy) od czujnika zdalnego sterowania lub pod kątem 30° w poziomie i w pionie oraz w odległości około 3,5 m (10 stóp).

**WSKAZÓWKA:** • System pilota może nie działać, gdy czujnik jest oświetlany przez silne światło słoneczne lub sztuczne oświetlenie albo gdy na ścieżce promieni znajdują się przeszkody.

#### **Obsługa pilota**

- Nie narażaj na silny wstrząs.
- Nie narażać pilota na działanie wody ani innych płynów. W razie zamoczenia pilota należy go natychmiast wytrzeć do sucha.
- Nie wystawiać na działanie ciepła ani pary.
- Poza czynnością montażu baterii nie otwierać pilota

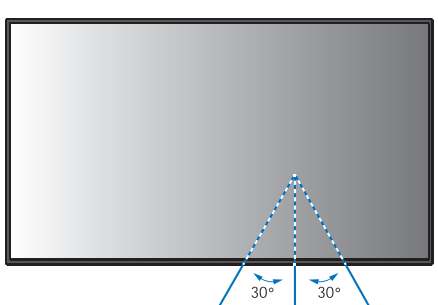

# <span id="page-18-1"></span>**Włączanie/wyłączanie zasilania**

<span id="page-18-0"></span>Aby włączyć monitor za pomocą przycisku POWER ON na pilocie lub przycisku POWER na panelu sterowania, główny przełącznik zasilania musi znajdować się w pozycji ON.

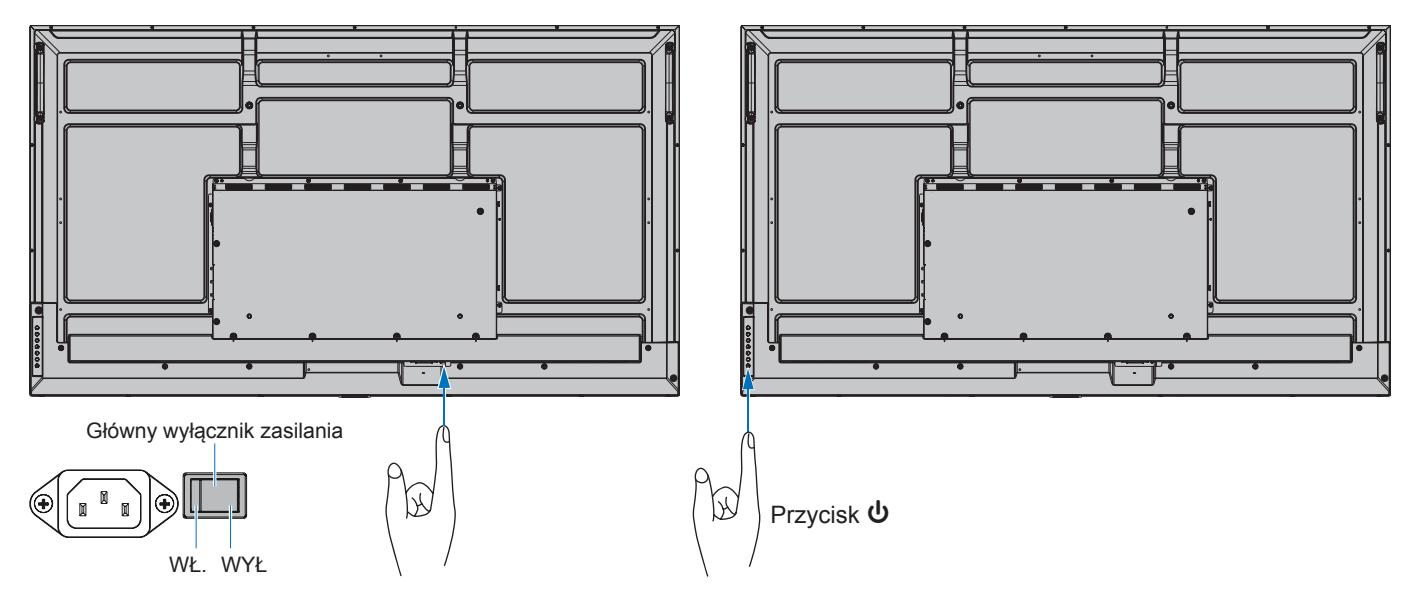

## n**Działania po pierwszym włączeniu**

Po włączeniu zasilania po raz pierwszy na wyświetlaczu monitora pojawi się ekran ustawień początkowych. Przejdź kursorem do opcji [Start] za pomocą przycisków ▲/▼ na pilocie i naciśnij przycisk SET, aby rozpocząć. Skonfiguruj ustawienia początkowe, np. ustawienie języka, daty i godziny itp.

## <span id="page-18-2"></span>**WŁĄCZANIE i WYŁĄCZANIE zasilania**

Naciśnij przycisk **∪** na panelu sterowania lub przycisk zasilania POWER ON na pilocie zdalnego sterowania, aby włączyć monitor.

Dioda LED zasilania monitora wskazuje aktualny stan monitora. Informacje na temat wskaźnika zasilania znajdują się w poniższej tabeli.

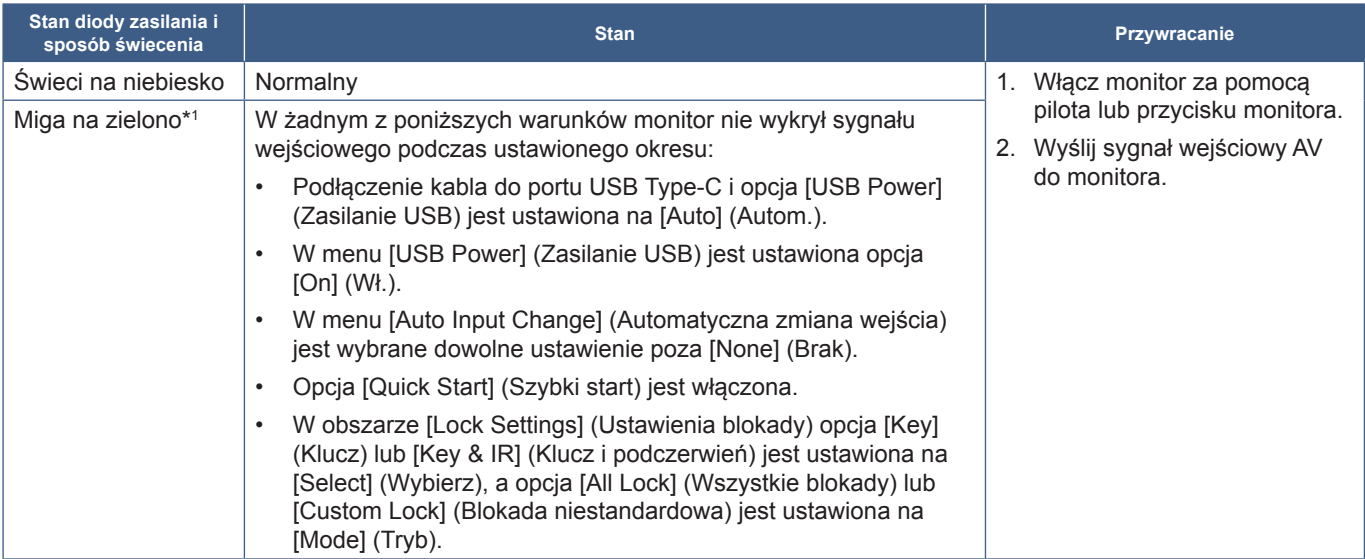

\*': Ustawienie czasu pod kątem automatycznego oszczędzania energii jest dostępne w menu [Power Save Settings] (Ustawienia oszczędzania energii) (patrz [strona](#page-60-1) 61).<br>\*<sup>2</sup>: Wybrane ustawienie [Mode] (Tryb) w menu [Power Save

<span id="page-19-0"></span>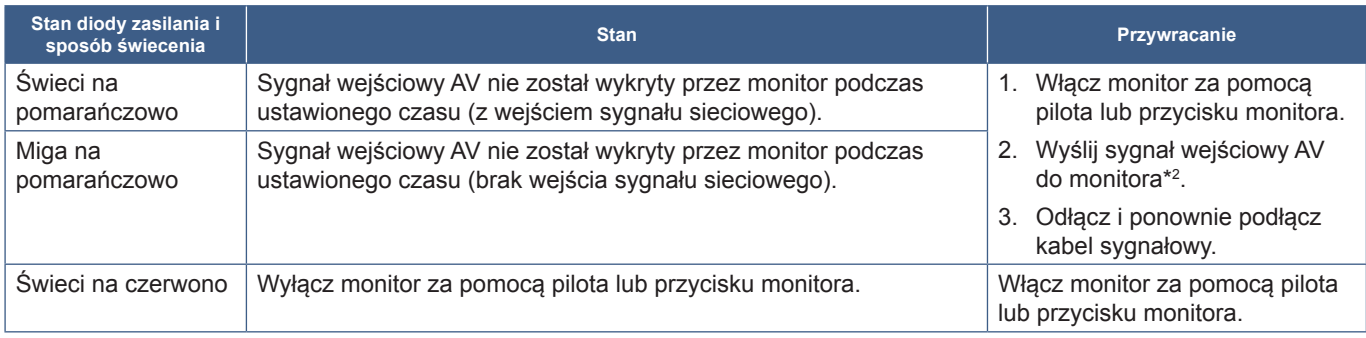

\*': Ustawienie czasu pod kątem automatycznego oszczędzania energii jest dostępne w menu [Power Save Settings] (Ustawienia oszczędzania energii) (patrz [strona](#page-60-1) 61).<br>\*?: Wybrane ustawienie [Mode] (Tryb) w menu [Power Save Se

- **WSKAZÓWKA:** Niebieski wskaźnik zasilania oznaczający, że monitor jest włączony i działa normalnie, można wyłączyć w opcjach menu ekranowego na monitorze. Patrz [strona](#page-62-0) 63.
	- Wskaźnik świeci się na pomarańczowo, gdy włączona jest funkcja [Schedule] (Harmonogram).
	- Gdy główny wyłącznik zasilania zostanie wyłączony w stanie gotowości, po ponownym włączeniu monitor przejdzie w tryb gotowości, a niebieska dioda LED zacznie migać.

**UWAGA:** • Jeśli kontrolka miga na czerwono (długie i krótkie mignięcie), mogła wystąpić usterka. Skontaktuj się z dostawcą. Podświetlenie zastosowane w tym monitorze ma ograniczoną żywotność, a jego jasność zmniejsza się wraz z czasem eksploatacji.

Ponadto, jeśli ten sam nieruchomy obraz jest wyświetlany przez dłuższy czas, może wystąpić zjawisko "Retencji obrazu". "Retencja obrazu" to zjawisko, w którym obraz LCD pozostaje widoczny po wyłączeniu urządzenia.

"Retencji obrazu" jest stopniowo eliminowane poprzez zmianę ekranu.

Aby uniknąć skrócenia żywotności monitora, należy zwrócić uwagę na następujące kwestie:

- Gdy monitor nie jest używany, należy go wyłączyć za pomocą głównego wyłącznika zasilania.
- Użyć przycisku **ψ** na urządzeniu głównym lub przycisku STANDBY na pilocie zdalnego sterowania, aby przełączyć urządzenie w tryb czuwania.
- Użyj opcji [Power Save Settings] (Ustawienia oszczędzania energii) w menu ekranowym [Protect] (Ochrona). W przypadku braku sygnału wejściowego monitor automatycznie przełączy się w tryb oszczędzania energii.
- Użyj opcji [Schedule] (Harmonogram) w menu ekranowym, aby w razie potrzeby automatycznie sterować włączaniem i trybem bezczynności monitora. Podczas korzystania z funkcji harmonogramu ustaw [Date & Time] (Data i czas) w menu ekranowym [System] (System).

## **Korzystanie z opcji zarządzania energią**

Ta funkcja zmniejsza zużycie energii monitora, gdy nie jest on używany.

Po podłączeniu do komputera zużycie energii przez monitor zmniejsza się automatycznie, jeśli klawiatura lub mysz nie są używane przez czas określony w ustawieniach zarządzania energią komputera. Dalsze informacje zawarto w instrukcji obsługi komputera.

Po podłączeniu do źródła AV, np. odtwarzacza Blu-ray, DVD lub odtwarzacz strumieni wideo, pobór mocy monitora zmniejsza się automatycznie po upływie określonego czasu od rozpoznania przez monitor "braku sygnału wejściowego". Te opcje można włączyć lub wyłączyć w sekcji [Power Save] (Oszczędzanie energii) menu [Power Save Settings] (Ustawienia oszczędzania energii) w menu ekranowym. Patrz [strona](#page-60-2) 61.

**WSKAZÓWKA:** • Ta funkcja może nie działać w zależności od zastosowanego komputera i karty graficznej.

- Po utracie sygnału wideo monitor automatycznie wyłącza się po upływie ustawionego czasu. Przejdź do opcji [Time Setting] (Ustawieniem czasu) w [Power Save Settings] (Ustawienia oszczędzania energii) [strona](#page-60-3) 61.
- Można utworzyć harmonogramy, według których monitor będzie się włączał lub pozostawał w stanie gotowości o określonych porach. Patrz [strona](#page-34-1) 35.
- Informacje na temat funkcji zarządzania energią można znaleźć w sekcji [Power Save] (Oszczędzanie energii) menu [Power Save Settings] (Ustawieniach oszczędzania energii).

# **Działania podstawowe**

<span id="page-20-0"></span>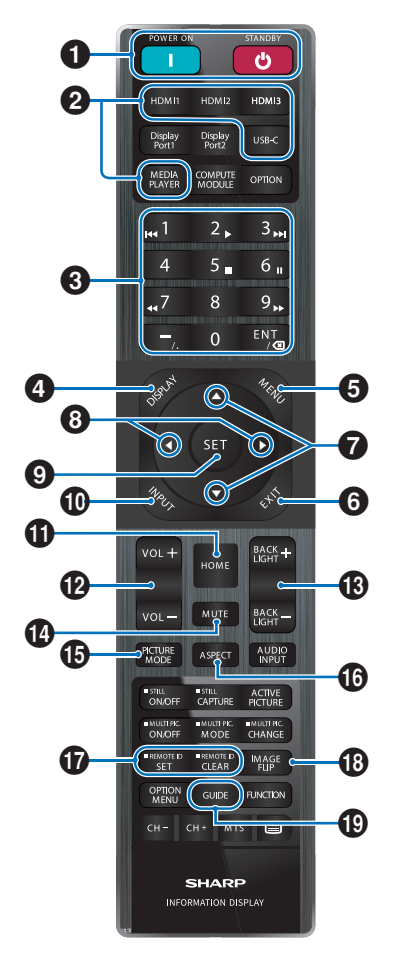

**WSKAZÓWKA:** • Przyciski bez wyjaśnienia nie są używane z modelem monitora.

> • Niektóre przyciski na pilocie są używane do obsługi funkcji CEC (ang. Consumer Electronics Control). Patrz [strona](#page-56-0) 57.

#### 1 **Przyciski POWER ON i STANDBY**

POWER ON wznawia pełną moc z trybu niskiego poboru mocy.

STANDBY przełącza monitor w tryb niskiego poboru mocy. Patrz [strona](#page-18-2) 19.

## 2 **Przyciski DIRECT INPUT**

Natychmiast zmienia wejście na jedno z podanych w nazwach przycisków.

Nazwy przycisków odzwierciedlają nazwy ustawień fabrycznych wejść.

## **8** KLAWIATURA

Naciskaj przyciski, aby ustawiać i zmieniać hasła, adres IP i kanał oraz ustawić ID PILOTA. Patrz [strona](#page-39-1) 40.

Niektóre przyciski służą do obsługi funkcji CEC i MediaPlayer ("MediaPlayer" na [strona](#page-29-1) 30).

Przycisk – (myślnik) ma takie samo znaczenie jak przycisk ..." (kropka). Przycisk ENT działa jak Backspace.

### <span id="page-20-1"></span>4 **Przycisk DISPLAY**

Pokazuje/ukrywa menu ekranowe.

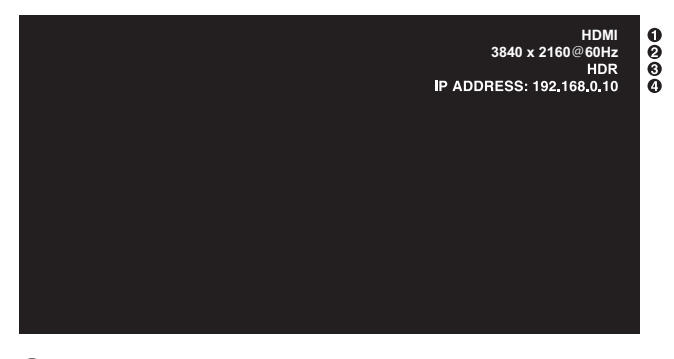

- ① Nazwa wejścia
- ② Informacje o sygnale wejściowym
- ③ Informacje HDR
- ④ Communication Info\* (Informacje o komunikacji)
- \* Staje się widoczny po zaznaczeniu opcji [Communication Information] (Informacje o komunikacji). Zielony: Sieć LAN jest podłączona. Czerwony: Sieć LAN nie jest podłączona.

Odblokowuje przyciski pilota, jeśli zablokowano je w opcji [Lock Settings] (Zablokuj ustawienia) w menu [Protect] (Ochrona).

Naciśnij i przytrzymaj przycisk DISPLAY przez ponad pięć sekund, aby odblokować pilota. Patrz [strona](#page-37-0) 38.

## 5 **Przycisk MENU**

Otwarcie lub zamknięcie menu ekranowego. Patrz [strona](#page-23-1) 24.

## 6 **Przycisk EXIT**

Działa jak przycisk cofania w menu ekranowym i powoduje powrót do poprzedniego menu ekranowego.

Działa jak przycisk EXIT i zamyka menu ekranowe z poziomu menu głównego.

#### 7 **Przycisk / (Przycisk w górę/w dół)**

Pełni funkcję przycisków nawigacyjnych umożliwiających przesuwanie zaznaczonego obszaru w górę lub w dół.

#### 8 **Przycisk / (Przycisk lewo/prawo)**

Pełni funkcję przycisków nawigacyjnych umożliwiających przesuwanie zaznaczonego obszaru w lewo lub w prawo.

Zwiększa lub zmniejsza wartości ustawień w menu ekranowym.

## 9 **Przycisk SET**

Gdy menu ekranowe jest otwarte, ten przycisk działa jako przycisk zatwierdzenia wyboru zaznaczonej opcji.

## 0 **Przycisk INPUT**

Otwiera i zamyka menu INPUT.

Nazwy wejść odzwierciedlają nazwy ustawień fabrycznych wejść chyba że zmieniono je ręcznie w menu ekranowym.

## ! **Przycisk HOME**

Przycisk głównego ekranu systemu.

## @ **Przycisk VOLUME +/– (Głośność +/–)**

Zwiększanie lub zmniejszanie poziomu wyjściowego sygnału dźwiękowego.

## **18** Przycisk BACKLIGHT +/-

Regulacja ogólnej jasności obrazu i tła ekranu.

## **(2) Przycisk MUTE (Wyciszenie)**

Wycisza wyjście audio i wideo monitora.

Aby wyłączyć wyciszenie wyjścia audio i wideo monitora należy ponownie nacisnąć przycisk. Aby uzyskać szczegóły, patrz ["Mute Setting \(Ustawienie](#page-62-1) wyciszenia)" na [stronie](#page-62-1) 63.

### **6** Przycisk PICTURE MODE (Tryb obrazu)

Przełącza między trybami obrazu [Native] (Natywny), [Retail] (Sklepowy), [Conferencing] (Konferencyjny), [Highbright] (Wysoka jasność), [Transportation] (Transportowy) oraz [Custom] (Niestandardowy). Patrz [strona](#page-52-1) 53.

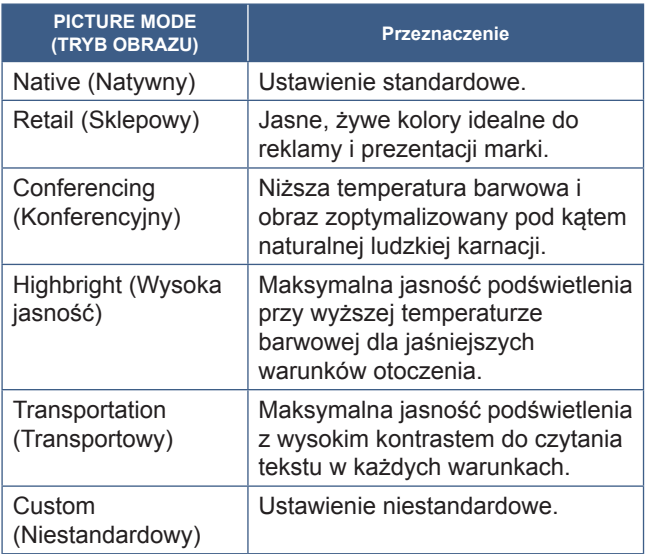

**WSKAZÓWKA:** • Zmiana dowolnego ustawienia [Picture mode] (Tryb obrazu) w menu OSD spowoduje zmianę ustawień tylko dla bieżącego wejścia.

### ^ **Przycisk ASPECT (Współczynnik kształtu)**

Przełącza między współczynnikami proporcji obrazu [Normal] (Normalny), [Full] (Pełny), [Wide] (Szeroki), [1:1] oraz [Zoom] (Powiększenie). Patrz [strona](#page-22-0) 23.

## & **Przycisk REMOTE ID**

Aktywuje funkcję REMOTE ID. Patrz [strona](#page-39-1) 40.

## \* **Przycisk IMAGE FLIP (Odwrócenie obrazu)**

Obraca menu OSD i obraz, gdy wybranym sygnałem wejściowym jest [HOME]. Przełącza pomiędzy trybami odwracania obrazu [Landscape] (Poziomy), [Portrait] (Pionowy) oraz [180°Rotate] (Odwrócony o 180°). Patrz [strona](#page-64-1) 65.

## ( **Przycisk GUIDE**

Otwiera informacje o monitorze. Patrz [strona](#page-64-2) 65.

## <span id="page-22-0"></span>n**Ustawienie współczynnika proporcji obrazu**

 $\ddot{\bullet}$ 

Naciśnij na pilocie przycisk ASPECT, aby przełączyć opcje dostępne dla bieżącego sygnału wejściowego.

[Normal] (Normalny) ➙ [Full] (Pełny) ➙ [Wide] (Szeroki) ➙ [1:1] ➙ [Zoom] (Powiększenie)

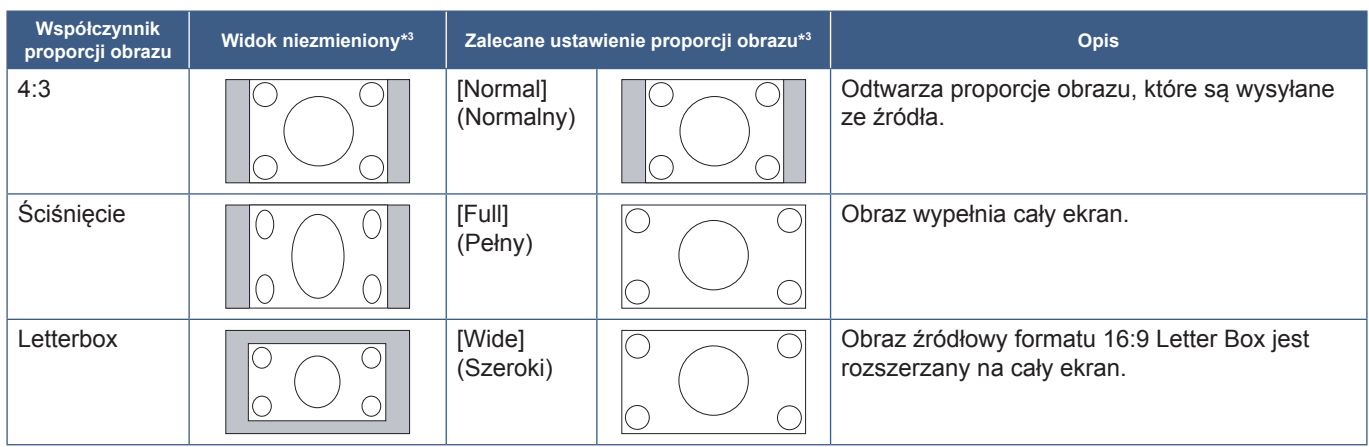

 $\overline{1}$ 

\*3 : Wyszarzone obszary wskazują nieużywane części ekranu

[1:1]: Wyświetlanie obrazu w formacie 1 x 1 pikseli.

[Zoom] (Powiększenie): Funkcja zoomu zwiększa rozmiar obrazu, co rozszerza go poza obszar aktywny. Części obrazu poza obszarem aktywnym nie są wyświetlane.

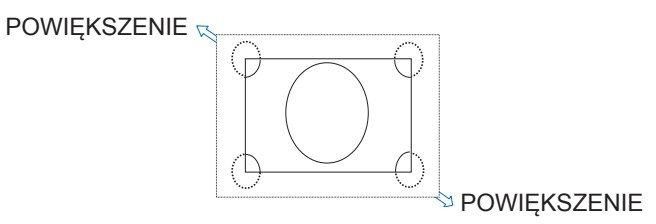

## <span id="page-23-0"></span>**Informacje o ekranie głównym**

Ten ekran pojawia się po naciśnięciu przycisku HOME na pilocie.

<span id="page-23-1"></span>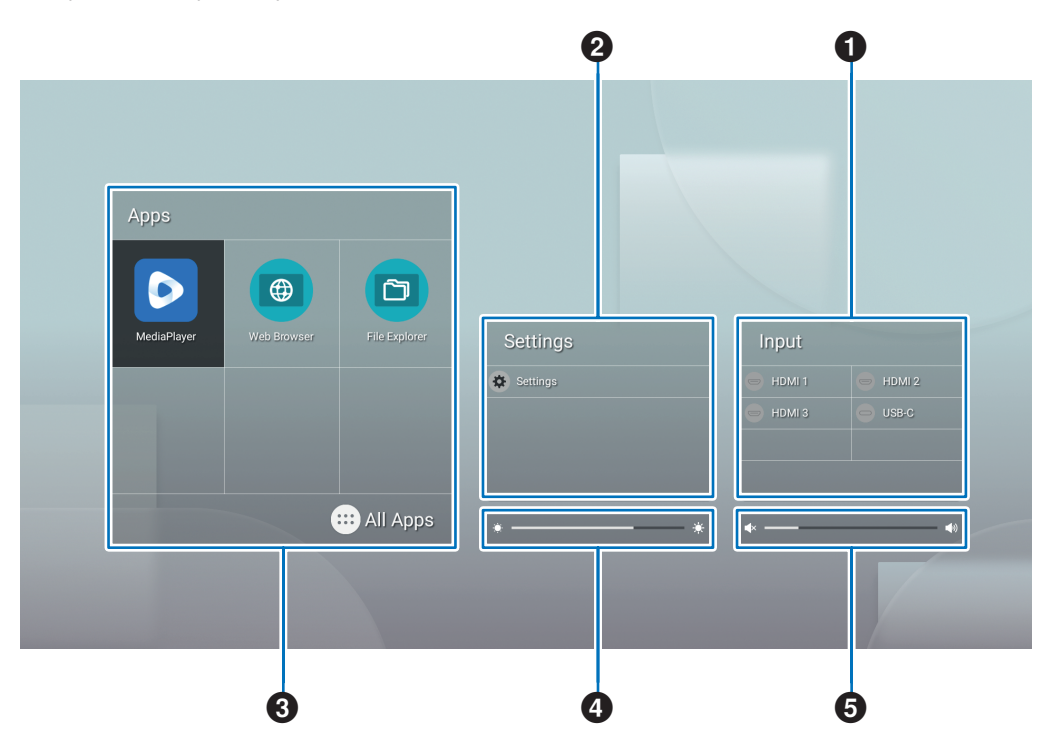

#### 1 Zmienia tryb wprowadzania.

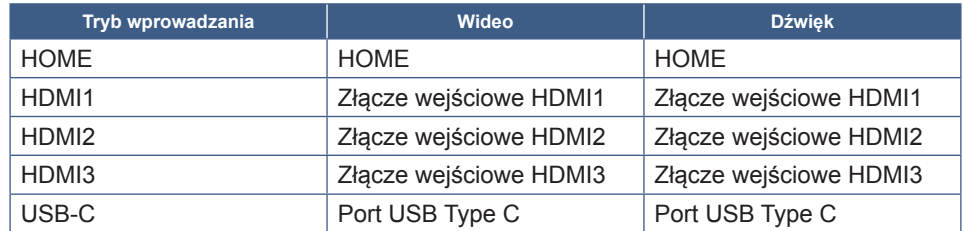

Ikona niepodłączonego złącza będzie wyszarzona.

2 Otwiera wybrane menu OSD umożliwiające dokonanie zmian w różnych ustawieniach.

<sup>1</sup> Otwiera menu "Common Settings" (Ustawienia ogólne) (patrz [strona](#page-52-2) 53) i menu "Administrator Settings" (Ustawienia administratora) (patrz [strona](#page-55-1) 56).

Daje to dostęp do ustawień obrazu i dźwięku.

**WSKAZÓWKA:** • Nie ustawiaj głównego przełącznika zasilania w pozycji wyłączenia, gdy menu jest otwarte, aby uniknąć odrzucenia zmian w ustawieniach.

- **1. Na ekranie głównym wybierz [Settings] (Ustawienia) i naciśnij przycisk SET na pilocie.**
- **2. Wybierz pozycję menu, a następnie dostosuj ustawienia według potrzeb (patrz [strona](#page-52-2) 53).**
- **3. Po zakończeniu zmiany ustawień zamknij menu [Common Settings] (Ustawienia wspólne), naciskając przycisk EXIT na pilocie.**
- **WSKAZÓWKA:** Po naciśnięciu przycisku MENU na pilocie na ekranie głównym może otworzyć się menu [Common Settings] (Ustawienia ogólne). Zamknij menu [Common Settings] (Ustawienia ogólne), naciskając przycisk EXIT na pilocie, aby obsługiwać menu aplikacji.

Otwiera menu "Administrator Settings" (Ustawienia administratora) (patr[zstrona](#page-55-1) 56).

Daje to dostęp do ustawień funkcji zaawansowanych.

**WSKAZÓWKA:** • Nie ustawiaj głównego przełącznika zasilania w pozycji wyłączenia, gdy menu jest otwarte, aby uniknąć odrzucenia zmian w ustawieniach.

- **1. Na ekranie głównym wybierz [Administrator Settings] (Ustawienia administratora) i naciśnij przycisk SET na pilocie.**
- **2. Wybierz pozycję menu i skonfiguruj ustawienia według potrzeb (patrz [strona](#page-55-1) 56).**
- **3. Po zakończeniu zmiany ustawień zamknij menu [Administrator Settings] (Ustawienia administratora), naciskając przycisk EXIT na pilocie.**
- **WSKAZÓWKA:** Po naciśnięciu przycisku MENU na pilocie na ekranie głównym może otworzyć się menu [Common Settings] (Ustawienia ogólne). Sekcja [Setting Menu] (Menu ustawień) daje dostęp do menu [Administrator Settings] (Ustawienia administratora). Zamknij menu [Common Settings] (Ustawienia ogólne), naciskając przycisk EXIT na pilocie, aby obsługiwać menu aplikacji.
- 3 Otwiera wybraną aplikację.

 $\bullet$ Uruchamia aplikację [MediaPlayer] (Odtwarzacz multimedialny) (patrz [strona](#page-29-1) 30).

- Uruchamia aplikację [Web Browser] (Przeglądarka internetowa) (patrz [strona](#page-27-1) 28).
- Uruchamia aplikację [File Explorer] (Eksplorator plików) (patrz [strona](#page-25-1) 26).  $\Box$ 
	- Wyświetla listę aplikacji.

C Uruchamia aplikację [Updater] (Aktualizator) (patrz [strona](#page-28-1) 29).

- **WSKAZÓWKA:** Gdy przy pierwszym uruchomieniu aplikacji pojawi się ekran z potwierdzeniem zezwalającym na dostęp, wybierz opcję [Allow] (Zezwól).
- 4 Reguluje podświetlenie.

5 Reguluje głośność.

# <span id="page-25-1"></span><span id="page-25-0"></span>**Aplikacja — File Explorer (Eksplorator plików)**

Zarządza plikami i folderami w pamięci wewnętrznej oraz na dysku flash USB podłączonym do monitora.

Na ekranie głównym wybierz [File Explorer] (Eksplorator plików) i naciśnij przycisk SET na pilocie.

**WSKAZÓWKA:** • Aby ułatwić sobie postępowanie zgodnie z instrukcjami zawartymi w niniejszej sekcji, podłącz mysz i klawiaturę oraz korzystaj z nich.

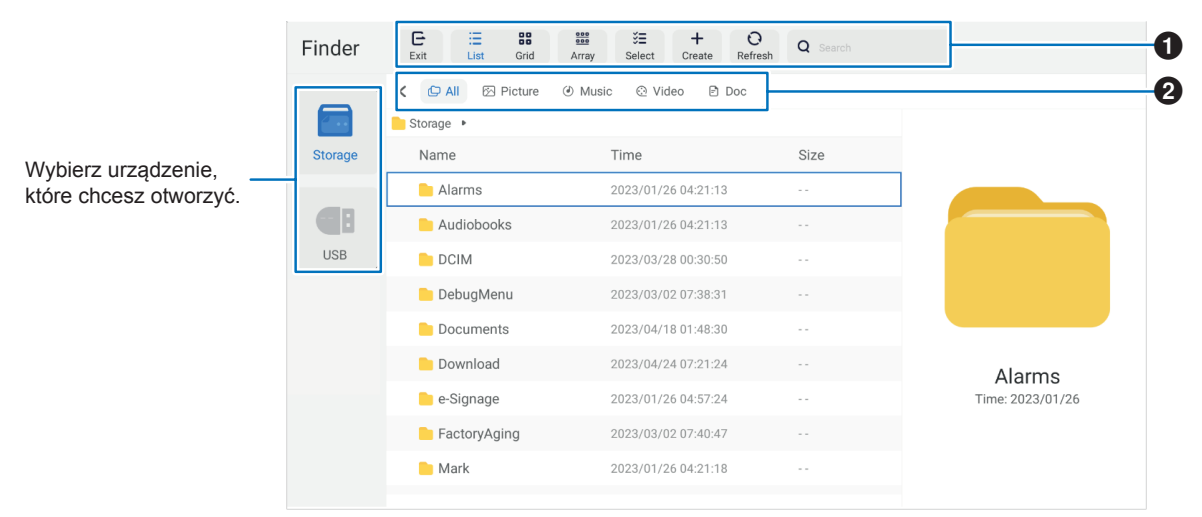

#### 1 **Exit (Wyjście)**

Zamyka aplikację [File Explorer] (Eksplorator plików).

### **List / Grid (Lista / siatka)**

Ustawia widok układu plików i folderów. Dostępne opcje to: list style (styl listy) lub icon grid style (styl siatki ikon).

#### **Array (Szyk)**

Sortuje pliki i foldery według typów, dostępne opcje to: Name (Nazwa) / Kind (Rodzaj) / Size (Rozmiar) / Date Modified (Data modyfikacji).

#### **Select (Wybierz)**

Pola wyboru umożliwiające wybór plików i folderów.

**Create (Utwórz)**

Tworzy nowy folder.

#### **Refresh (Odśwież)**

Aktualizuje listę plików i folderów.

#### **Search (Szukaj)**

Pole wejściowe i przycisk wyszukiwania do wyszukiwania nazw plików i folderów.

#### 2 **All (Wszystko)**

Pokazuje wszystkie pliki i foldery. **Picture (Obraz)** Wyświetla pliki obrazów. **Music (Muzyka)** Pokazuje pliki audio. **Video (Wideo)** Pokazuje pliki wideo. **Doc (Dokumenty)** Pokazuje pliki dokumentów.

## ■Tworzenie nowego folderu

**1. Wybierz opcję [Create] (Utwórz).**

- **2. Wprowadź nazwę folderu za pomocą klawiatury ekranowej lub podłączonej klawiatury.**
- **3. Wybierz przycisk [OK].**

## n**Kopiowanie/wycinanie/wklejanie wybranych plików i folderów**

- **1. Wybierz opcję [List] (Lista) lub [Grid] (Siatka), aby wyświetlić pliki i foldery. Następnie naciśnij przycisk SET na pilocie na pozycji [Select] (Wybierz).**
- **2. Przesuń kursor do plików lub folderów, które chcesz skopiować lub wyciąć, a następnie zaznacz odpowiednie pole.**
- **3. Wybierz opcję [Copy] (Kopiuj) lub [Cut] (Wytnij) i naciśnij przycisk SET na pilocie.**
- **4. Wyświetl katalog, który chcesz wkleić i nawiguj kursorem. Następnie wybierz opcję [Paste] (Wklej) i naciśnij przycisk SET na pilocie.**

### n**Usuwanie plików i folderów**

- **1. Wybierz opcję [List] (Lista) lub [Grid] (Siatka), aby wyświetlić pliki i foldery. Następnie naciśnij przycisk SET na pilocie na pozycji [Select] (Wybierz).**
- **2. Przesuń kursor do plików lub folderów, które chcesz usunąć, a następnie zaznacz odpowiednie pole.**
- **3. Wybierz opcję [Delete] (Usuń) i naciśnij przycisk SET na pilocie.**
- **4. Pojawi się okno potwierdzenia. Następnie wybierz opcję [OK] i naciśnij przycisk SET na pilocie.**

## n**Zmienianie nazwy pliku i folderu**

- **1. Wybierz opcję [List] (Lista) lub [Grid] (Siatka), aby wyświetlić pliki i foldery. Następnie naciśnij przycisk SET na pilocie na pozycji [Select] (Wybierz).**
- **2. Przesuń kursor do pliku lub folderu, którego nazwę chcesz zmienić, a następnie zaznacz odpowiednie pole.**
- **3. Wybierz opcję [Rename] (Zmień nazwę) i naciśnij przycisk SET na pilocie.**
- **4. Wprowadź nową nazwę za pomocą klawiatury ekranowej lub podłączonej klawiatury. Następnie wybierz opcję [OK] i naciśnij przycisk SET na pilocie.**

## ■Zamykanie okna aplikacji [File Explorer] (Eksplorator plików).

**Wybierz opcję [Exit] (Wyjście) na ekranie, aby wyjść z aplikacji [File Explorer] (Eksplorator plików) i zamknąć okno.**

# <span id="page-27-1"></span><span id="page-27-0"></span>**Aplikacja — Web Browser (Przeglądarka internetowa)**

**1. Na ekranie głównym wybierz [Web Browser] (Przeglądarka internetowa) i naciśnij przycisk SET na pilocie.**

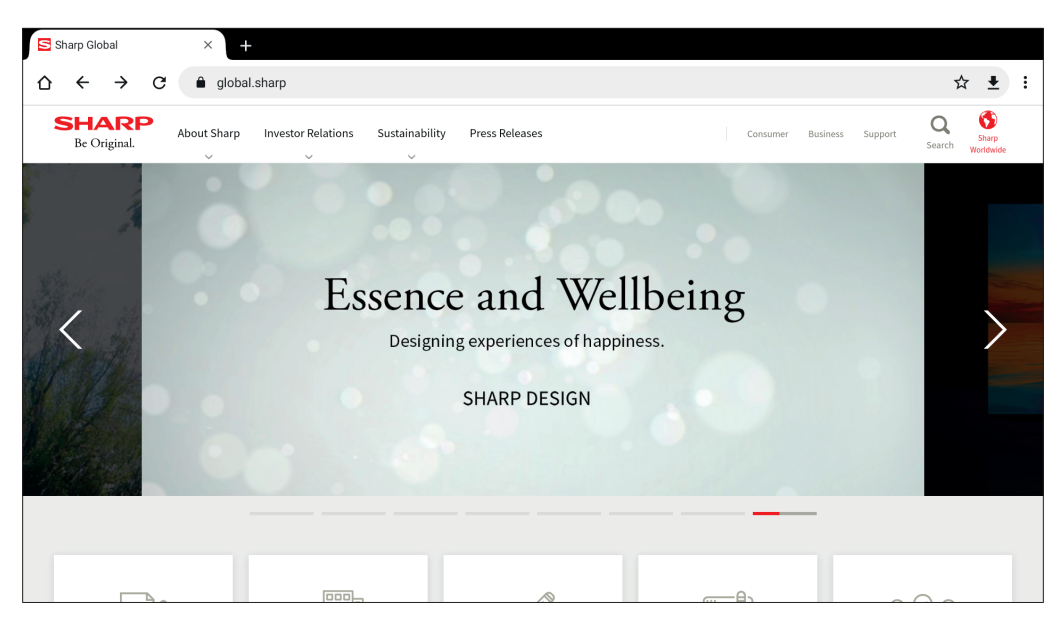

#### **Wyjście**

Aby zamknąć aplikację Web Browser (Przeglądarka internetowa), naciśnij przycisk EXIT na pilocie.

- WSKAZÓWKA: Na ekranie po naciśnięciu przycisku MENU na pilocie przez co najmniej 3 sekundy pojawi się "wirtualna mysz". Aby poruszać wirtualną myszą, użyj przycisków ▲/▼/◄/► na pilocie. Aby wybrać opcje, naciśnij przycisk SET na pilocie.
	- Jeśli wyświetlona zostanie witryna internetowa o dużym rozmiarze, aplikacja Web Browser (Przeglądarka internetowa) może zostać automatycznie zamknięta.
	- Jeśli aplikacja nie działa poprawnie, upewnij się, że data i godzina są ustawione prawidłowo.
- **UWAGA:** Zachowaj ostrożność podczas przeglądania witryn internetowych. W złośliwej witrynie internetowej wprowadzane dane może zostać skradzione, a także mogą zostać pobrane fałszywe aplikacje. Jeśli zostanie zainstalowana fałszywa aplikacja, może to spowodować infekcję wirusem lub kradzież danych komunikacji.
	- Pamiętaj, aby wylogowywać się z witryn internetowych, które wymagają zalogowania się. Jeśli się nie wylogujesz, Twoje dane osobowe, np. identyfikator, mogą dostać się w ręce strony trzeciej.

# <span id="page-28-1"></span>**Aplikacja — Updater (Aktualizator)**

<span id="page-28-0"></span>Aktualizuje aplikacje zainstalowane fabrycznie w APLIKACJI (wymagane jest środowisko sieciowe umożliwiające dostęp do Internetu).

Na ekranie głównym wybierz opcję [All Apps] (Wszystkie aplikacje), a następnie wybierz opcję [Updater] (Aktualizator), naciskając przycisk SET na pilocie.

Pojawi się opcja [Export Law Assurances] (Zapewnienia dotyczące praw eksportowych). Wybierz opcję [OK] i naciśnij przycisk SET na pilocie.

Aby korzystać z oprogramowania dystrybuowanego przez aplikację [Updater] (Aktualizator), musisz wyrazić zgodę na [Export Law Assurances] (Zapewnienia dotyczące praw eksportowych).

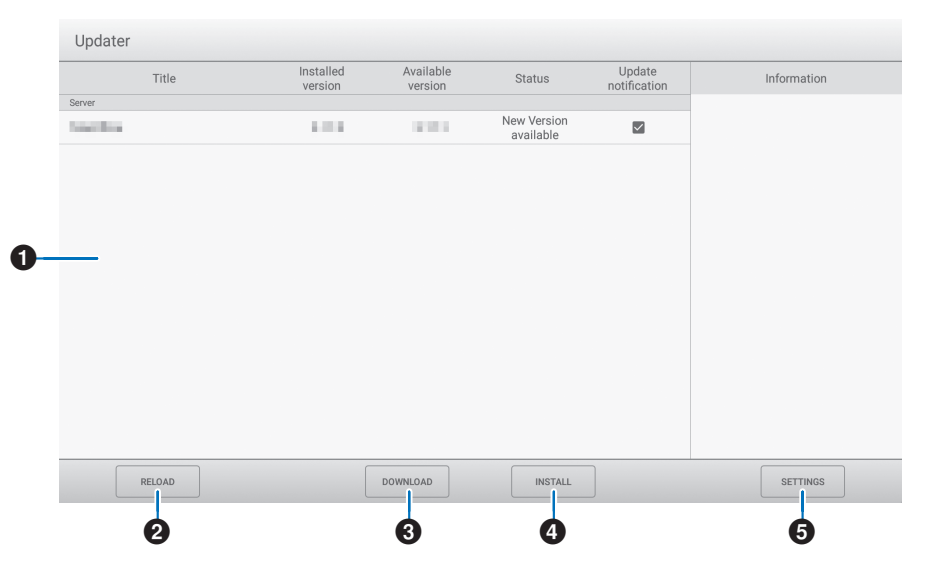

#### 1**Obszar informacyjny**

Wyświetla informacje o już pobranym oprogramowaniu oraz oprogramowaniu, które można pobrać. Powiadomienie o aktualizacji: wyświetlane, gdy opcja [Notify new versions] (Powiadom o nowych wersjach) jest ustawiona na [On] (Wł.). Powiadomienie nie zostanie wysłane w przypadku aktualizacji oprogramowania, które nie zostało sprawdzone.

#### 2**RELOAD (Odśwież)**

Odświeża informacje w obszarze informacyjnym.

#### 3**DOWNLOAD (Pobierz)**

Pobiera wybrane oprogramowanie.

#### 4**INSTALL (Zainstaluj)**

Instaluje wybrane oprogramowanie.

#### 5**SETTINGS (Ustawienia)**

Konfiguruje ustawienia aplikacji Updater (Aktualizator).

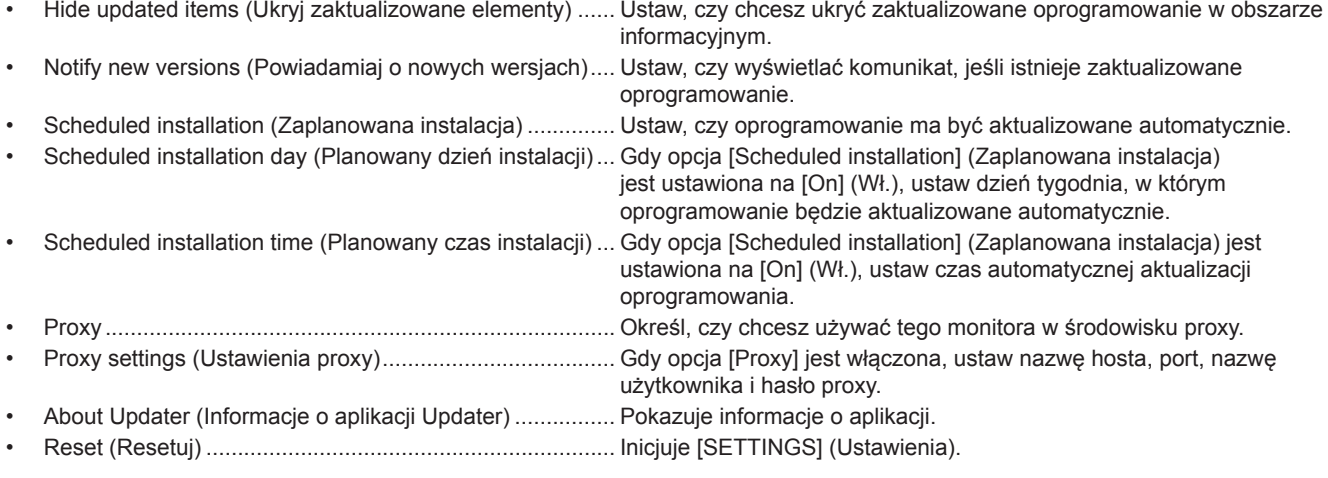

# <span id="page-29-1"></span><span id="page-29-0"></span>**Aplikacja — MediaPlayer (Odtwarzacz multimedialny)**

MediaPlayer (Odtwarzacz multimedialny) to aplikacja do odtwarzania list odtwarzania składających się z wielu plików graficznych/wideo/audio.

Na ekranie głównym wybierz opcję [MediaPlayer] (Odtwarzacz multimedialny) i naciśnij przycisk SET na pilocie.

#### **Ekran główny aplikacji MediaPlayer (Odtwarzacz multimedialny)**

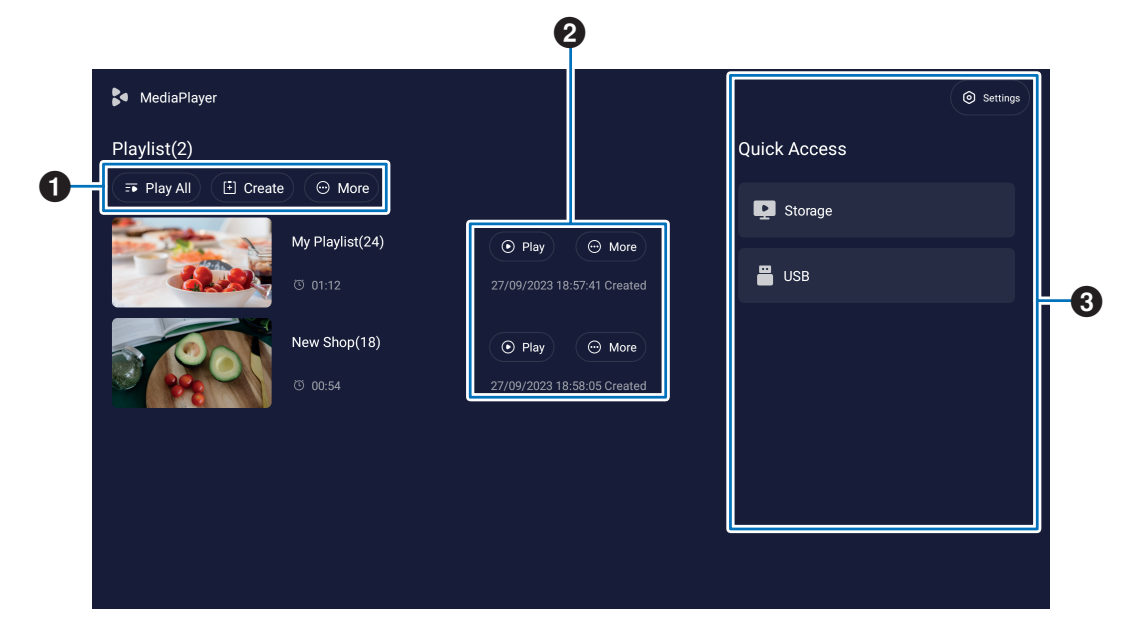

#### 1 **Play All (Odtwórz wszystko)**

Odtwarza z powtarzaniem wszystkie listy odtwarzania od góry do dołu.

#### **Create (Utwórz)**

Tworzy nową listę odtwarzania.

#### **More (Więcej)**

Otwiera menu dodatkowe, na przykład [Delete all playlist] (Usuń wszystkie listy odtwarzania).

#### 2 **Play (Odtwórz)**

Odtwarza listę odtwarzania pokazaną po lewej stronie.

#### **More (Więcej)**

Pokazuje menu dodatkowe:

- Enter details (Wprowadź szczegóły)........Pokazuje menu szczegółów. Patrz [strona](#page-31-0) 32.
- Delete (Usuń)........................................... Usuwa listę odtwarzania.
- Rename (Zmień nazwę) .......................... Zmienia nazwę listy odtwarzania.
- Upward (W górę) / Downward (W dół).....Przesuwa wybraną lokalizację listy odtwarzania na liście.
- Export to USB (Eksportuj do USB) .......... Kopiuje wybraną listę odtwarzania do folderu o nazwie "MediaPlayList" na urządzeniu pamięci USB w celu zaimportowania pliku na inne monitory.

WSKAZÓWKA: • Pliki w folderze "MediaPlayList" zostaną nadpisane.

#### 3 **Settings (Ustawienia)**

Konfiguruje ustawienia aplikacji MediaPlayer (Odtwarzacz multimedialny). Patrz [strona](#page-32-0) 33.

#### **Storage (Pamięć masowa)**

Pokazuje podłączone urządzenie. Patrz [strona](#page-32-1) 33.

## ■Tworzenie listy odtwarzania

- **1. Wybierz opcję [Create] (Utwórz). Jeśli nie ma listy odtwarzania, wybierz opcję [Create Playlist] (Utwórz listę odtwarzania) i naciśnij przycisk SET na pilocie.**
- **2. Wprowadź nazwę listy odtwarzania za pomocą klawiatury ekranowej lub podłączonej klawiatury.**
- **3. Wybierz opcję [Add the files] (Dodaj pliki) na ekranie [Playlist Details] (Szczegóły listy odtwarzania) i naciśnij przycisk SET na pilocie.**
- **4. Naciśnij przycisk SET na pilocie na pozycji [Select] (Wybierz), a następnie przesuń kursor do pliku, do którego chcesz dodać listę odtwarzania. Naciśnij przycisk SET na pilocie.**
- **5. Wybierz opcję [Confirm] (Potwierdź) i naciśnij przycisk SET na pilocie.**

## ■Odtwarzanie list odtwarzania

- Aby odtworzyć wszystkie listy odtwarzania, wybierz opcję [Play All] (Odtwórz wszystko). Aby odtworzyć wybrane listy odtwarzania, przesuń kursor do żądanej listy odtwarzania. Naciśnij przycisk SET na pilocie.
- Aby zatrzymać odtwarzanie i zamknąć ekran "Playlist Details" (Szczegóły listy odtwarzania), naciśnij przycisk EXIT na pilocie.

### n**Ekran odtwarzania**

Jest wyświetlany na pełnym ekranie. Podczas odtwarzania naciśnij przycisk SET na pilocie, a przyciski sterujące zostaną wyświetlone na dole ekranu. Aby zatrzymać odtwarzanie, naciśnij przycisk EXIT na pilocie.

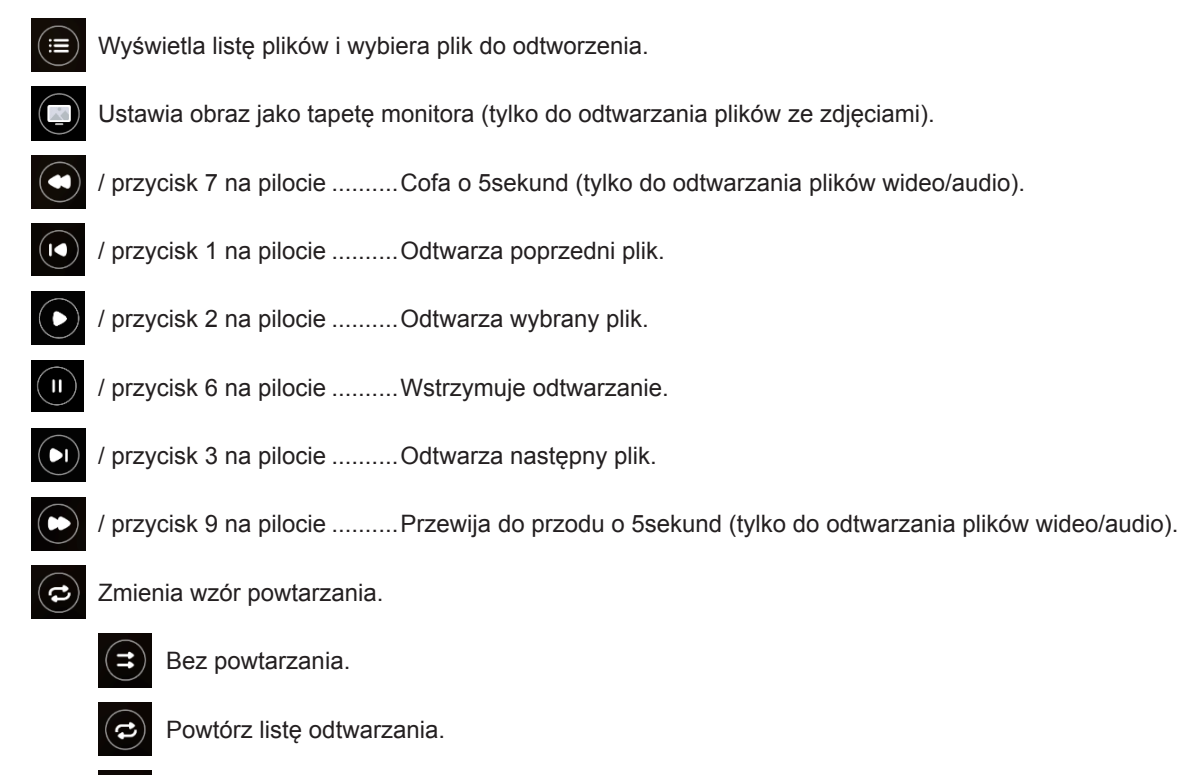

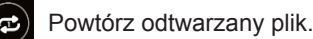

## <span id="page-31-0"></span>n**Edycja list odtwarzania na ekraniePlaylist Detail (Szczegóły listy odtwarzania)**

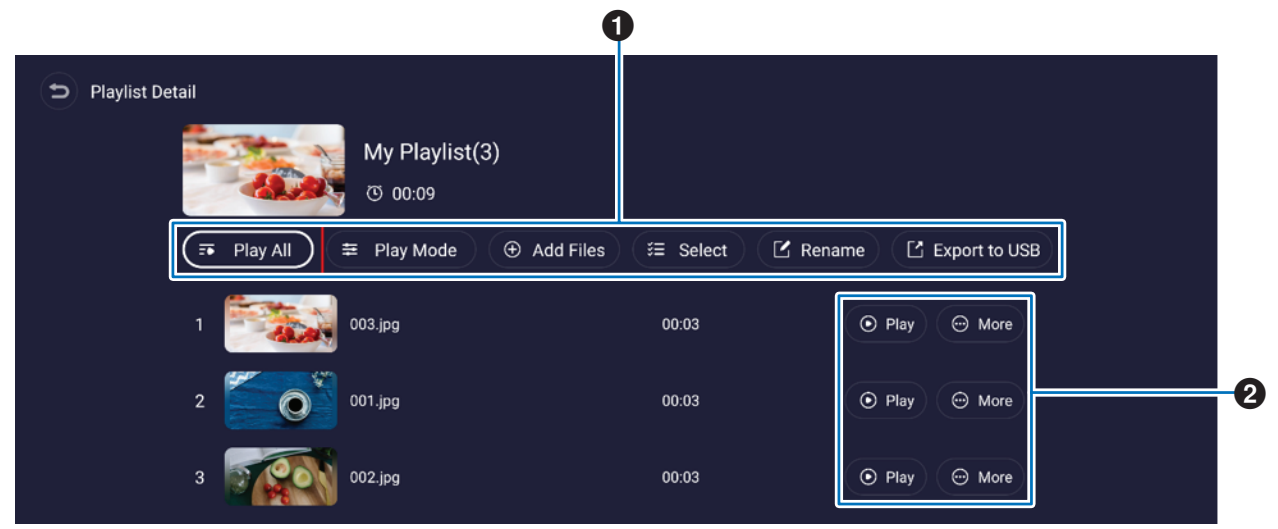

1 **Play All (Odtwórz wszystko)**...............Odtwarza wszystkie pliki od góry do dołu. **Play Mode (Tryb odtwarzania)**............Konfiguruje ustawienia powtarzania odtwarzania i interwał dla plików ze zdjęciami. **Add Files (Dodaj pliki)**.........................Dodaje pliki do listy odtwarzania. **Select (Wybierz)**...................................Wybiera i usuwa pliki z listy odtwarzania. **Rename (Zmień nazwę)**.......................Zmienia nazwę listy odtwarzania. **Export to USB (Eksportuj do USB)** ....Kopiuje listę odtwarzania na dysk flash USB. **WSKAZÓWKA:** • Wszelka istniejąca zawartość w folderze "MediaPlayList" zostanie zastąpiona. • Kopiowanie plików pomiędzy dyskiem flash USB a pamięcią wewnętrzną może zająć trochę czasu. Podczas kopiowania plików nie ustawiaj głównego przełącznika zasilania w pozycji wyłączenia ani nie pozwalaj monitorowi przejść w tryb gotowości. Sprawdź ustawienia opcji [Power Off Schedule] (Harmonogram wyłączania zasilania) i [Off if No Operation] (Wyłącz przy braku operacji), aby się upewnić, że zasilanie nie wyłączy się automatycznie. 2 **Play (Odtwórz)** .....................................Odtwarza pliki z listy odtwarzania. **More (Więcej)** .......................................Zmienia lokalizację listy odtwarzania w górę lub w dół. Usuwa plik z listy

odtwarzania.

## <span id="page-32-0"></span>n**Ustawienia aplikacji MediaPlayer (Odtwarzacz multimedialny)**

Ustaw opcje automatycznego odtwarzania i harmonogramu dla aplikacji MediaPlayer (Odtwarzacz multimedialny).

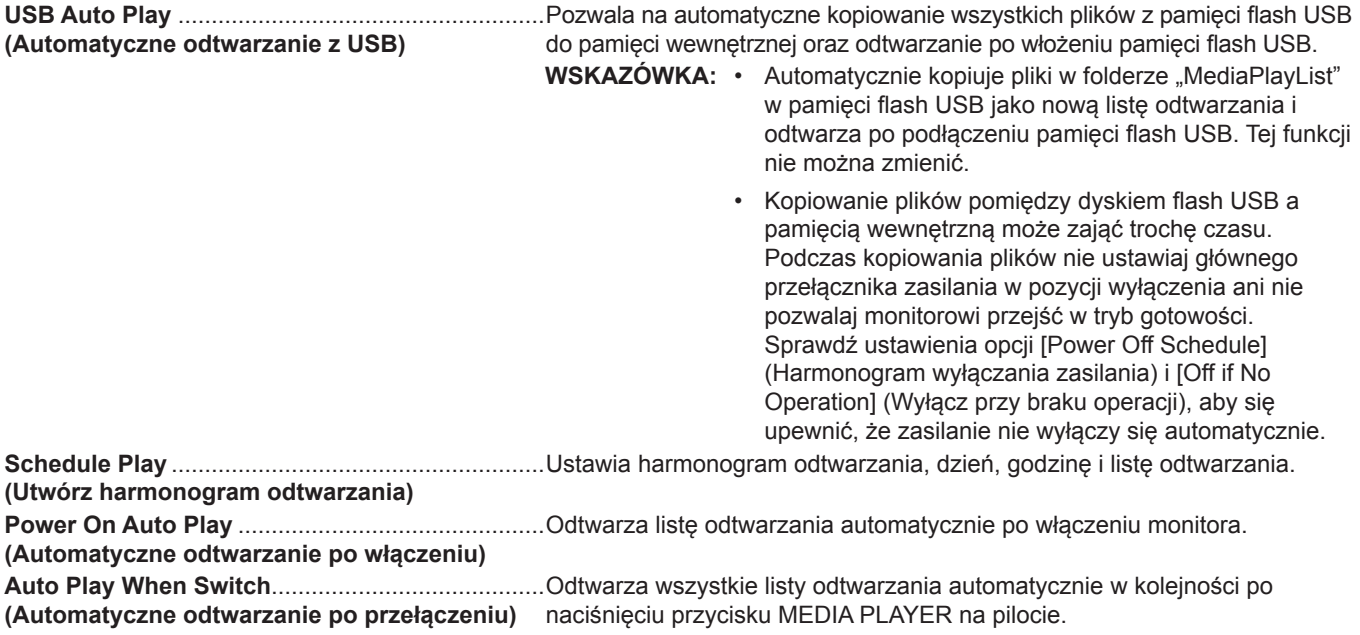

## <span id="page-32-1"></span>n**Informacje o ekranie Storage (Pamięć masowa)**

Pozwala przejść bezpośrednio do plików w pamięci wewnętrznej lub napędzie flash USB.

Odtwarza pliki i szybko tworzy listy odtwarzania.

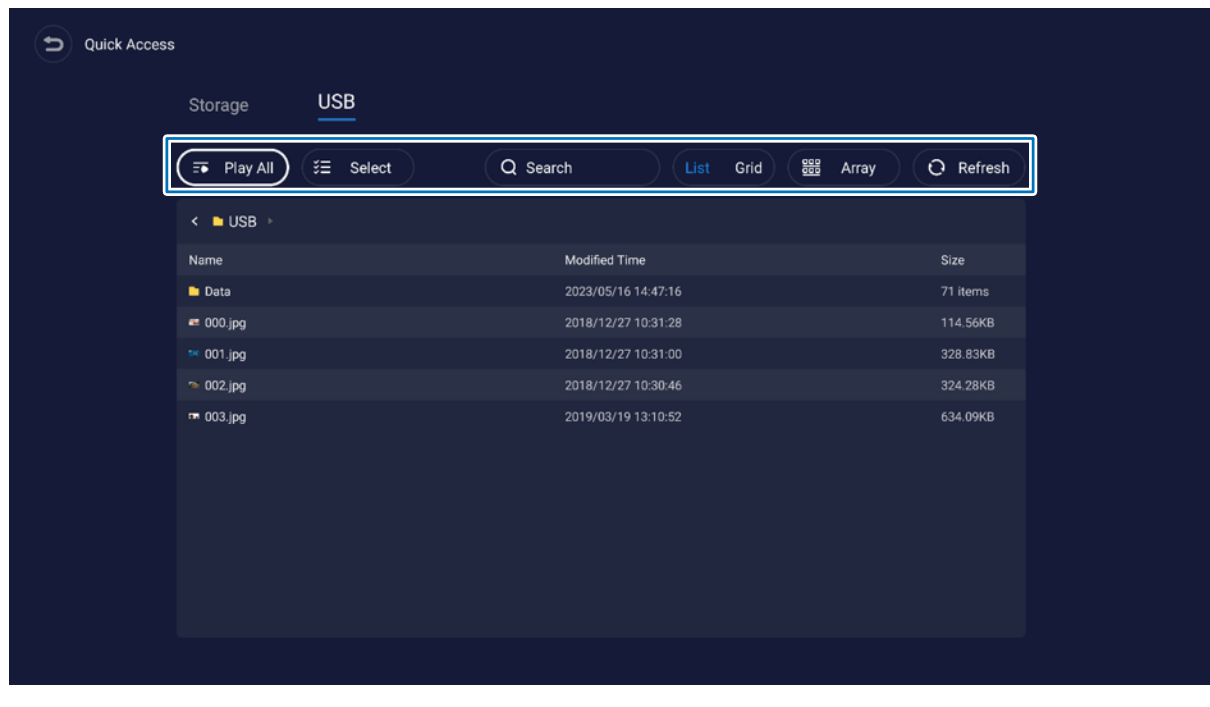

**Play All (Odtwórz wszystko)**....Odtwarza wszystkie pliki.

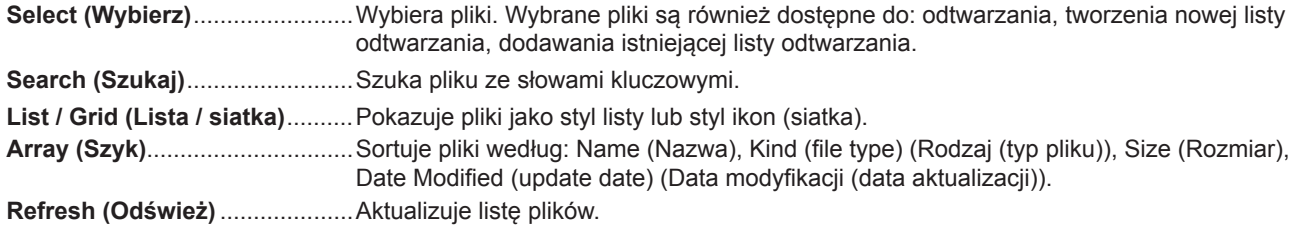

#### **Plik obrazu**

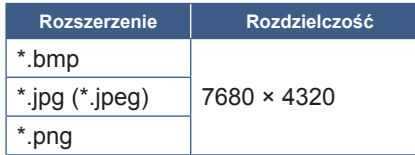

#### **WSKAZÓWKA:** • Zdjęcia są wyświetlane w rozdzielczości 1920 × 1080.

#### **Plik audio**

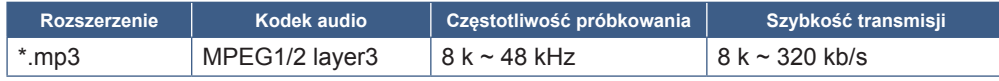

#### **Plik wideo**

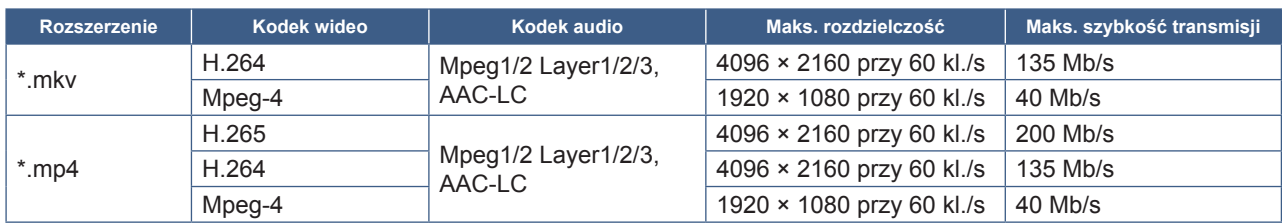

Czasami odtworzenie pliku wideo może nie być możliwe nawet po spełnieniu powyższych warunków.

#### **System plików**

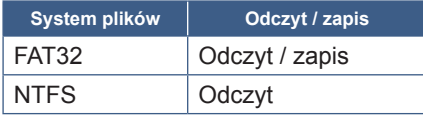

## **Obsługa zaawansowana**

## <span id="page-34-1"></span><span id="page-34-0"></span>**Tworzenie harmonogramu zasilania i ponownego uruchamiania**

Funkcja harmonogramu umożliwia automatyczne przełączanie monitora między stanem włączenia i gotowości w różnych momentach oraz jego ponowne uruchomienie.

#### **Aby zaprogramować harmonogram:**

#### **1. Przejdź do menu [Schedule] (Harmonogram).**

- ① Naciśnij przycisk MENU na pilocie.
- ② Użyj przycisków ▼ i ►, aby wybrać opcję [Schedule] (Harmonogram) w menu [Administrator Settings] (Ustawienia administratora). Naciśnij przycisk SET. W razie potrzeby wprowadź hasło administratora.

#### <span id="page-34-2"></span>**2. Ustaw harmonogram włączania.**

- ① Użyj przycisków ►/▲/▼, aby wybrać opcję [Add Power On schedule] (Dodaj harmonogram włączania) w menu [Power On Schedule] (Harmonogram włączania). Naciśnij przycisk SET.
- ② Ustaw godzinę za pomocą przycisków ▲/▼. Aby przesunąć pole ustawień, naciskaj przyciski ◄/►.
- ③ Wybierz opcję [Input] (Wejście), które stanie się aktywne o określonym czasie.
- ④ Wybierz dzień/dni aktywacji harmonogramu.
- ⑤ Naciśnij przyciski ▼ i ►, aby wybrać opcję [Save] (Zapisz). Naciśnij przycisk SET.

#### **3. Ustaw harmonogram wyłączania.**

- ① Użyj przycisków ►/▲/▼, aby wybrać opcję [Add Power Off] (Dodaj harmonogram wyłączania) w menu [Power Off Schedule] (Harmonogram wyłączania). Naciśnij przycisk SET.
- ② Ustaw godzinę za pomocą przycisków ▲/▼. Aby przesunąć pole ustawień, naciskaj przyciski ◄/►.
- ③ Wybierz dzień/dni aktywacji harmonogramu.
- ④ Naciśnij przyciski ▼ i ►, aby wybrać opcję [Save] (Zapisz). Naciśnij przycisk SET.

#### **4. Ustaw harmonogram ponownego uruchamiania.**

- ① Użyj przycisków ►/▲/▼, aby wybrać opcję [Add Reboot schedule] (Dodaj harmonogram ponownego uruchamiania) w menu [Reboot Schedule] (Harmonogram ponownego uruchamiania). Naciśnij przycisk SET.
- ② Ustaw godzinę za pomocą przycisków ▲/▼. Aby przesunąć pole ustawień, naciskaj przyciski ◄/►.
- ③ Wybierz dzień/dni aktywacji harmonogramu.
- ④ Naciśnij przyciski ▼ i ►, aby wybrać opcję [Save] (Zapisz). Naciśnij przycisk SET.

#### **5. Zarządzaj harmonogramami.**

- ① Użyj przycisków ►/▲/▼, aby wybrać opcję [Schedule List] (Lista harmonogramów) w menu [Schedule] (Harmonogram). Naciśnij przycisk SET.
- ② Za pomocą przycisków ▲/▼ wybierz harmonogram, który chcesz zmienić. Aby włączyć lub wyłączyć harmonogram, naciskaj przyciski ◄/►. Jeśli chcesz zmienić godzinę, dzień/dni lub usunąć harmonogram, naciśnij przycisk SET, aby otworzyć okno szczegółowych ustawień.
- ③ Naciśnij przycisk EXIT, aby zamknąć menu.
- **WSKAZÓWKA:** Przed dodaniem harmonogramów należy ustawić opcję [Date & Time] (Data i godzina).
	- Skonfigurowane harmonogramy są zapisywane po naciśnięciu przycisku [Save] (Zapisz) w każdym menu ustawień.
	- Opcja [Input] (Wejście) w menu [Power On Schedule] (Harmonogram włączania) ma wyższy priorytet niż ustawienie [Custom Detect] (Wykrywanie niestandardowe).
	- Każdy harmonogram musi być ustawiony w odstępie co najmniej 5 minut.
	- Utworzyć można do 15 pozycji "Schedule" (Harmonogram).
	- Gdy po odłączeniu przewodu zasilającego monitora upłynie okres około dwóch tygodni, czas zostanie zainicjowany i funkcja zegara zatrzyma się. Jeśli funkcja zegara została zatrzymana, skonfiguruj ponownie opcję [Date & Time] (Data i godzina).

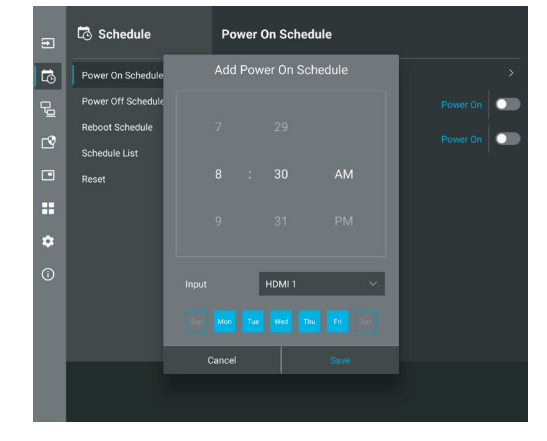

## <span id="page-35-0"></span>**Ustawianie zabezpieczeń i blokowanie elementów sterujących monitorem**

Podczas normalnej pracy monitor może być sterowany przez dowolną osobę z pilota lub panelu sterowania monitora. Aby zapobiec nieautoryzowanemu użyciu i zmianom ustawień monitora, włącz opcje w obszarze Security and Lock Settings (Ustawienia zabezpieczeń i blokad).

Funkcje bezpieczeństwa i blokowania opisane w tej sekcji to:

- Ustawianie hasła
- Włączanie zabezpieczenia hasłem
- Blokowanie przycisków pilota (Patrz [strona](#page-12-1) 13)
- Blokowanie przycisków panelu sterowania monitora (Patrz [strona](#page-13-6) 14)

#### **Lokalizacja ustawień**

Instrukcje w tej sekcji prowadzą przez konfigurowanie funkcji bezpieczeństwa i blokowania w menu ekranowym monitora. Te ustawienia można również skonfigurować za pomocą interfejsu przeglądarkowego monitora. Patrz [strona](#page-44-0) 45.

Opcje menu dotyczące ustawień zabezpieczeń i blokady znajdują się w menu [Protect] (Ochrona) zarówno w menu OSD, jak i sieciowych elementach sterujących.

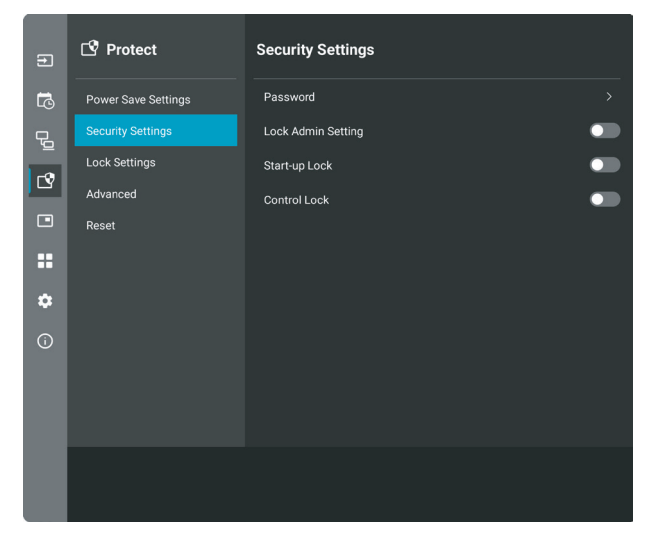

#### n**Zabezpieczenie hasłem**

Gdy włączone jest zabezpieczenie hasłem, podczas włączania zasilania i/lub uzyskiwania dostępu do menu [Administrator Settings] (Ustawienia administratora) wymagane jest hasło alfanumeryczne o długości od 4 do 64 bajtów (patrz [strona](#page-36-0) 37). Po wprowadzeniu hasła monitor będzie działał normalnie. Jeżeli w okresie ustawionym w opcji [OSD Time] (Czas OSD) nie zostanie naciśnięty żaden przycisk, monitor zostanie automatycznie zablokowany i konieczne będzie ponowne wprowadzenie hasła.

**WSKAZÓWKA:** • Jeśli zmienisz hasło, zanotuj je w bezpiecznym miejscu. Jeśli zapomnisz hasła, skontaktuj się z pomocą techniczną, aby uzyskać hasło odzyskiwania umożliwiające dostęp do menu OSD monitora.

#### **Ustaw hasło monitora**

Ten krok jest wymagany tylko, jeśli chcesz zmienić hasło.

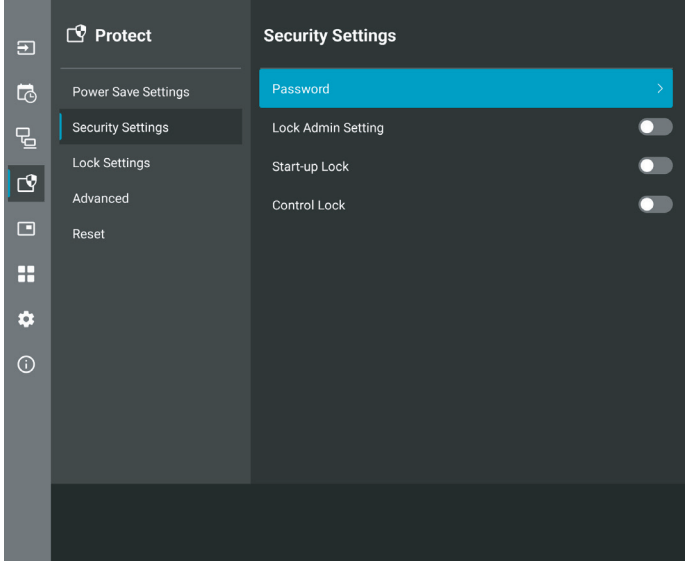

- **1. Za pomocą pilota przejdź do menu [Protect] (Ochrona), a następnie do menu [Security Settings] (Ustawienia zabezpieczeń). Wybierz opcję [Password] (Hasło) i naciśnij OK.**
- **2. Wprowadź hasło administratora i naciśnij przycisk [OK]. Następnie możesz ustawić inne opcje w menu [Security Settings] (Ustawienia zabezpieczeń).**
- **3. Aby zmienić hasło, w obszarze [Change the admin password] (Zmień hasło administratora) wprowadź aktualne hasło i naciśnij przycisk [OK].**
- **4. Wprowadź hasło w polu [Enter new password] (Wprowadź nowe hasło), a następnie wprowadź je ponownie w polu [Confirm new password] (Potwierdź nowe hasło).**
- **5. Nowe hasło zostanie natychmiast zapisane.**

#### <span id="page-36-0"></span>**Włącz zabezpieczenie hasłem**

- **1. Za pomocą pilota przejdź do menu [Protect] (Ochrona), a następnie do menu [Security Settings] (Ustawienia zabezpieczeń).**
- **2. Wybierz opcje, których chcesz użyć:**
	- **• [Lock Admin Setting] (Zablokuj ustawienia administratora)** ..Aby wejść do menu [Administrator Settings] (Ustawienia administratora) wymagane jest podanie hasła. **• [Start-Up Lock] (Blokada uruchomienia)**..................................Przy włączaniu monitora z głównego wyłącznika zasilania należy wpisać hasło.
	- Po wybraniu tej opcji hasło będzie wymagane po wyłączeniu zasilania za pomocą głównego wyłącznika zasilania lub po awarii prądu. Ta opcja nie powoduje wyświetlenia prośby o podanie hasła po naciśnięciu przycisków POWER ON i STANDBY na pilocie lub przycisku ⏻ z tyłu monitora. **• [Control Lock] (Blokada sterowania)** ........................................Hasło będzie wymagane przy korzystaniu z dowolnego pilota zdalnego sterowania lub przycisków na monitorze.
- **WSKAZÓWKA:** Ustawienia zostaną włączone po zamknięciu menu OSD i upłynięciu czasu ustawionego w menu [OSD Time] (Czas OSD).

#### n**Blokowanie przycisków sterujących**

Ustawienia blokady uniemożliwiają monitorowi reagowanie na naciśnięcia przycisków na pilocie lub z tyłu monitora. Po zablokowaniu przycisków sterujących niektóre z nich przyciskami można skonfigurować tak, aby pozostały odblokowane i było możliwe dostosowanie ustawień. Blokowanie i odblokowywanie przycisków sterujących nie wymaga hasła.

## <span id="page-37-0"></span>■Blokowanie przycisków na pilocie

#### **Blokowanie**

Opcja [IR] w menu [Lock Settings] (Ustawienia blokady) uniemożliwia sterowanie monitorem za pomocą pilota. Włączenie opcji [IR] nie blokuje przycisków na panelu sterowania monitora.

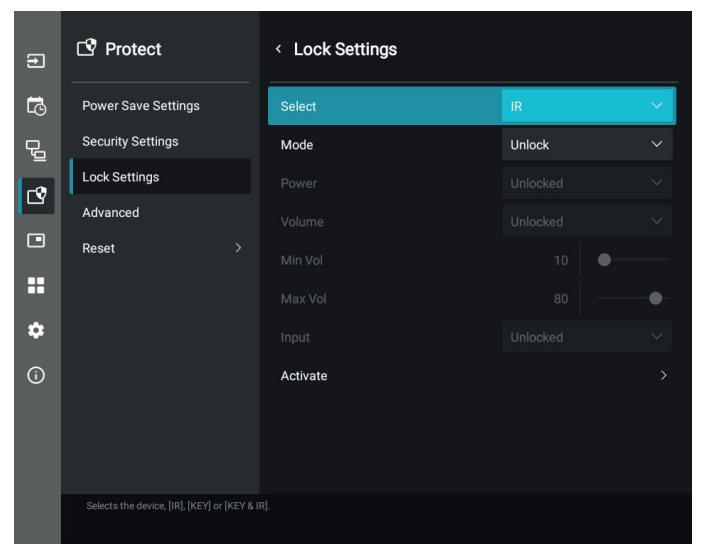

- **1. Za pomocą pilota przejdź do menu [Protect] (Ochrona), a następnie do menu [Lock Settings] (Ustawienia blokady).**
- **2. W obszarze [Select] (Wybierz) naciśnij przyciski , , aby zmienić ustawienie na [IR].**
- **3. W obszarze [Mode] (Tryb) wybierz tryb blokady, który chcesz włączyć.**
	- **• [Unlock] (Odblokuj)**.........................................Wszystkie przyciski zostaną odblokowane.
	- **• [All Lock] (Zablokuj wszystkie)**......................Wszystkie przyciski zostaną zablokowane.
	- **• [Custom Lock] (Blokada niestandardowa)**...Zostaną zablokowane wszystkie przyciski pilota z wyjątkiem następujących przycisków, które można indywidualnie ustawić jako zablokowane lub odblokowane.
		- **• [Power] (Zasilanie)**.....................................Wybierz opcję [Unlocked] (Odblokowane), aby mieć możliwość używania przycisku  $\mathbf 0$ , gdy pilot na podczerwień jest zablokowany. Wybierz opcję [Locked] (Zablokowany), aby zablokować przycisk.
		- **• [Volume] (Głośność)**..................................Wybierz opcję [Unlocked] (Odblokowane), aby mieć możliwość regulowania głośności za pomocą przycisków VOL+, VOL–, gdy pilot na podczerwień jest zablokowany. Wybierz opcję [Locked] (Zablokowane), aby uniemożliwić regulację głośności.
			- **• [Min Volume] (Głośność min.)** i **[Max Volume] (Głośność maks.)**.........Przyciski głośności są odblokowane, a poziom głośności można regulować jedynie w ustawionym zakresie [Min] (Min.) i [Max] (Maks.). Aby to ustawienie mogło działać, w obszarze [Volume] (Głośność) musi
			- **WSKAZÓWKA:**  Blokada głośności [Min Volume]/[Max Volume] (Głośność min. / Głośność maks.) działa tylko w przypadku głośnika wewnętrznego, złącza wyjściowego głośnika oraz złącza wyjściowego audio (złącze 3,5 mm). Nie działa, gdy włączona jest opcja [Audio Receiver] (Odbiornik audio). **• [Input] (Wejście)**.........................................Wybierz opcję [Unlocked] (Odblokowane), aby odblokować wszystkie przyciski wejściowe. Wybierz opcję [Locked] (Zablokowane), aby
				- zablokować wszystkie przyciski wejść.

być wybrana opcja [Unlocked] (Odblokowana).

#### **4. Wybierz opcję [Activate] (Aktywuj), aby aktywować wszystkie ustawienia.**

#### **Odblokowywanie**

• Pilot — aby wrócić do normalnej pracy, naciśnij i przytrzymaj przycisk DISPLAY przez co najmniej 5 sekund.

## <span id="page-38-0"></span>n**Blokowanie przycisków tylnych**

#### **Blokowanie**

Opcja [Key] (Klawisz) w obszarze [Lock Settings] (Zablokuj ustawienia) uniemożliwia sterowanie monitorem za pomocą przycisków znajdujących się z tyłu monitora. Włączenie opcji [Key] (Klawisz) nie blokuje przycisków na pilocie.

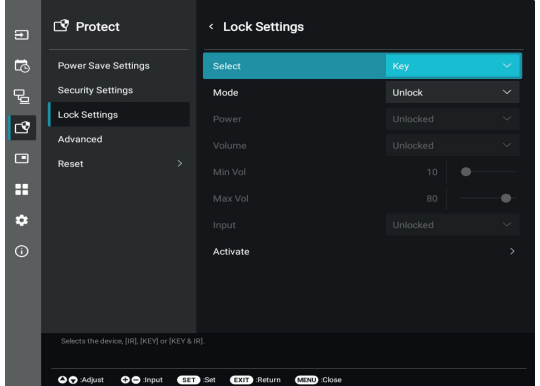

- **1. Za pomocą pilota przejdź do menu [Protect] (Ochrona), a następnie do menu [Lock Settings] (Ustawienia blokady).**
- **2. W obszarze [Select] (Wybierz) naciśnij przyciski , , aby zmienić ustawienie na [Key] (Klawisz).**
- **3. W obszarze [Mode] (Tryb) wybierz tryb blokady, który chcesz włączyć.**
	- **• [Unlock] (Odblokuj)**.........................................Wszystkie przyciski są odblokowane.
	- **• [All Lock] (Zablokuj wszystkie)**......................Wszystkie przyciski są zablokowane.

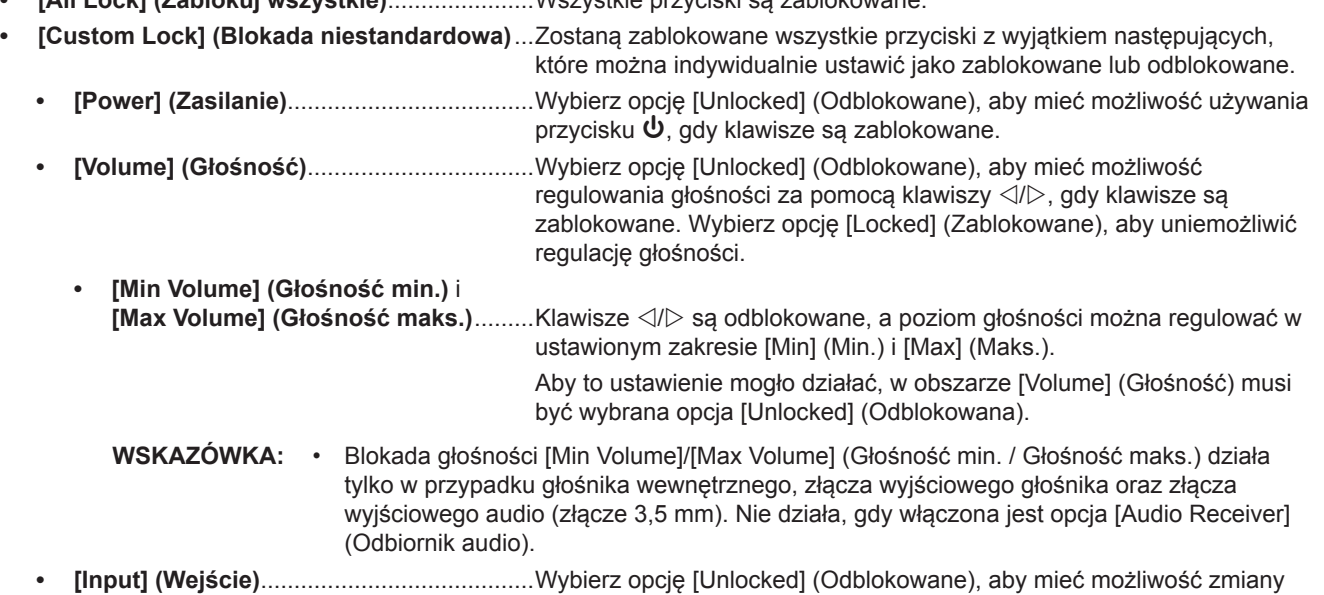

wejścia za pomocą przycisku INPUT.

#### **4. Wybierz opcję [Activate] (Aktywuj), aby aktywować wszystkie ustawienia.**

#### **Odblokowywanie**

- Przyciski ......Aby powrócić do normalnego działania należy odblokować wszystkie przyciski z tyłu urządzenia, naciskając na nim jednocześnie przyciski ▲ i ▼ i przytrzymując je przez co najmniej trzy sekundy.
- Menu OSD...Aby powrócić do normalnego działania, za pomocą pilota przejdź do sekcji [Protect] (Ochrona), a następnie do obszaru [Lock Settings] (Zablokuj ustawienia). W obszarze [Select] (Wybierz) zmień ustawienie na [Key] (Klawisz). W obszarze [Mode] (Tryb) wybierz opcję [Unlock] (Odblokuj), a następnie [Activate] (Aktywuj).

## n**Blokowanie przycisków pilota i przycisków tylnych**

Wybierz z menu OSD kolejno opcje [Protect] (Ochrona) → [Lock Settings] (Zablokuj ustawienia) → [Select] (Wybierz) → [Key & IR] (Klawisze i podczerwień).

Aby uzyskać informacje na temat dalszej procedury konfiguracji, przycisków, w przypadku których zastosowana jest blokada, a także metody odblokowywania, patrz ["Blokowanie przycisków na pilocie"](#page-37-0) oraz ["Blokowanie przycisków tylnych".](#page-38-0)

## <span id="page-39-1"></span><span id="page-39-0"></span>**Ustawianie funkcji identyfikacji pilota**

Dostarczony z monitorem pilot zdalnego sterowania może być używany do sterowania 25 monitorami MultiSync przy użyciu trybu REMOTE CONTROL ID (Identyfikator pilota). Tryb REMOTE CONTROL ID (ID PILOTA) działa w połączeniu z identyfikatorem monitora, umożliwiając sterowanie maksymalnie 25 monitorami MultiSync. Na przykład jeśli w tym samym obszarze jest używanych wiele monitorów, w standardowym trybie działania pilot będzie jednocześnie wysyłać sygnał do wszystkich monitorów (patrz **Rysunek 1**). Pilot w trybie REMOTE CONTROL ID (ID PILOTA) będzie współpracować tylko z jednym monitorem z grupy (patrz **Rysunek 2**).

#### **Ustawienie identyfikatora pilota zdalnego sterowania**

Trzymając naciśnięty przycisk REMOTE ID SET na pilocie, wprowadź z klawiatury identyfikator monitora (1–25), który ma być sterowany za pomocą pilota. Pilota można następnie używać do obsługi monitora o określonym numerze ID.

W przypadku wybrania wartości 0 lub gdy pilot działa w trybie standardowym, sterowane są wszystkie monitory.

#### **USTAWIANIE/RESETOWANIE TRYBU ZDALNEGO STEROWANIA**

Tryb ID — aby przejść do trybu ID, naciśnij przycisk REMOTE ID SET i przytrzymaj go przez 2 sekundy.

Tryb Normal (Standardowy) — aby wrócić do trybu Normal (Standardowy), naciśnij przycisk REMOTE ID RESET (RESETUJ ID PILOTA) i przytrzymać go przez dwie sekundy.

- **WSKAZÓWKA:** Aby zapewnić prawidłowe działanie tej funkcji, monitor musi mieć przypisany niepowtarzalny identyfikator. Można to zrobić w menu SYSTEM w menu ekranowym. Patrz [strona](#page-63-1) 64.
	- Skieruj pilota na czujnik żądanego monitora i naciśnij przycisk REMOTE ID SET (USTAW ID PILOTA). Numer identyfikacyjny monitora jest wyświetlany na ekranie, gdy pilot jest w trybie identyfikacji.

#### **Sterowanie wszystkimi monitorami za pomocą pilota**

- 1. Na pilocie naciśnij i przytrzymaj przycisk REMOTE ID SET (USTAW ID PILOTA) i na klawiaturze wprowadź numer identyfikatora "0".
- 2. Teraz za pomocą pilota można sterować wszystkimi monitorami w zasięgu pilota.
- WSKAZÓWKA: Gdy jako identyfikator pilota (REMOTE ID) ustawiono wartość ..0", wybranie opcji REMOTE ID SET (USTAW ID PILOTA) spowoduje, że na ekranach wszystkich monitorów w zasięgu sygnału pilota zostaną wyświetlone identyfikatory monitorów. W ten sposób można poznać identyfikator każdego monitora, co pozwala na sterowanie pojedynczym monitorem zgodnie z poniższym opisem.

#### **Użyj pilota do sterowania monitorem, który ma przypisany określony numer MONITOR ID**

1. Ustaw numer [MONITOR ID] (Identyfikator monitora) (patrz [strona](#page-63-1) 64). Numer [MONITOR ID] (Identyfikator monitora) może się mieścić w zakresie 1–25.

Ten numer [MONITOR ID] (Identyfikator monitora) pozwala na zdalne sterowanie tym konkretnym monitorem bez wpływu na inne monitory.

- 2. Na pilocie naciśnij i przytrzymaj wciśnięty przycisk REMOTE ID SET (USTAW ID PILOTA) i użyj klawiatury do wprowadzenia numeru ID (1-25). Identyfikator pilota musi pasować do identyfikatora sterowanego monitora.
- 3. Skieruj pilota na czujnik żądanego monitora i naciśnij przycisk REMOTE ID SET (USTAW ID PILOTA).

Na monitorze zostanie wyświetlony jego identyfikator (MONITOR ID).

Jeśli dla identyfikatora pilota ustawiono wartość "0", na wszystkich ekranach w zasięgu będą wyświetlane identyfikatory monitorów w kolorze czerwonym.

Jeśli identyfikator monitora jest wyświetlany na biało na wyświetlaczu, identyfikator monitora i identyfikator pilota nie są takie same.

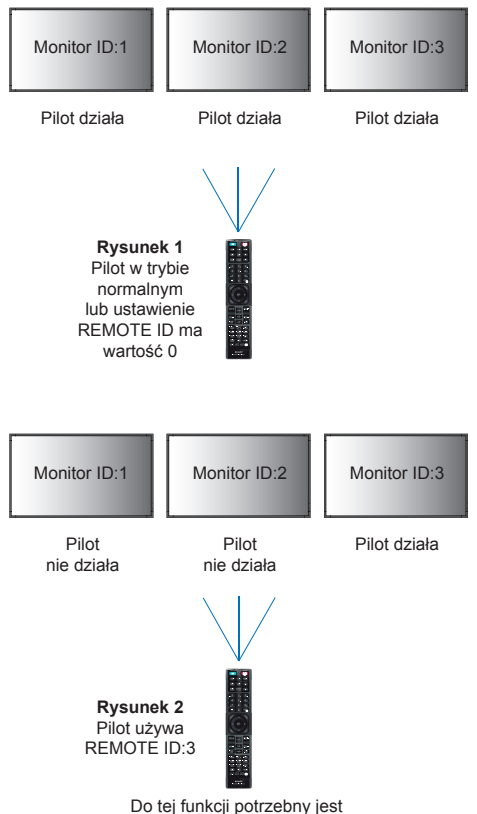

Do tej funkcji potrzebny jest pilot zdalnego sterowania.

## <span id="page-40-0"></span>**Podłączanie wielu monitorów**

[Setup] (Konfiguracja) > [Tile Matrix] (Matryca kafelków) umożliwia powiększenie jednego obrazu i pokazanie go na wielu ekranach (do 25) za pośrednictwem wzmacniacza dystrybucyjnego.

- [H Monitors] (Monitory poziomo).............. Liczba monitorów ustawionych poziomo.
- [V Monitors] (Monitory pionowo).............. Liczba monitorów ustawionych pionowo.
- [Position] (Pozycja).................................. Ustawia sekcję obrazu z kafelkami do wyświetlenia na bieżącym monitorze.
- [Tile Comp] (Kompensacja kafelków) ......Skaluje obraz, aby zrekompensować szerokość ramki ekranu, aby stworzyć płynny obraz.

#### **Przykład matrycy kafelków 2×2**

Dla monitora na górze

- 1. Ustaw opcje H Monitors (Monitory poziomo) [2] i V Monitors (Monitory pionowo) [2].
- Jeden obraz zostanie podzielony przez 4, a następnie przydzielone zostaną im numery od 1 do 4.

#### **OSD (MENU EKRANOWE) Ekran monitora**

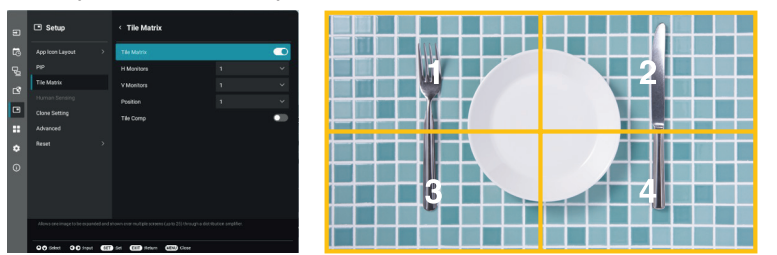

2. Wybierz cyfrę od 1 do 4 w opcji [Position] (Pozycja).

**Na przykład wybranie opcji 1**

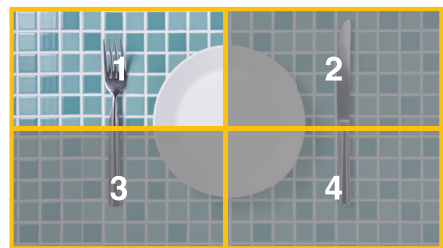

## <span id="page-41-2"></span>**Sterowanie zewnętrzne**

#### <span id="page-41-0"></span>**Podłączanie urządzenia zewnętrznego**

Istnieją dwie możliwości podłączenia zewnętrznego urządzenia do sterowania monitorem.

Terminal RS-232C.

Podłączenie urządzenia zewnętrznego do złącza RS-232C monitora za pomocą kabla RS-232C.

Port LAN

Podłączanie sieci do portu LAN monitora za pomocą kabla LAN (RJ-45 kategorii 5 lub wyższej).

## <span id="page-41-1"></span>**Sterowanie monitorem przez RS-232C**

Tym monitorem można sterować przez podłączenie do złącza RS-232C (typu odwrotnego) komputera.

Niektóre funkcje, którymi można sterować za pomocą komputera PC to:

- Włączanie zasilania lub czuwanie.
- Przełączanie pomiędzy sygnałami wejściowymi.
- Wł./wył. wyciszenia dźwięku.

#### **Podłączenia**

Monitor + komputer.

- Przed podłączaniem komputera do monitora, wyłącz jego główne zasilanie.
- Pamiętaj, aby najpierw włączać komputer, a następnie monitor.

Jeśli komputer i monitor zostaną włączone w odwrotnej kolejności, port com nie może działać.

Aby sterować monitorem za pomocą poleceń wysyłanych z komputera podłączonego kablem RS-232C, użyj polecenia sterującego. Instrukcje dotyczące poleceń sterujących znajdują się w pliku "External\_Control.pdf". Patrz [strona](#page-51-1) 52.

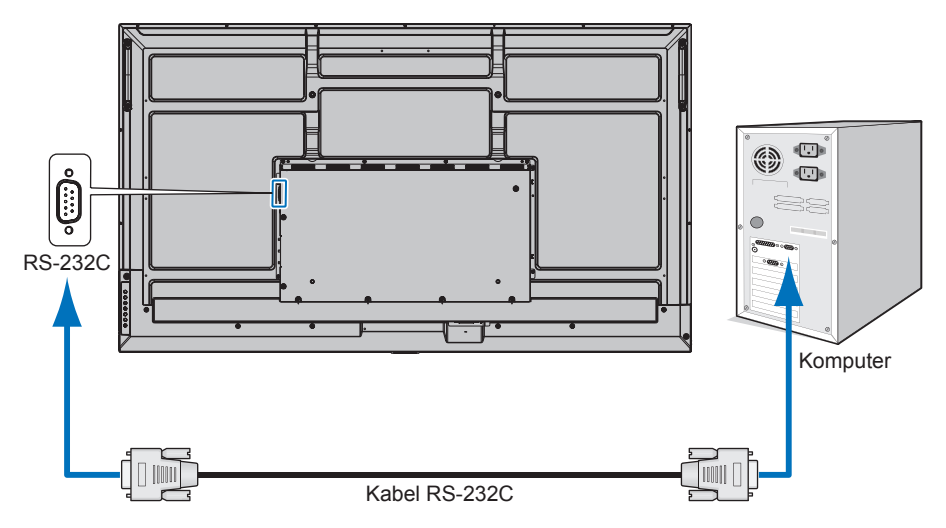

- **WSKAZÓWKA:** Jeżeli komputer jest wyposażony tylko w port szeregowy ze złączem 25-stykowym, wymagana jest przejściówka portu 25-stykowego.
	- Aby uzyskać szczegółowe informacje, skontaktuj się ze sprzedawcą.
	- Przypisanie styków zostało opisane poniżej w sekcji "Wejście/wyjście RS-232C" na [strona](#page-42-1) 43.

W przypadku niniejszego monitora do sterowania komunikacją przez złącze RS-232C są używane linie RXD, TXD i GND.

W przypadku złącza kontrolnego RS-232C należy zastosować kabel odwrotny (kabel modemowy typu zero) (brak w zestawie).

#### <span id="page-42-1"></span><span id="page-42-0"></span>**OPIS STYKÓW**

Wejście/wyjście RS-232C

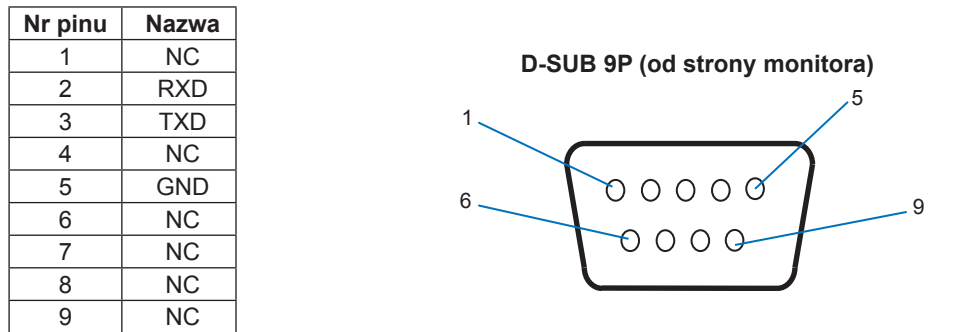

W przypadku niniejszego monitora do sterowania komunikacją przez złącze RS-232C są używane linie RXD, TXD i GND.

## **Sterowanie monitorem za pomocą sieci LAN**

#### **Podłączanie do sieci**

Użycie kabla LAN umożliwia określenie ustawień monitora przy użyciu funkcji serwera HTTP.

**WSKAZÓWKA:** • Aby korzystać z połączenia LAN, należy przypisać adres IP (patrz [strona](#page-57-2) 58). Monitor uzyska adres IP automatycznie po podłączeniu z siecią DHCP.

#### **Przykład połączenia z siecią LAN:**

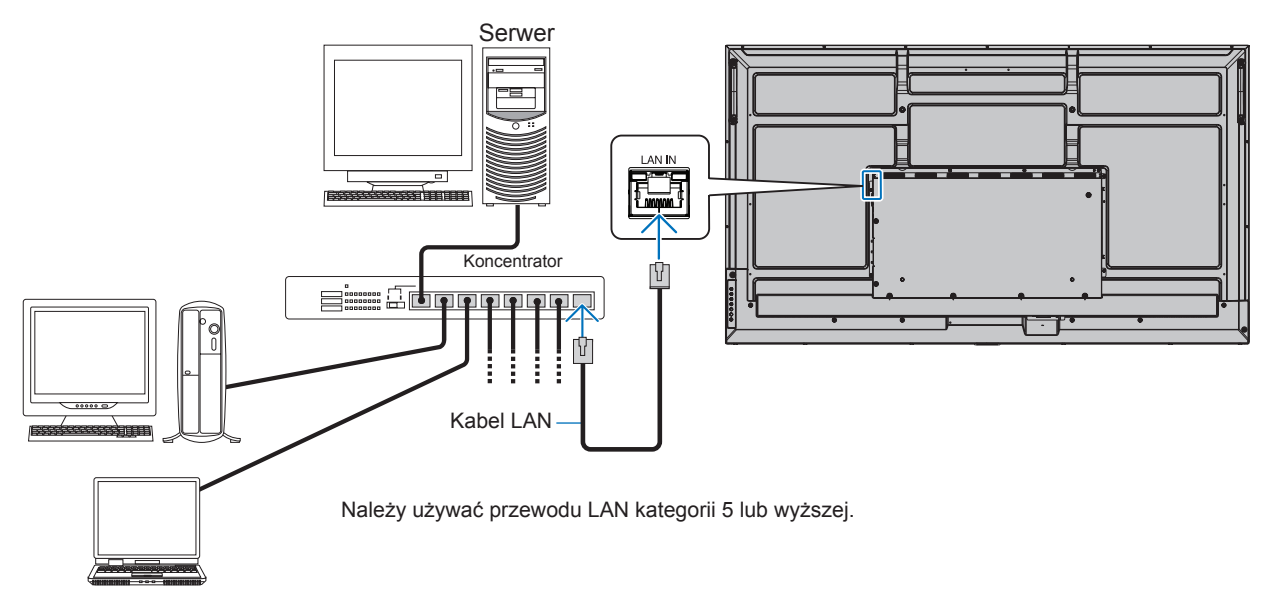

- **WSKAZÓWKA:** Ten monitor musi być podłączony do sieci. Włącza opcję [Monitor Control via Network] (Sterowanie monitorem za pośrednictwem sieci) w ustawieniu [Monitor Control] (Sterowanie monitorem) obszaru [Network] (Sieć) w menu [Administrator Settings] (Ustawienia administratora).
	- Serwer HTTP nie będzie działał, jeśli opcja [Low Power] (Niski pobór mocy) jest ustawiona na [Mode] (Tryb) w obszarze [Power Save Settings] (Ustawienia oszczędzania energii) w menu [Protect] (Ochrona). W przypadku korzystania z funkcji serwera HTTP przy wyłączonym zasilaniu należy ustawić opcję [Mode] (Tryb) na [Normal] (Normalny).

## n**Przeglądarka HTTP**

#### **Omówienie**

Podłączenie monitora do sieci pozwala na zdalne sterowanie monitorem z komputera podłączonego do tej samej sieci.

Urządzenie korzysta z funkcji JavaScript i Cookies – przeglądarka musi obsługiwać te funkcje. Aby zmienić ustawienia i móc korzystać z języka JavaScript lub plików cookie, zapoznaj się z plikami pomocy przeglądarki internetowej.

Aby uzyskać dostęp do serwera HTTP, uruchom przeglądarkę internetową na komputerze podłączonym do tej samej sieci co monitor i wpisz następujący adres URL:

#### **Ustawienia sieciowe**

http://<adres IP Monitora>/index.html

- **WSKAZÓWKA:** Domyślny adres IP jest przypisany automatycznie do monitora.
	- Do zarządzania monitorami przez sieć zalecane jest oprogramowanie NaViSet Administrator. Można je pobrać z naszej witryny (patrz [strona](#page-51-1) 52).
	- Jeśli w przeglądarce internetowej nie zostanie wyświetlony ekran MONITOR NETWORK SETTINGS (USTAWIENIA SIECIOWE MONITORA), należy nacisnąć klawisze Ctrl+F5, aby odświeżyć okno przeglądarki (lub wyczyścić pamięć podręczną).
	- Jeśli monitor reaguje z dużym opóźnieniem na polecenia, przyczyną może być duże wykorzystanie sieci lub nieprawidłowe ustawienia sieciowe. W takiej sytuacji należy się skontaktować z administratorem sieci.
	- Monitor może nie reagować, jeśli przyciski pokazane w przeglądarce będą wielokrotnie wciskane w szybkich odstępach czasu. W takiej sytuacji należy chwilę odczekać. Jeśli monitor nadal nie odpowiada, należy go wyłączyć i ponownie włączyć.

#### **Przygotowanie przed użytkowaniem**

W przypadku używania serwera proxy funkcje mogą być niedostępne, jest to zależne od serwera proxy i ustawień. Jeśli przyczyną braku dostępu do funkcji jest serwer proxy, może wystąpić sytuacja, kiedy ustawienia zostaną wprowadzone, ale nie zostaną one wyświetlone. Takie zachowanie wynika z wydajności pamięci podręcznej. Ustawienia wprowadzone z poziomu przeglądarki mogą nie mieć odzwierciedlenia w działaniu monitora. Zaleca się nieużywanie serwera proxy, o ile nie jest to niezbędne w danej sieci.

#### **Obsługa adresów związanych z obsługą za pomocą przeglądarki**

Nazwa hosta (odpowiadająca adresowi IP monitora) może być używana w następujących przypadkach:

Administrator sieci musi zarejestrować nazwę hosta na serwerze nazw domen (DNS). Następnie dostęp do ustawień sieciowych monitora można uzyskać za pomocą tej zarejestrowanej nazwy hosta z poziomu zgodnej przeglądarki internetowej.

Jeśli nazwa hosta została skonfigurowana w pliku HOSTS na używanym komputerze, dostęp do ustawień sieci monitora można uzyskać, wprowadzając tę nazwę z poziomu zgodnej przeglądarce internetowej.

- Przykład 1: Jeśli nazwa monitora to "pd.xxx.co.jp", dostęp można uzyskać przez wprowadzenie adresu http://pd.xxx.co.jp/index.html w polu adresu lub w kolumnie URL.
- Przykład 2: Jeśli adres IP monitora to "192.168.73.1", dostęp uzyskuje się poprzez wpisanie http://192.168.73.1/index.html w polu adresu URL.

#### **Konfiguracja przed pierwszym użyciem serwera HTTP**

Okno ENTER NEW HTTP PASSWORD (WPROWADŹ NOWE HASŁO HTTP) otwiera się z chwilą uzyskania pierwszego dostępu do serwera HTTP.

Ustaw hasło dla serwera HTTP. Hasło może mieć maksymalnie 32 znaki.

#### **Tryb obsługi**

Użyj poniższych adresów, aby wyświetlić stronę główną. http://<adres IP monitora>/index.html Kliknij każdy link w lewej kolumnie poniżej obszaru HOME.

#### **REMOTE CONTROL (PILOT)**

Umożliwia sterowanie monitorem za pomocą przycisków na pilocie.

### <span id="page-44-0"></span>n**Ustawienia menu ekranowego w interfejsie przeglądarkowym**

Wybierz jedno z łączy po lewej stronie interfejsu przeglądarkowego monitora, aby skonfigurować ustawienia dostępne w menu ekranowym monitora. Pełną listę elementów sterujących menu OSD znajdziesz tutaj: [strona](#page-52-2) 53.

[Picture] (Obraz), [Audio] (Dźwięk), [Input & Output] (Wejście i wyjście), [Schedule] (Harmonogram), [Network] (Sieć), [Protect] (Ochrona), [Setup] (Konfiguracja), [Application] (Aplikacja), [System] (System), [About] (Informacje)

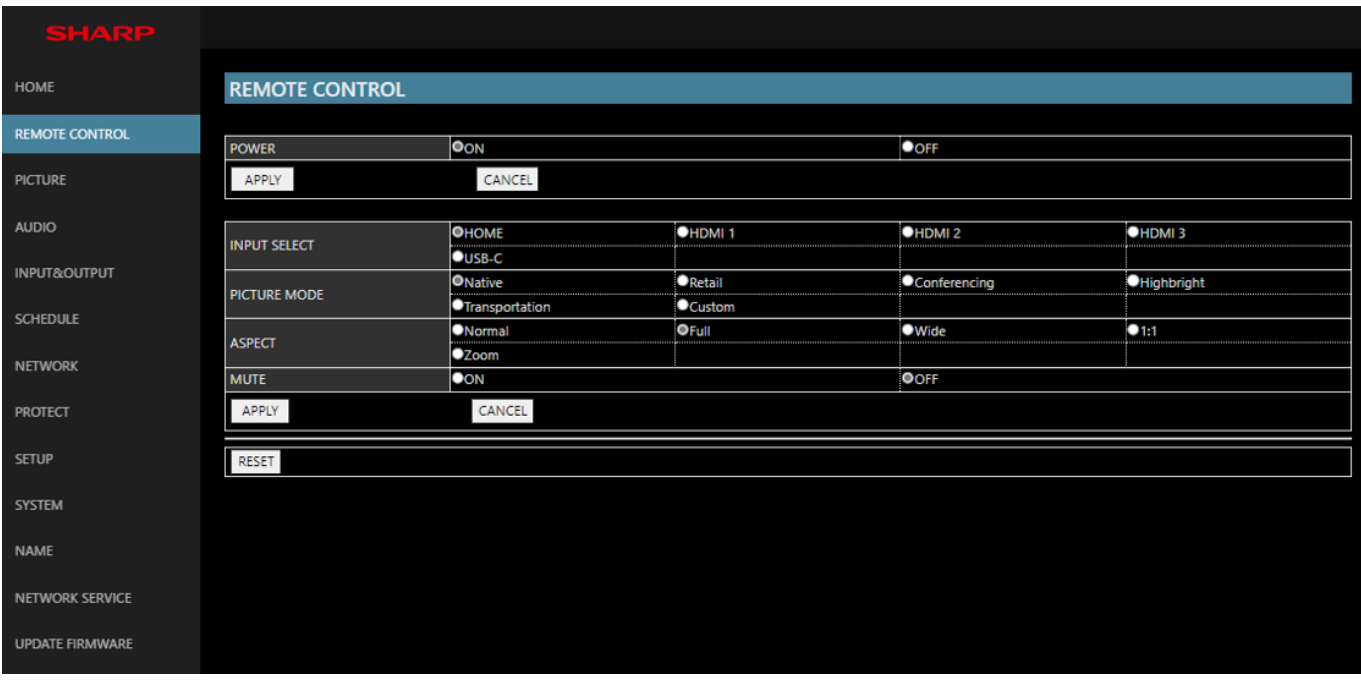

**WSKAZÓWKA:** Przyciski w interfejsie przeglądarkowym monitora działają w następujący sposób:

**[APPLY] (Zastosuj)**.......... Zapisuje ustawienia. **[CANCEL] (Anuluj)** ..........Powrót do poprzednich ustawień. WSKAZÓWKA: • Opcja CANCEL (ANULUJ) jest wyłączona po kliknięciu opcji APPLY (ZASTOSUJ). **[RELOAD] (Odśwież)**.......Ponowne wczytanie ustawień. **[RESET] (Resetuj)** ...........Przywrócenie ustawień początkowych.

#### <span id="page-45-0"></span>**Ustawienia nazwy**

Kliknij opcję "NAME" (NAZWA) w lewej kolumnie poniżej obszaru HOME (STRONA GŁÓWNA).

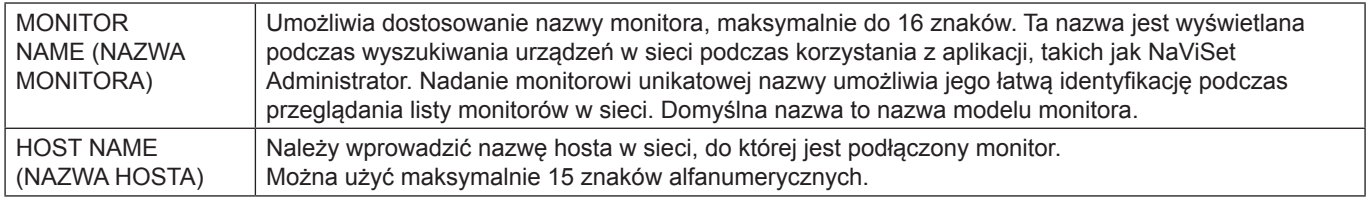

#### **Menu Network Settings (Ustawienia sieciowe)**

Kliknij opcję "NETWORK SERVICE" (USŁUGA SIECIOWA) w lewej kolumnie poniżej obszaru HOME (STRONA GŁÓWNA).

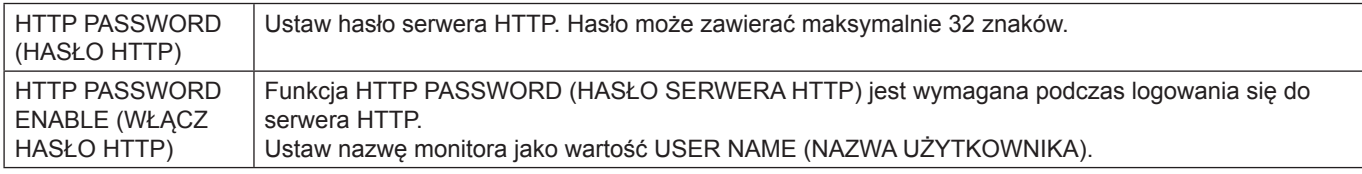

## **Polecenia**

Po podłączeniu monitora za pomocą złącza RS-232C lub podłączeniu do sieci przez sieć LAN, polecenia sterujące są przesyłane i odbierane pomiędzy monitorem a podłączonym urządzeniem. Pozwala to na zdalne sterowanie monitorem z podłączonego urządzenia.

Instrukcje dla obu typów poleceń sterujących można znaleźć w dokumentach zewnętrznych.

Szczegółowe informacje na temat każdego polecenia można znaleźć w podręczniku na następującej stronie internetowej.

https://www.sharp-nec-displays.com/global/index.html

# **Rozwiązywanie problemów**

## <span id="page-46-0"></span>**Problemy z obrazem i sygnałem wideo**

#### **Brak obrazu**

- Kabel przekazujący sygnał powinien być prawidłowo podłączony do karty graficznej/komputera.
- Karta graficzna powinna być prawidłowo zamocowana w gnieździe.
- Sprawdź, czy główny przycisk zasilania jest w pozycji ON.
- Upewnij się, że komputer i monitor zostały włączone.
- Upewnij się, że została wybrana rozdzielczość obsługiwana przez kartę graficzną i system. W razie wątpliwości zapoznaj się z informacjami na temat karty graficznej, systemu i opcji zmiany rozdzielczości.
- Sprawdź, czy monitor i karta graficzna są zgodne oraz zalecane częstotliwości sygnałów taktujących.
- Upewnij się, że styki złącza kabla sygnałowego nie zostały wygięte lub wciśnięte.
- Po utracie sygnału video i upływie określonego czasu monitor jest automatycznie przełączany w tryb czuwania. Naciśnij przycisk zasilania na pilocie zdalnego sterowania lub przycisk  $\Phi$  na monitorze.
- Jeśli przewód sygnału zostanie odłączony podczas uruchamiania komputera, obrazy nie będą wyświetlane. Wyłącz zasilanie monitora i komputera, a następnie podłącz kabel sygnałowy i ponownie włącz zasilanie komputera i monitora.
- Sprawdź zawartość HDCP (High-bandwidth Digital Content Protection). HDCP to system zapobiegania nielegalnemu kopiowaniu cyfrowych danych wideo. Jeżeli nie można wyświetlać materiałów za pośrednictwem wejścia cyfrowego, nie musi to oznaczać nieprawidłowego działania projektora. W urządzeniach obsługujących system HDCP mogą wystąpić sytuacje, w których pewne treści chronione tym systemem mogą nie zostać wyświetlone z powodu rozmyślnej decyzji społeczności zarządzającej standardem HDCP (Digital Content Protection, LLC).

#### **Efekt powidoku**

- Należy pamiętać, że w przypadku technologii ciekłokrystalicznej może występować zjawisko znane jako powidok (poświata obrazu). Powidok występuje, gdy na ekranie pozostaje widoczny "widmowy" obraz poprzedniego obrazu. W przeciwieństwie do monitorów ekranowych CRT powidok w monitorach nie jest trwały, jednak nadal należy unikać wyświetlania nieruchomych obrazów przez dłuższy czas. W celu złagodzenia efektu powidoku należy wyłączyć monitor lub przełączyć go w tryb gotowości za pomocą pilota lub wyłączyć na tak długo, jak długo był wyświetlany poprzedni obraz. Przykładowo: jeżeli obraz był wyświetlany na monitorze przez jedną godzinę i widoczny jest teraz obraz resztkowy, należy wyłączyć monitor lub przełączyć go w tryb gotowości również na jedną godzinę, aby zlikwidować to "widmo".
- **WSKAZÓWKA:** Tak jak w przypadku wyświetlaczy konsumenckich zalecamy wyświetlanie ruchomych obrazów lub zmianę zdjęć w regularnych odstępach czasu, gdy ekran będzie w stanie bezczynności albo przełączanie monitora w tryb czuwania lub wyłączenie go, gdy nie będzie używany.

#### **Obraz miga**

- Używany powtarzacz, koncentrator lub długi przewód może być przyczyną niestabilności i migotania obrazu. Jeśli jakość ekranu nie polepszyła się, podłącz przewód bezpośrednio do monitora bez używania powtarzacza/ koncentratora lub zmień używany przewód. Użycie skrętki może powodować chropowatość obrazu przy pewnych środowiskach, w których znajduje się monitor, lub używanych kablach. Aby uzyskać więcej informacji, skontaktuj się z dostawcą.
- Niektóre kable HDMI mogą nie pokazywać prawidłowego obrazu. Jeśli rozdzielczość wejściowa wynosi 1920 x 2160, 3840 x 2160 lub 4096 x 2160, użyj kabla HDMI, który jest zatwierdzony do obsługi rozdzielczości 4K.
- Jeżeli występują zakłócenia zewnętrzne, należy używać kabli ekranowanych.

#### <span id="page-47-0"></span>**Obraz jest niestabilny, nieostry lub pływający**

- Kabel sygnałowy musi być dokładnie podłączony do złącza karty graficznej.
- Dostosuj ustawienia w menu [Picture Mode] (Tryb obrazu), sprawdzając obraz na ekranie.
- Po zmianie trybu wyświetlania może wystąpić konieczność ponownej regulacji ustawień obrazu w menu ekranowym.
- Sprawdź, czy monitor i karta graficzna są zgodne oraz zalecane częstotliwości sygnałów taktujących.
- Jeżeli tekst jest niewyraźny, zmień tryb wideo na bez przeplotu i ustaw częstotliwość odświeżania na 60 Hz.
- Obraz może być zniekształcony przy włączaniu zasilania lub przy zmianie ustawień.

#### **Obraz nie jest prawidłowo reprodukowany**

- Za pomocą funkcji Image Adjust (Regulacja obrazu) menu ekranowego zwiększ lub zmniejsz wartość opcji Coarse (Wstępne).
- Upewnij się, że została wybrana rozdzielczość obsługiwana przez kartę graficzną i system.
- W razie wątpliwości zapoznaj się z informacjami na temat karty graficznej, systemu i opcji zmiany rozdzielczości.

#### **Obraz w wybranej rozdzielczości nie jest prawidłowo wyświetlany**

- Sprawdź w menu ekranowym, czy wybrano odpowiednią rozdzielczość.
- Jeśli ustawiona rozdzielczość jest za duża lub zbyt mała, pojawi się okno "OUT OF RANGE" (POZA ZAKRESEM) jako ostrzeżenie. Ustaw obsługiwaną rozdzielczość na podłączonym komputerze.

#### **Kontrast wideo jest albo zbyt wysoki albo zbyt niski**

- Sprawdź, czy wybrano właściwą opcję [Video Range] (Zakres wideo) dla sygnału wejściowego. Dotyczy to wyłącznie sygnałów wideo wejść HDMI i USB-C.
	- Czernie są pozbawione szczegółów, a biele zbyt intensywne — należy zmienić [Video range] (Zakres wideo) na [Raw Signal] (Sygnał podstawowy). Czernie mogą być pozbawione szczegółów, a biele zbyt intensywne, gdy zakres wideo w opcji [Video Range] (Zakres wideo) jest ustawiony jako [Expanded Signal] (Sygnał rozszerzony), a zakres tonalny sygnału materiału źródłowego będzie pełny (RGB 0–255), co spowoduje utratę szczegółów w cieniach i rozjaśnieniach. W takiej sytuacji kontrast obrazu będzie wyglądał na zbyt wysoki.
	- Czernie są ciemno szare, a biele zbyt monotonne należy zmienić [Video Range] (Zakres wideo) na [Expanded Signal] (Sygnał rozszerzony). Monotonne czernie i biele pojawiają się wtedy, gdy zakres wideo w opcji [Video Range] (Zakres wideo) jest ustawiony jako [Raw Signal] (Sygnał podstawowy), a zakres tonalny sygnału materiału źródłowego będzie ograniczony (RGB 16–235), co uniemożliwia monitorowi osiągnięcie pełnego zakresu jasności. W takiej sytuacji wydaje się, jakby brakowało kontrastu w obrazie.

W zależności od określonego wzoru wyświetlania mogą się pojawić słabo widoczne pionowe lub poziome pasy. Nie oznacza to awarii monitora ani pogorszenia jego jakości.

## **Problemy sprzętowe**

#### **Przyciski nie reagują**

- Odłącz kabel zasilający monitora od gniazda zasilania, aby wyłączyć i zresetować monitor.
- Sprawdź główny włącznik/wyłącznik zasilania monitora.
- Uruchomienie monitora po ustawienia głównego przełącznika zasilania w pozycji włączenia zajmuje co najmniej 30 sekund. Podczas uruchamiania obsługa nie jest możliwa. Poczekaj, aż uruchamianie zostanie zakończone.

#### **Brak dźwięku**

- Sprawdź, czy kabel audio jest prawidłowo podłączony.
- Sprawdź, czy opcja [Mute] (Wycisz) jest aktywna. Użyj pilota, aby włączyć lub wyłączyć funkcję wyciszenia.
- Sprawdź, czy opcja [Volume] (Głośność) nie jest ustawiona na minimum.
- Sprawdź, czy komputer obsługuje sygnał audio. Jeśli nie masz pewności, skontaktuj się ze sprzedawcą.
- Jeśli urządzenie audio HDMI-CEC nie jest podłączone, ustaw opcję [Audio Receiver] (Odbiornik audio) na [Off] (Wył.).

#### **Niedostępna funkcja pilota**

- Baterie mogły się rozładować. Wymień baterie, a następnie sprawdź, czy działa pilot.
- Sprawdź, czy baterie włożono prawidłowo.
- Sprawdź, czy pilot jest skierowany na czujnik monitora.
- Sprawdź stan opcji [Lock Settings] (Ustawienia blokady).
- System zdalnego sterowania może nie działać, kiedy silne światło słoneczne lub sztuczne oświetlenie będzie oświetlać czujnik zdalnego sterowania monitora LCD lub, kiedy na ścieżce promieni będą się znajdować jakieś przedmioty.

#### **Koncentrator USB nie działa**

- Upewnić się, że kabel USB został prawidłowo podłączony. Należy sprawdzić w instrukcji urządzenia USB.
- Sprawdź, czy port przesyłania danych USB monitora iest podłaczony do portu pobierania danych USB w komputerze. Upewnij się, że komputer jest włączony lub funkcja [USB Power] (Zasilanie przez USB) ma wybraną opcję [On] (Wł.).

#### **Niedostępna funkcja sterowania przez sieć LAN lub złącze USB albo RS-232C**

• Sprawdź przewód RS-232C (typ odwrotny) lub kabel LAN. Do połączenia należy używać przewodu LAN kategorii 5 lub wyższej.

## n**Działanie wskaźnika zasilania**

#### **Wskaźnik LED na monitorze nie świeci się (żaden kolor nie jest widoczny: ani zielony ani czerwony; patrz [strona](#page-18-2) 19)**

- Upewnij się, że przewód zasilający jest prawidłowo podłączony do monitora i ściany oraz upewnij się, że główny włącznik monitora jest włączony.
- Upewnij się, że komputer nie działa w trybie oszczędzania energii (naciśnij klawisz lub poruszaj myszką).
- Sprawdź, czy w ustawieniach menu ekranowego [Protect] (Ochrona) > [Power Indicator] (Wskaźnik zasilania) wybrano opcję [On] (Wł.).

#### **Monitor przechodzi automatycznie w tryb czuwania**

- Wybierz w funkcji [CEC] opcję [Off] (Wył). Monitor może przejść w stan gotowości, gdy podłączone urządzenie obsługujące standard HDMI-CEC przejdzie w tryb gotowości.
- Sprawdź [Power Off Schedule] (Harmonogram wyłączania zasilania) w menu [Schedule List] (Lista harmonogramów).

#### **Funkcja MediaPlayer nie rozpoznaje urządzenia pamięci masowej USB**

- Sprawdź, czy urządzenie pamięci masowej USB jest podłączone do portu USB.
- Sprawdź format pliku urządzenia pamięci masowej USB, jeśli nie jest rozpoznawany przez monitor.

#### **Kolory LED, z wyjątkiem niebieskiego, migają lub świecą**

- Mógł wystąpić jakiś błąd, proszę skontaktować się z dostawcą.
- Jeżeli zasilanie monitora zostanie wyłączone z powodu wyższej temperatury wewnętrznej niż normalna temperatura robocza, dioda LED mignie sześć razy na czerwono. Pozostaw monitor na kilka minut do ostygnięcia, a następnie włącz go ponownie.
- Monitor może być w trybie gotowości.

Naciśnij przycisk zasilania na pilocie zdalnego sterowania lub przycisk  $\Phi$  na monitorze.

## <span id="page-49-1"></span><span id="page-49-0"></span>**Lista kompatybilnych sygnałów**

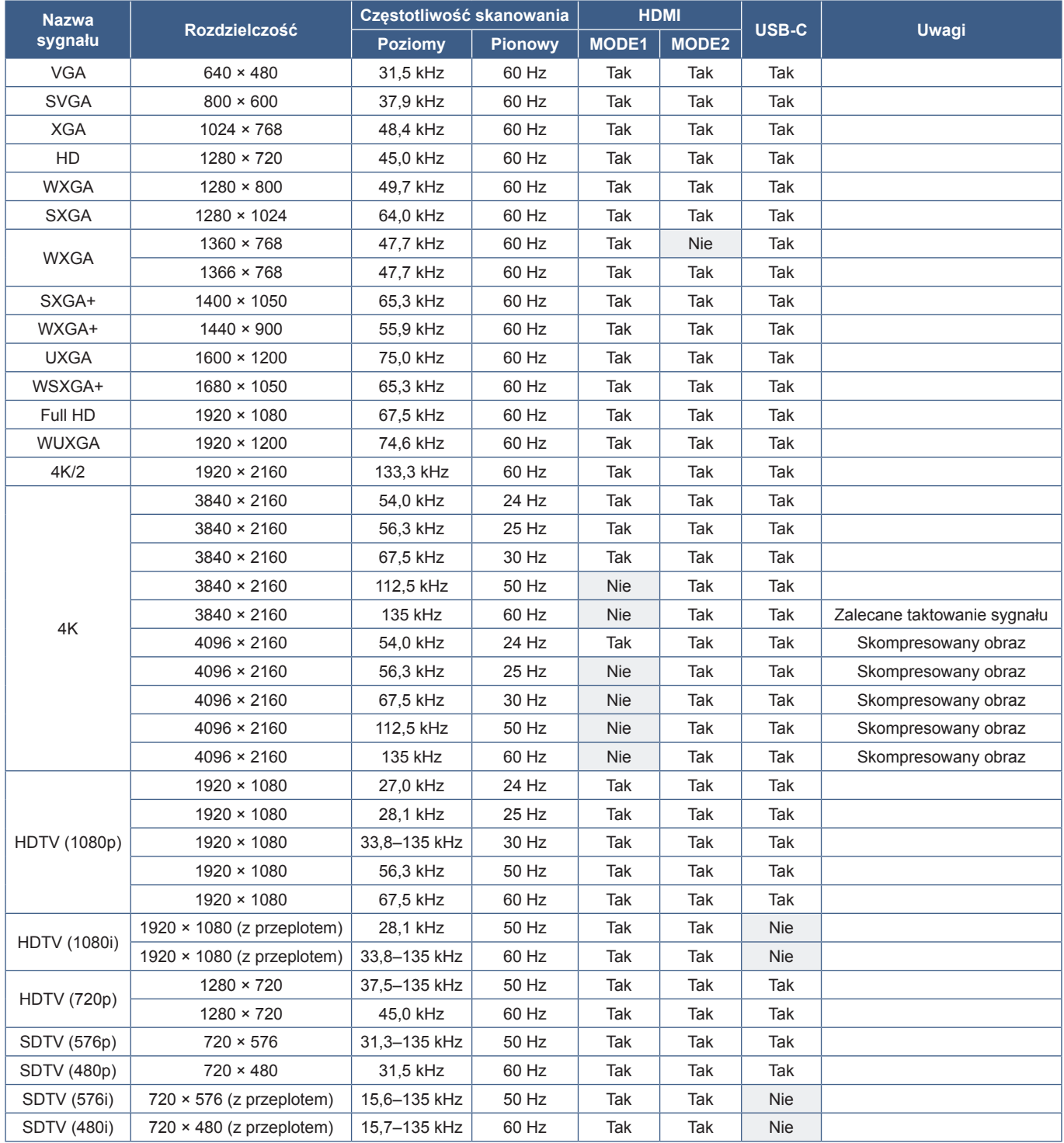

## <span id="page-50-1"></span><span id="page-50-0"></span>**Specyfikacja produktu**

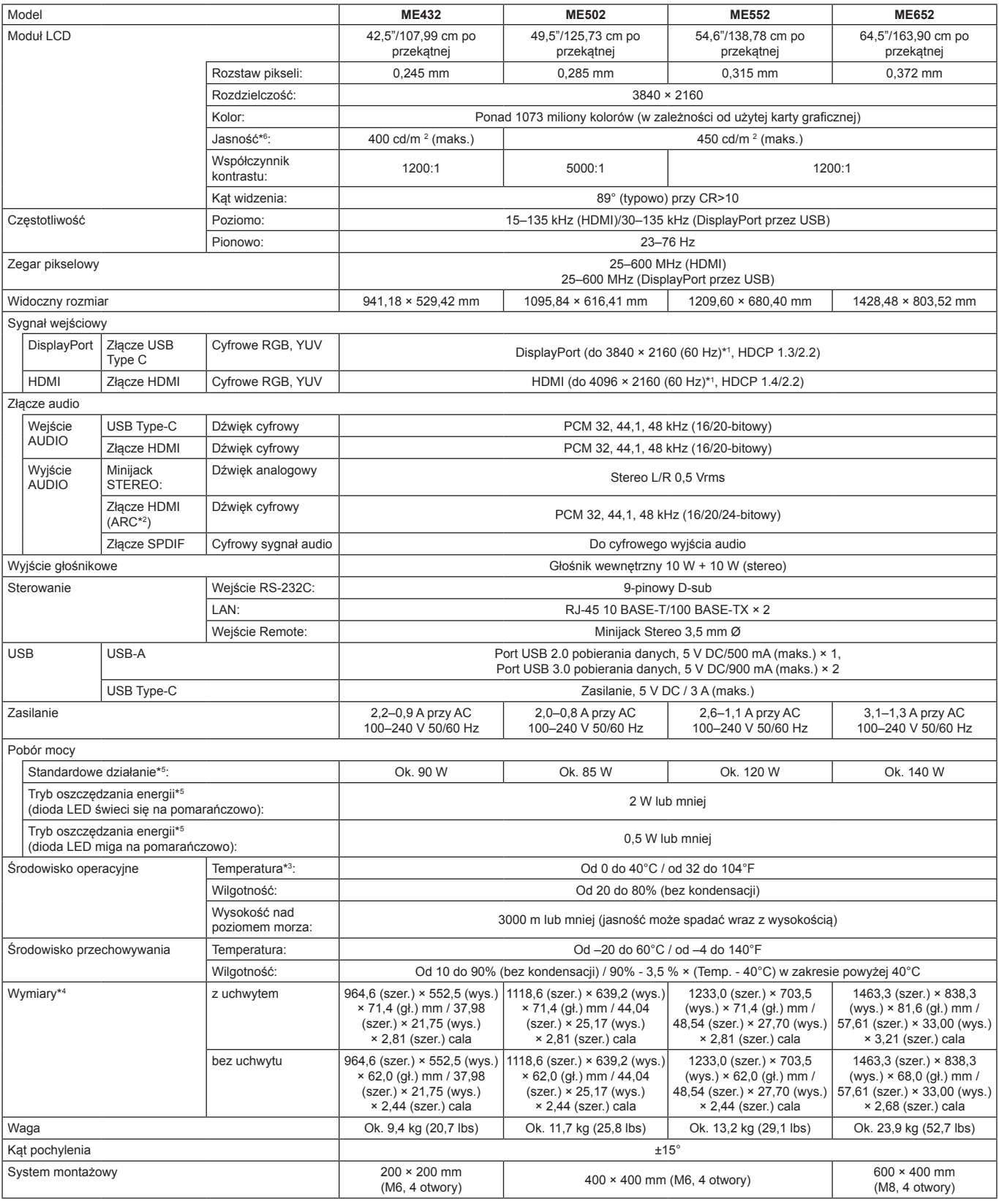

**UWAGA:** • Dane techniczne mogą się zmienić bez powiadomienia.

\*°: Poziom jasności zależy od ustawień wejścia i obrazu, od środowiska montażu oraz od cech charakterystycznych danego produktu.<br>Maksymalny poziom jasności spada wraz ze starzeniem produktu w wyniku jego użytkowania. Produ

<sup>\*1</sup> : Obraz skompresowany. \*2 : Tylko HDMI IN1.

<sup>\*3:</sup> Aby uzyskać szczegółowe informacje na temat akcesoriów podłączanych do opcjonalnej karty, skontaktuj się ze sprzedawcą.<br>\*\*: Wymiary dotyczą tylko monitora, a nie jego demontowalnych elementów, które mogą wystawać.<br>\*<sup>s</sup>

## <span id="page-51-1"></span>**Załącznik A Zasoby zewnętrzne**

<span id="page-51-0"></span>Dodatkowe dokumenty i akcesoria oraz opcjonalne aplikacje wymienione w tym podręczniku produktu są wymienione poniżej.

### ■Regionalne witryny internetowe

Witryna globalna: https://www.sharp-nec-displays.com/global/ Ameryka Północna: https://www.sharpnecdisplays.us/ Europa, Rosja, Bliski Wschód i Afryka: https://www.sharpnecdisplays.eu/p/hq/en/home.xhtml

## ■Dodatkowa dokumentacja

#### **Dokument PDF "External Control" (Sterowanie zewnętrzne)**

Dokument ten określa protokół komunikacyjny do zewnętrznego sterowania i kwerendowania monitora za pośrednictwem interfejsu RS-232C lub LAN. Protokół wykorzystuje kodowany plik binarny i wymaga obliczenia sum kontrolnych. Za pomocą tych poleceń można kontrolować większość funkcji monitora. Dostępny jest również prostszy protokół dla mniej wymagających zastosowań (patrz poniżej).

Dokument ten jest dostępny do pobrania z naszej witryny w danym regionie.

Dostępny jest również pakiet SDK (Software Development Kit) w języku programowania Python, który obudowuje ten protokół komunikacyjny w bibliotece języka Python, co przyspiesza programowanie.

https://github.com/SharpNECDisplaySolutions/necpdsdk

## <span id="page-51-2"></span>■Oprogramowanie

Oprogramowanie jest dostępne do pobrania w naszej witrynie.

https://www.sharp-nec-displays.com/dl/en/dp\_soft/lineup.html

#### **Oprogramowanie Display Wall Calibrator**

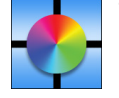

To oprogramowanie zapewnia zaawansowaną konfigurację ścian wideo i dopasowanie kolorów przez kalibrację monitorów za pomocą zewnętrznego czujnika koloru. Jest to przydatne przy przygotowywaniu konfiguracji z wieloma monitorami — takich jak ściana wideo — w celu uzyskania najlepszej możliwej jasności i dopasowania kolorów między ekranami oraz konfiguracji właściwych ustawień. Oprogramowanie jest dostępne dla kupienia w wersach dla

systemów Microsoft Windows i macOS oraz może wymagać użycia obsługiwanego zewnętrznego czujnika kolorów. Informacje na temat zakupu i dostępności można uzyskać od autoryzowanego dealera lub w naszej lokalnej witrynie internetowej.

#### **Oprogramowanie NaViSet Administrator**

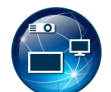

To bezpłatne oprogramowanie jest opartym na sieci zaawansowanym i rozbudowanym systemem sterowania, monitorowania oraz zarządzania zasobami monitorów i projektorów. Oprogramowanie jest dostępne dla systemów Microsoft Windows i macOS.

Najnowsza wersja oprogramowania NaViSet Administrator jest dostępna w naszej witrynie internetowej.

#### **Information Display Downloader**

To oprogramowanie zapewnia najnowsze aplikacje i oprogramowanie układowe, dzięki którym monitor jest zawsze aktualny. To oprogramowanie jest dostępne dla systemu Microsoft Windows. Oprogramowanie Information Display Downloader można pobrać z poniższej strony firmy SHARP.

https://business.sharpusa.com/product-downloads

https://www.sharp.eu/download-centre

# <span id="page-52-2"></span>**Załącznik B Lista ustawień ogólnych**

<span id="page-52-0"></span>Wartości domyślne mogą zostać podane na żądanie.

## **Picture (Obraz)**

<span id="page-52-1"></span>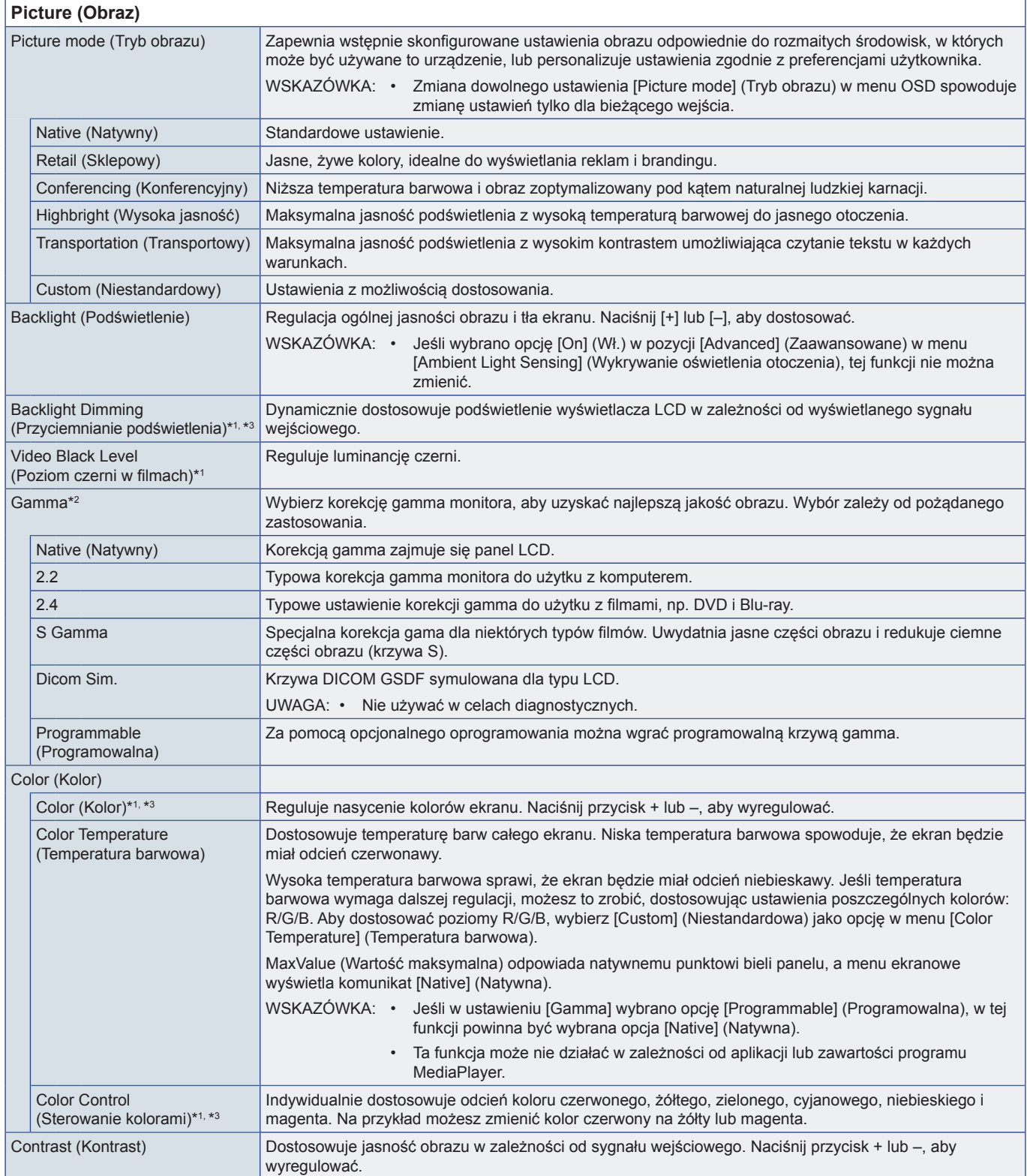

<span id="page-53-0"></span>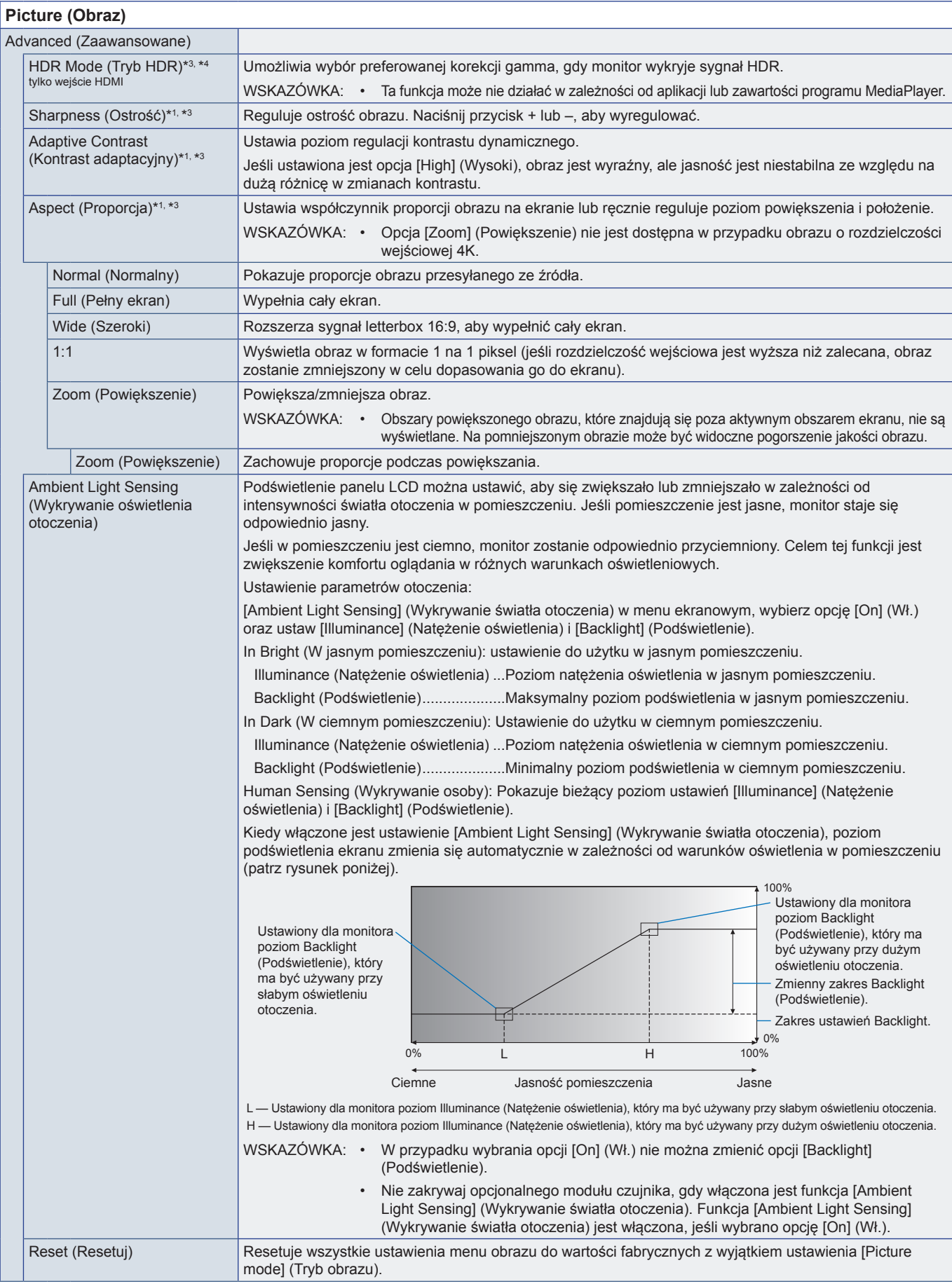

\*i: Ta funkcja nie jest dostępna, gdy jako wejście ustawiona jest opcja [HOME].<br>\*<sup>2:</sup> Ta funkcja jest niedostępna, gdy ustawienie [Picture Mode] (Tryb obrazu) ma wybraną inną wartość niż [Custom] (Niestandardowy).<br>\*<sup>3:</sup> T

## <span id="page-54-0"></span>**Audio (Dźwięk)**

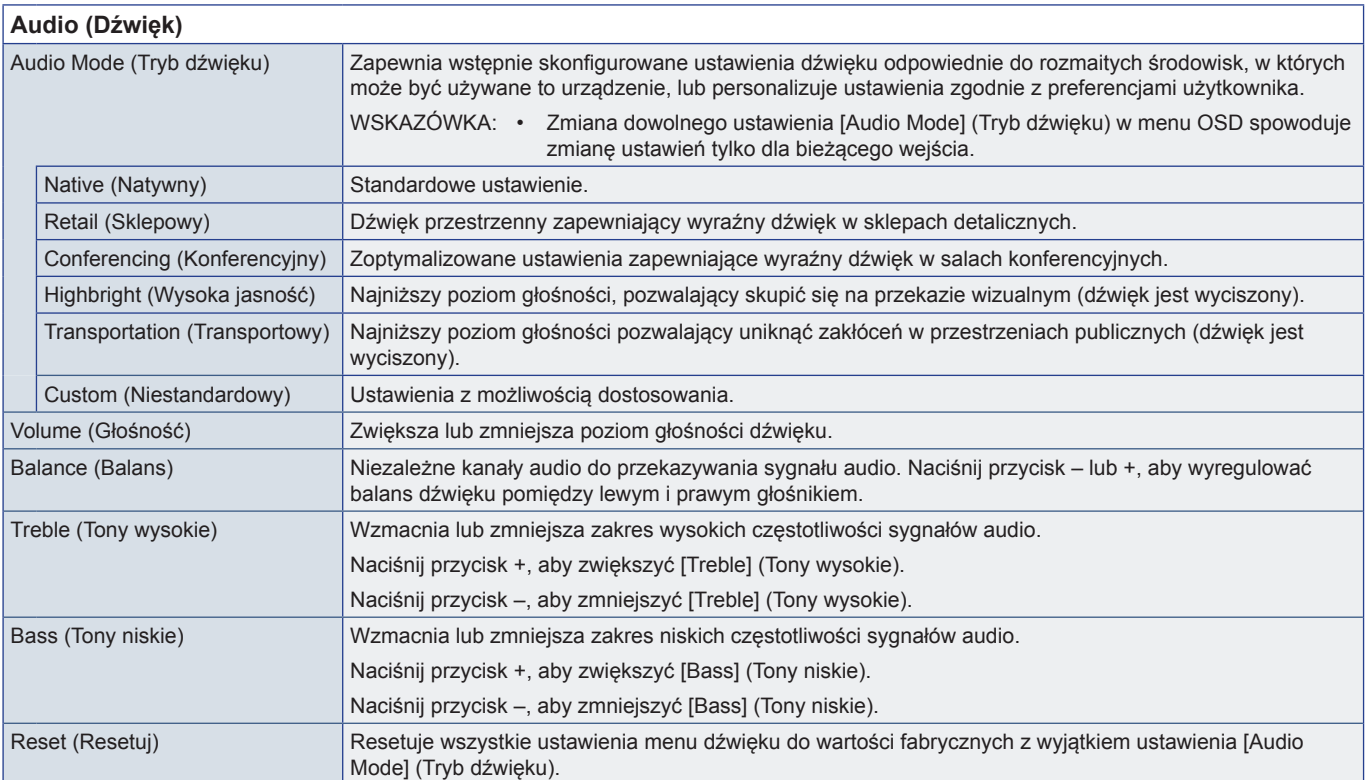

# <span id="page-55-1"></span><span id="page-55-0"></span>**Załącznik C Lista ustawień administratora**

## **Input & Output (Wejście i wyjście)**

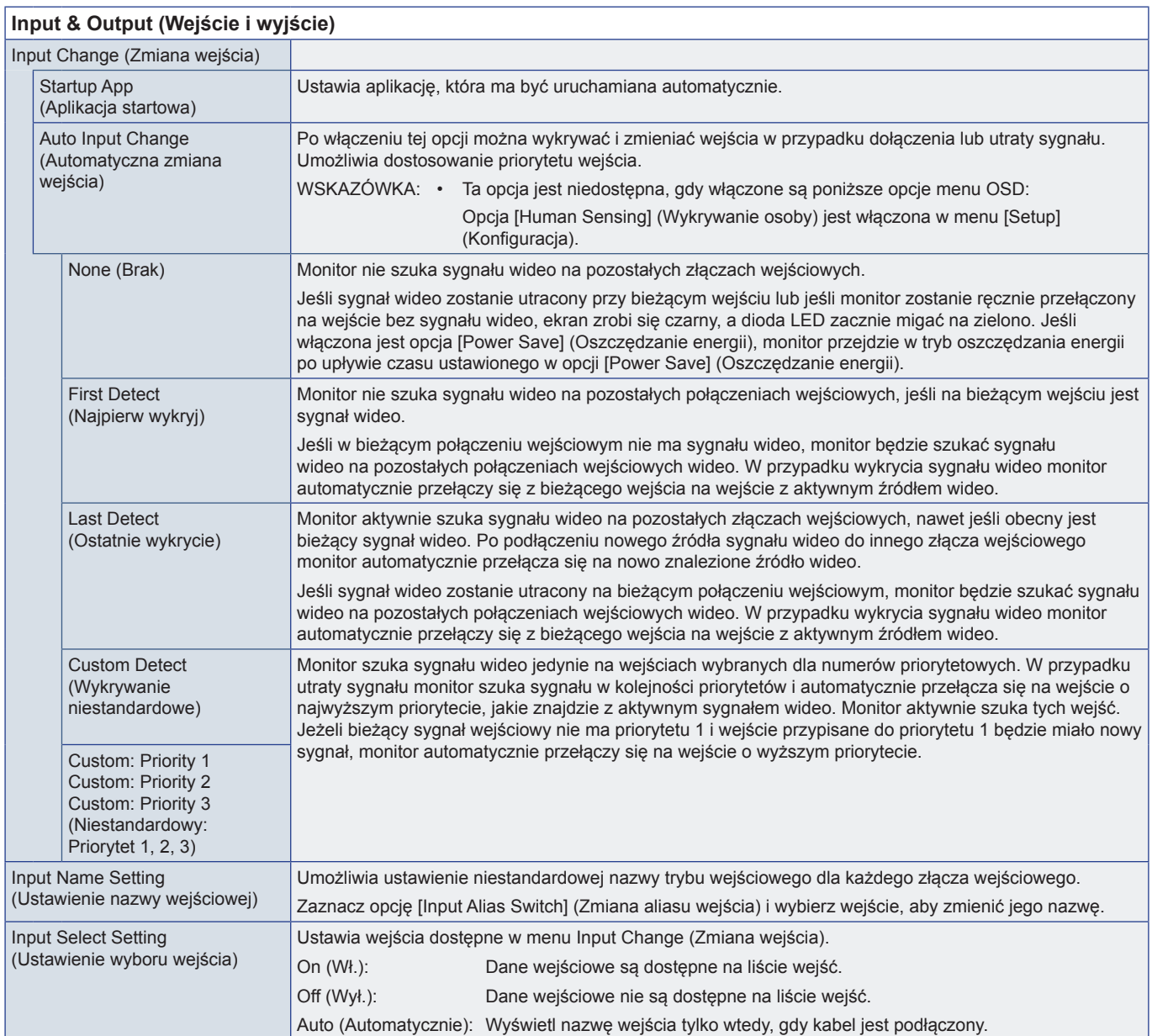

<span id="page-56-0"></span>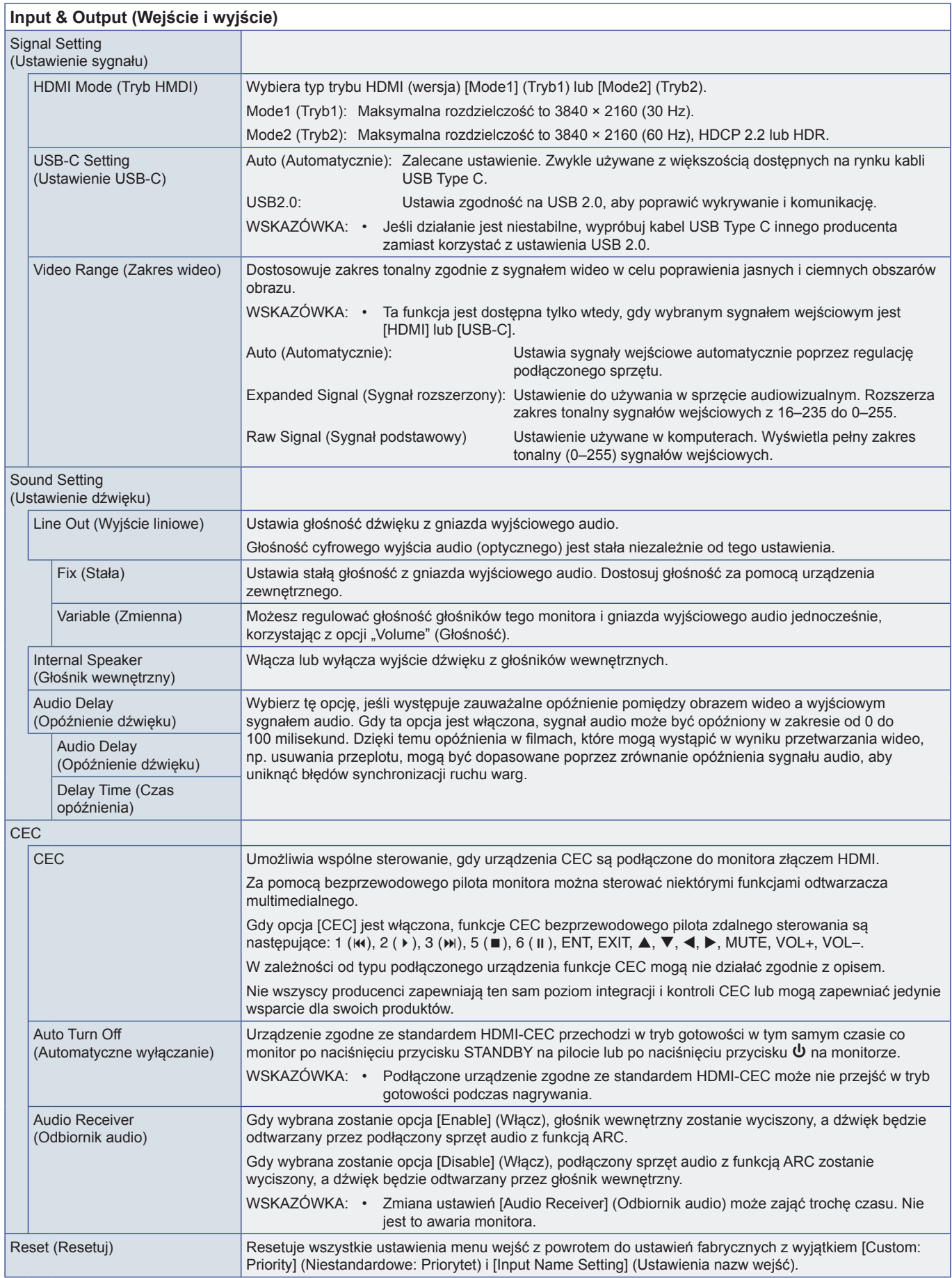

## <span id="page-57-0"></span>**Schedule (Harmonogram)**

<span id="page-57-1"></span>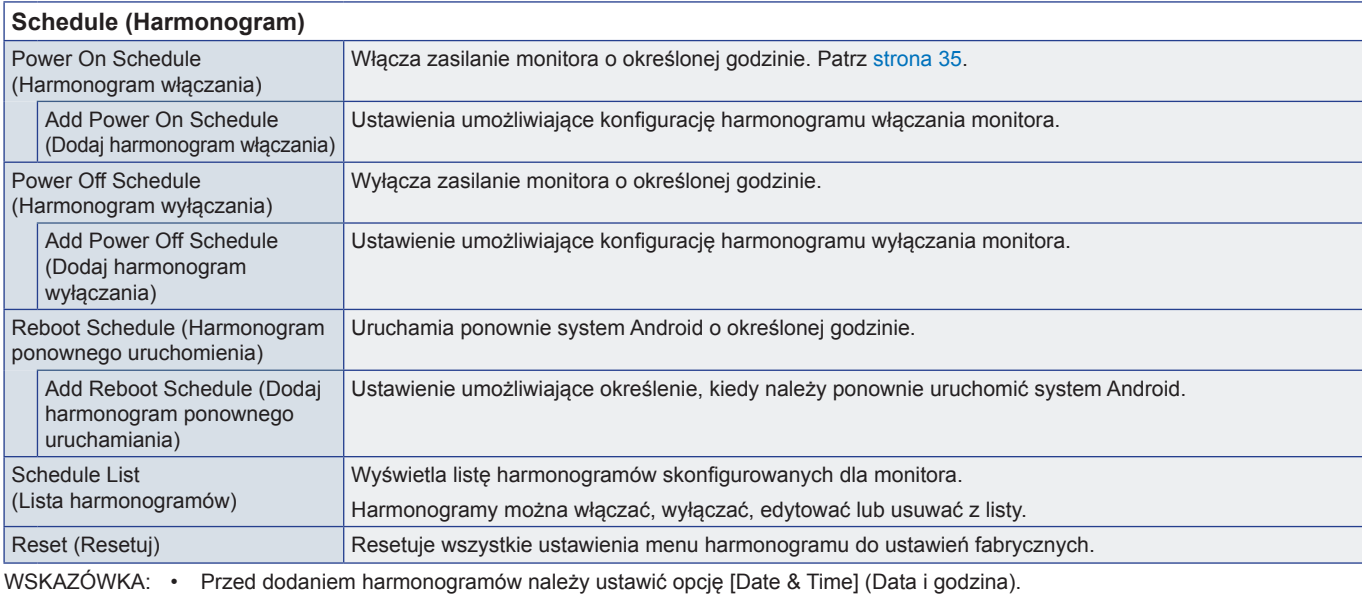

• Każdy harmonogram musi być ustawiony w odstępie co najmniej 5 minut.

• Można utworzyć do 15 różnych harmonogramów.

## **Network (Sieć)**

## **Network (Sieć)**

<span id="page-57-2"></span>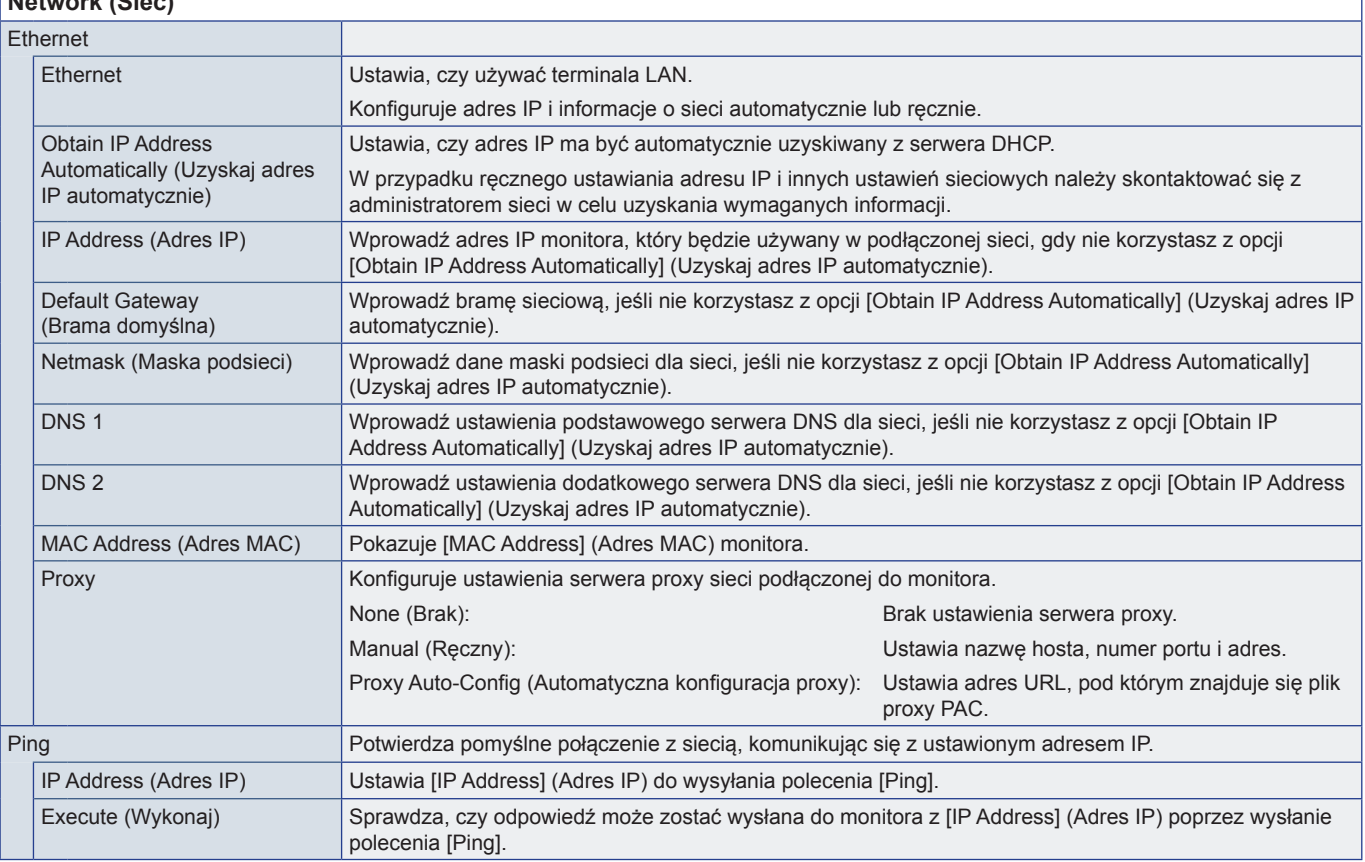

Ĕ.

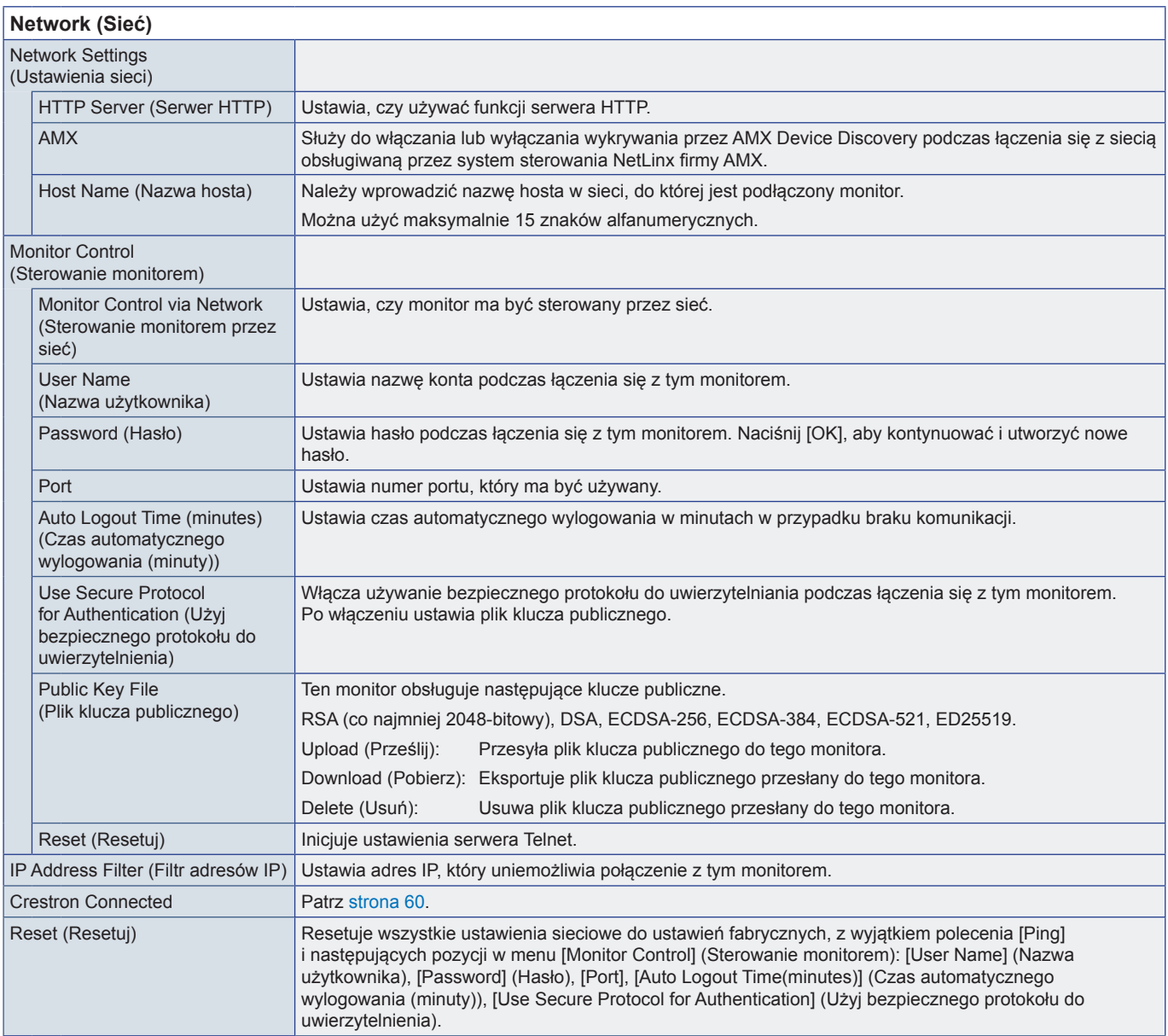

<span id="page-59-0"></span>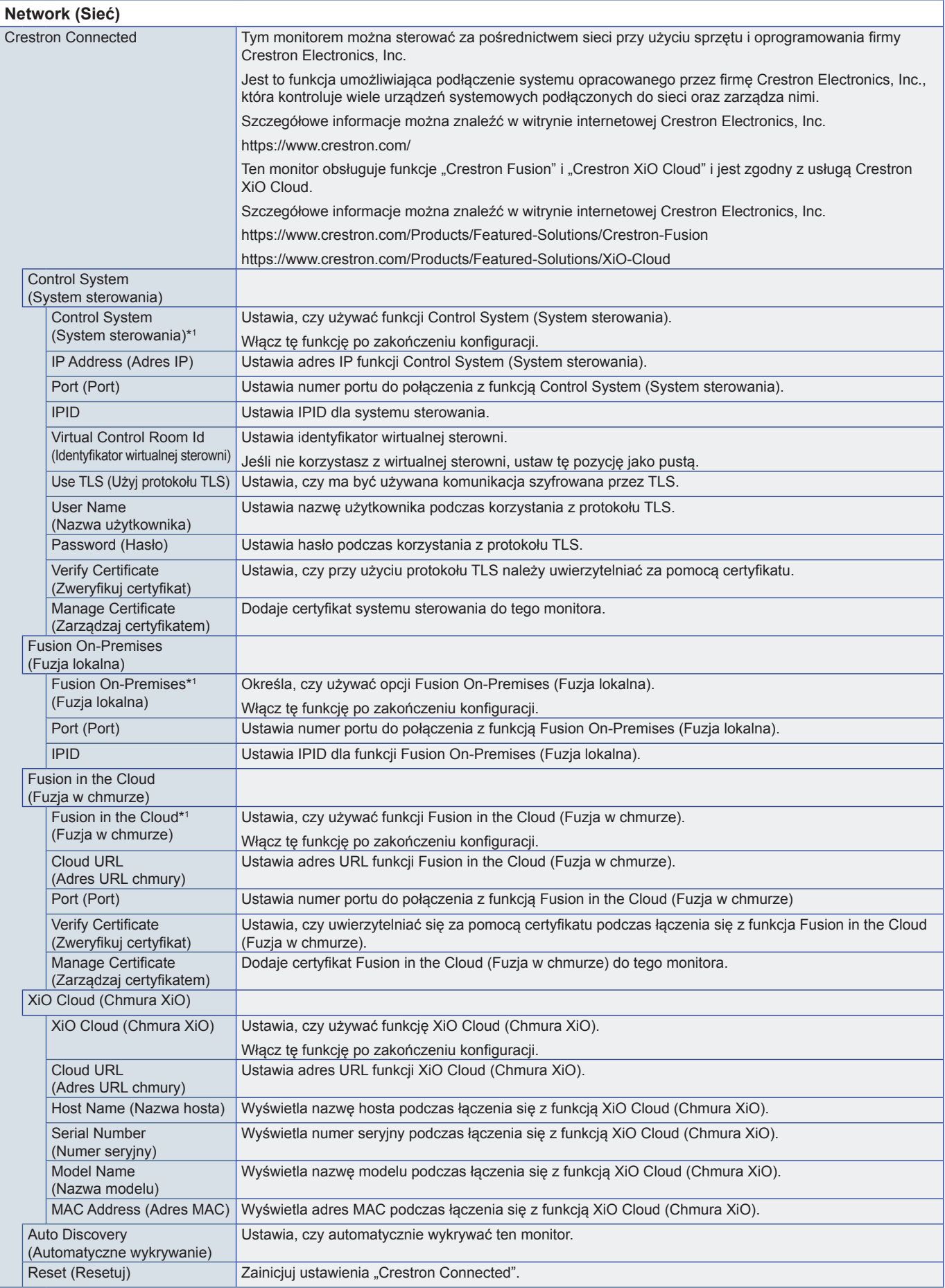

\*1 : Nie można używać jednocześnie. Jednocześnie może być włączona tylko jedna z funkcji [Control System] (System sterowania), [Fusion On-Premises] (Fuzja lokalna) lub [Fusion in the Cloud] (Fuzja w chmurze).

## <span id="page-60-0"></span>**Protect (Ochrona)**

<span id="page-60-3"></span><span id="page-60-2"></span><span id="page-60-1"></span>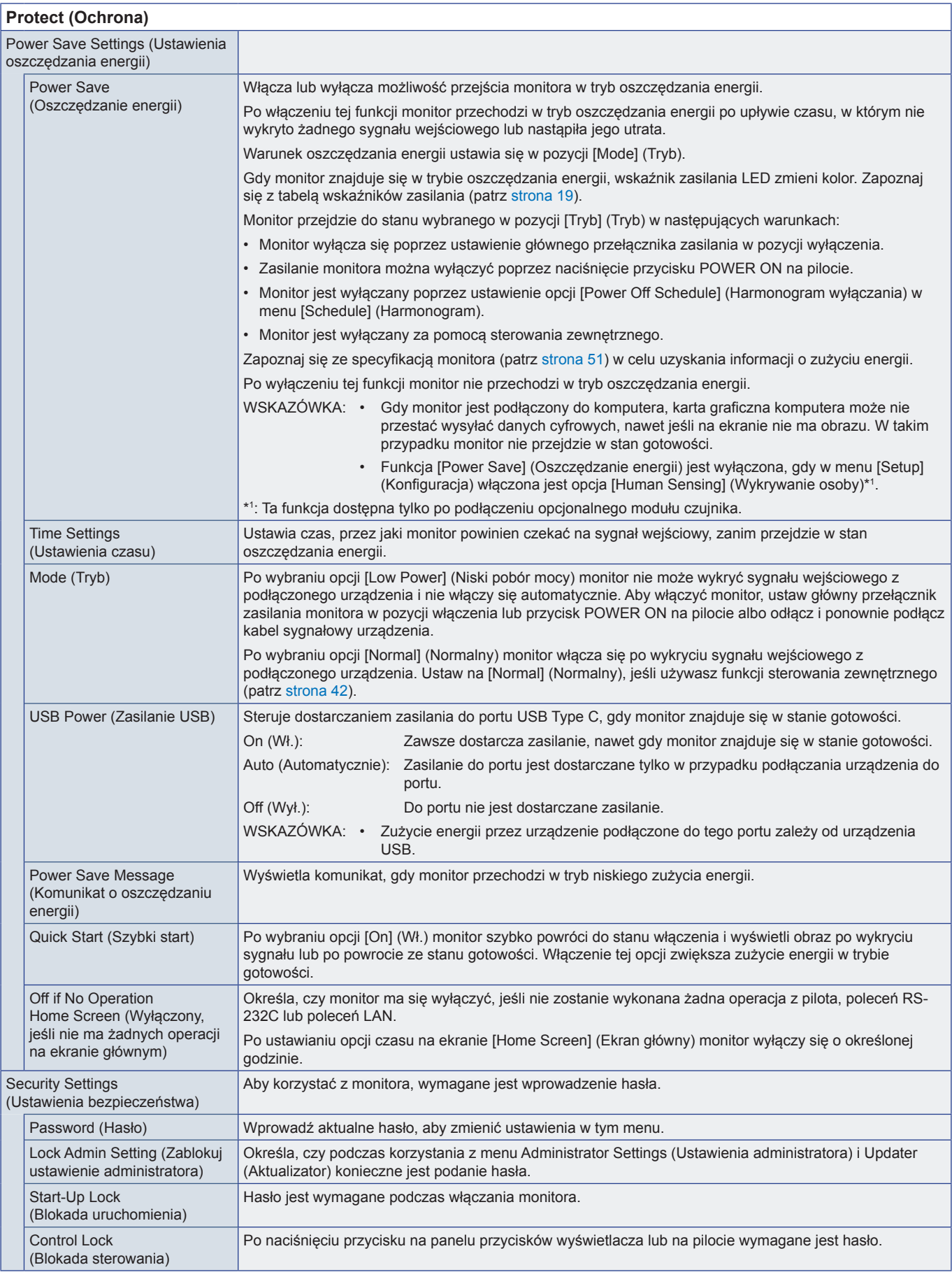

<span id="page-61-0"></span>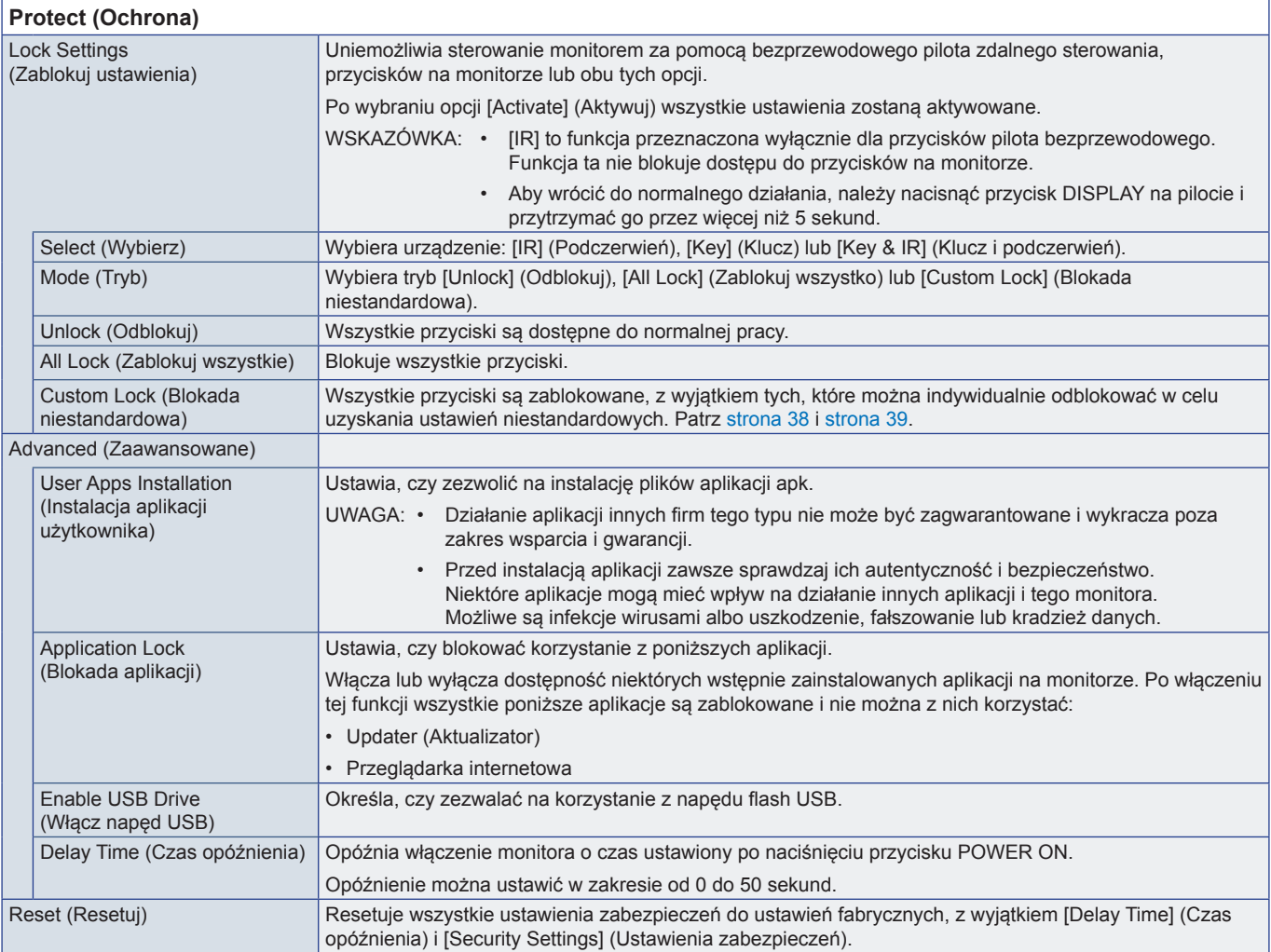

## **Setup (Konfiguracja)**

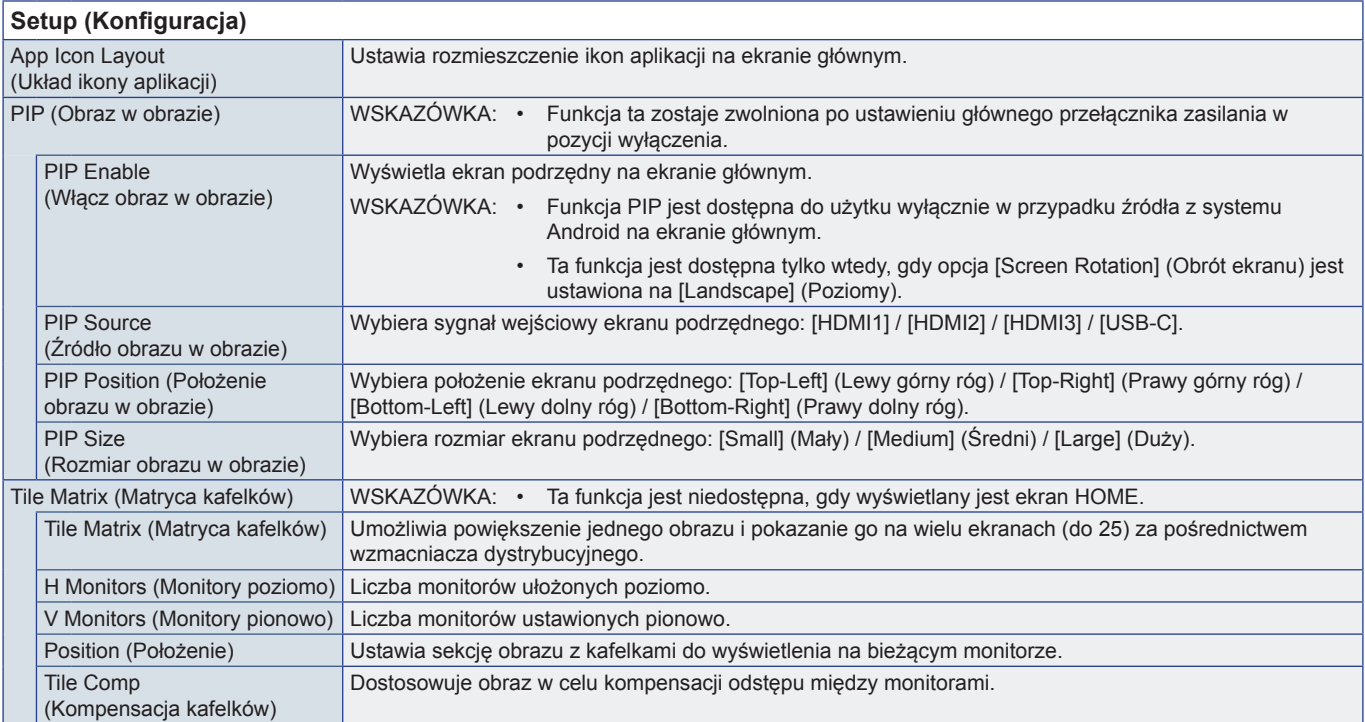

<span id="page-62-1"></span><span id="page-62-0"></span>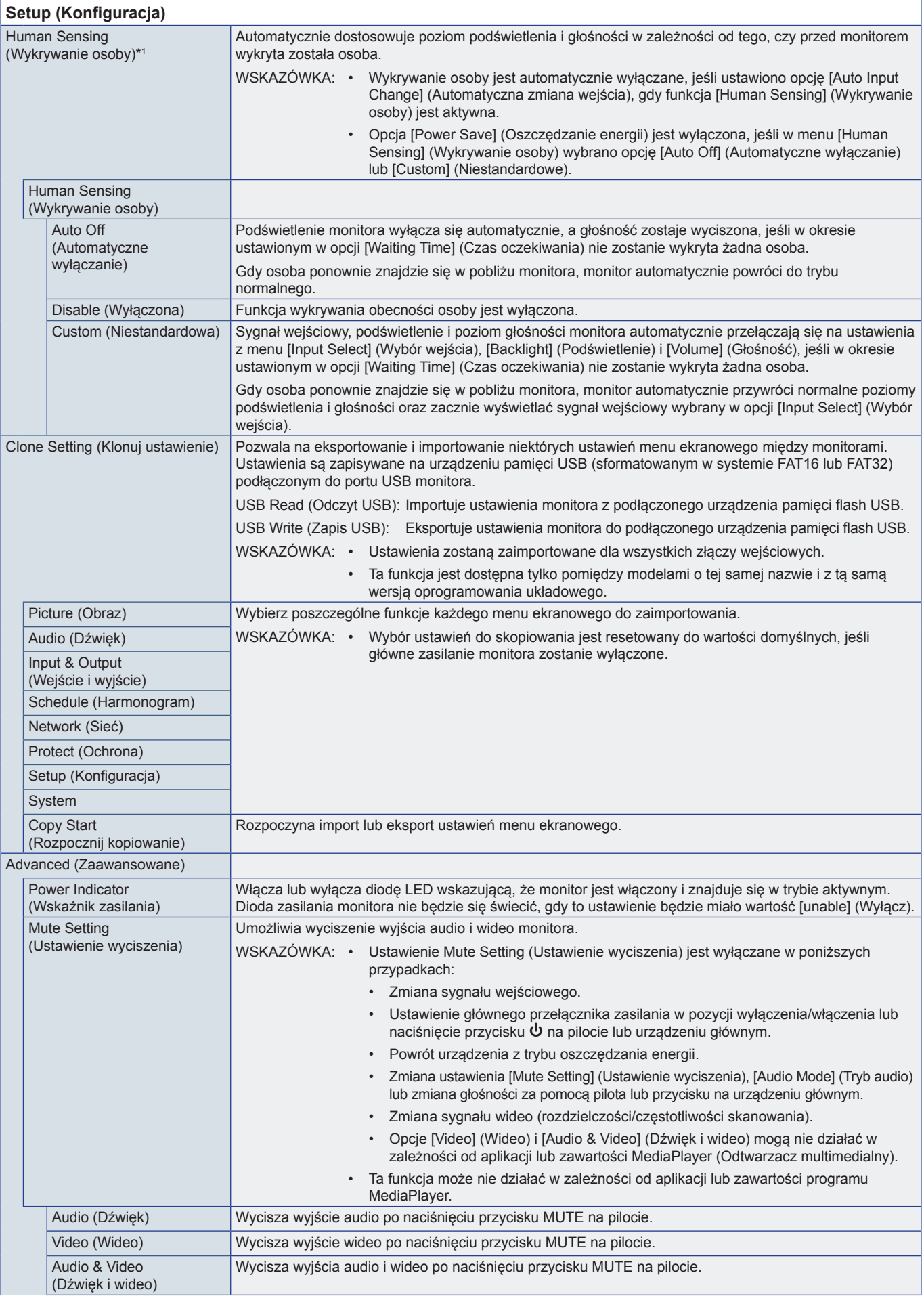

<span id="page-63-0"></span>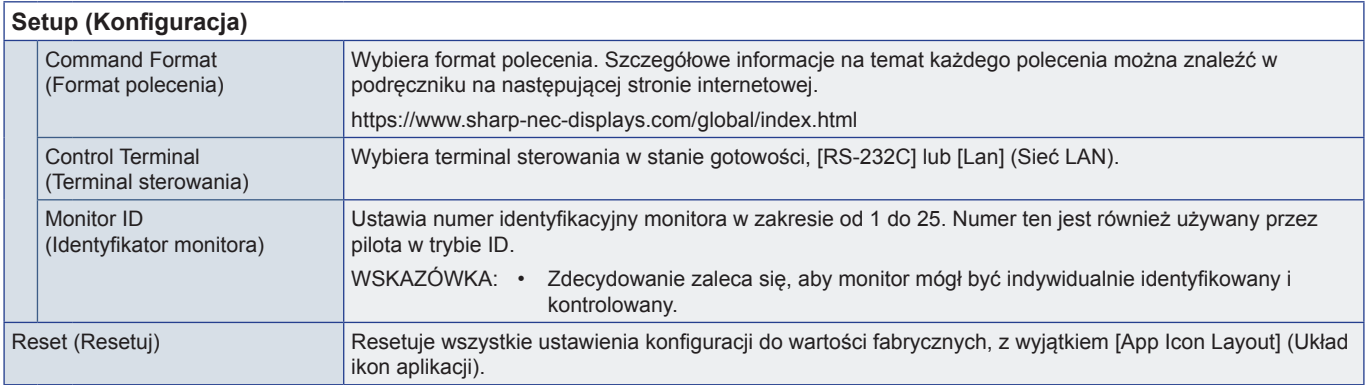

<span id="page-63-1"></span>\*1 : Ta funkcja dostępna tylko po podłączeniu opcjonalnego modułu czujnika.

## **Application (Aplikacja)**

**Application (Aplikacja)** Zarządza zainstalowanymi aplikacjami.

## **System**

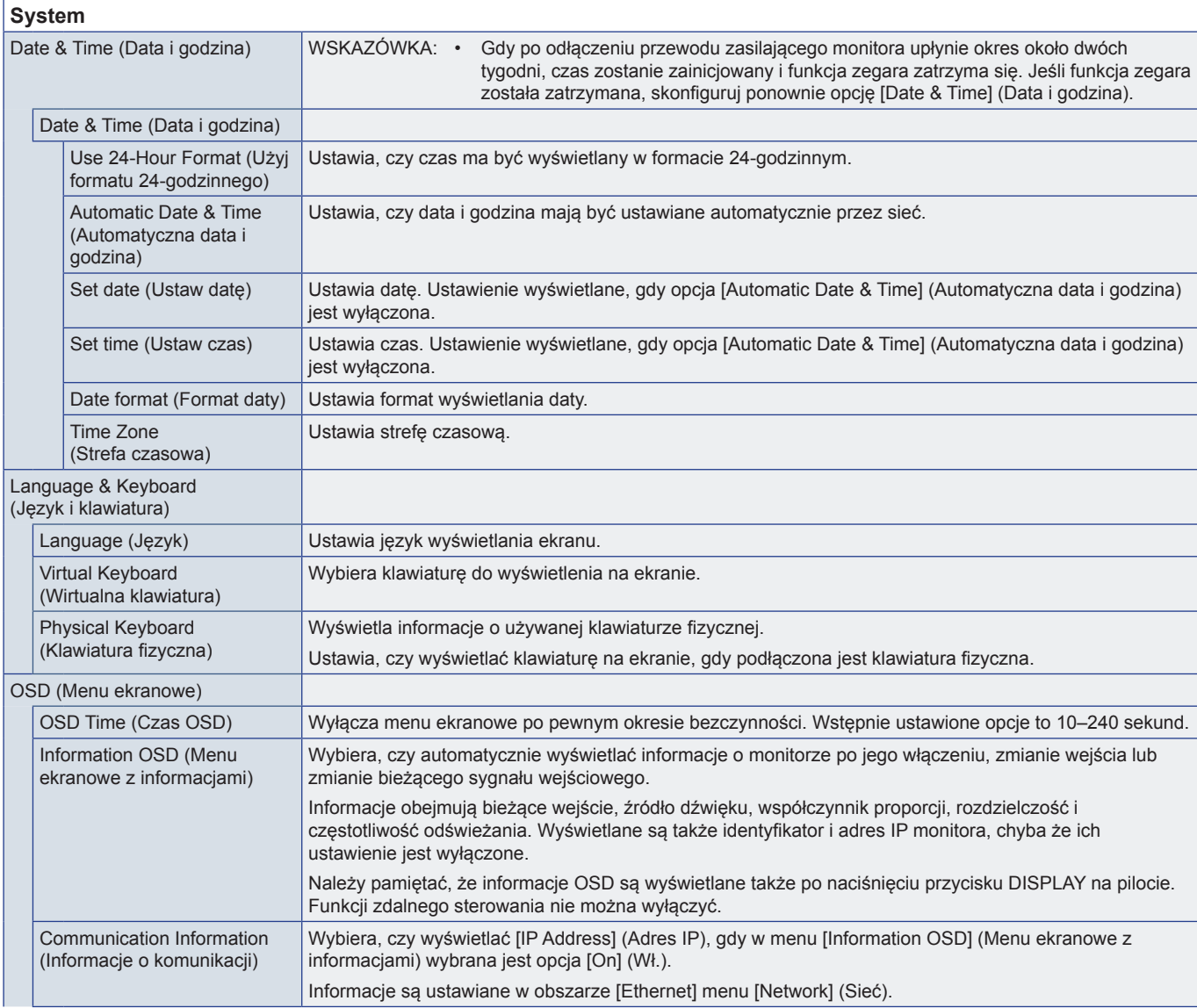

<span id="page-64-1"></span><span id="page-64-0"></span>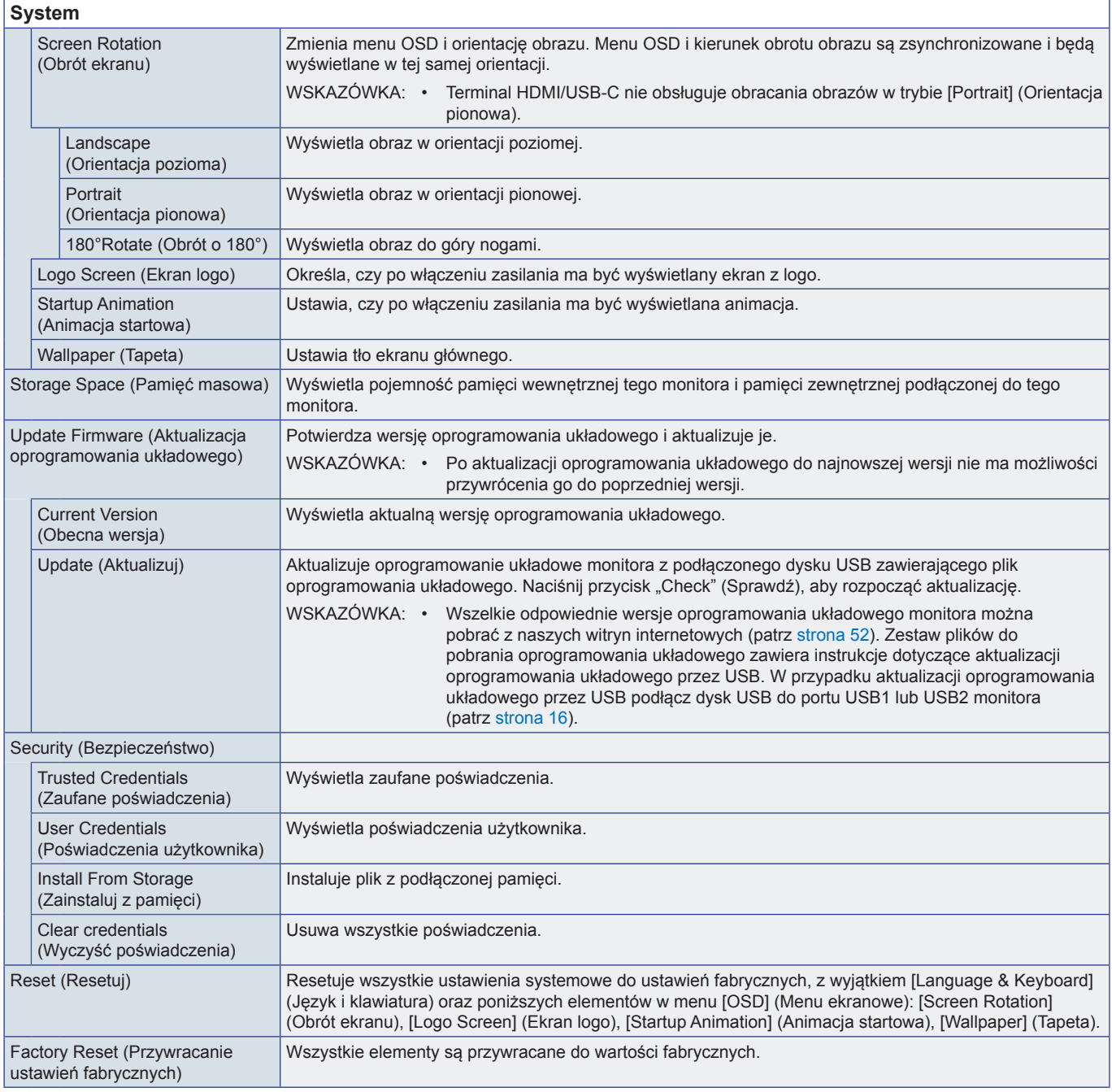

## **Informacje**

<span id="page-64-2"></span>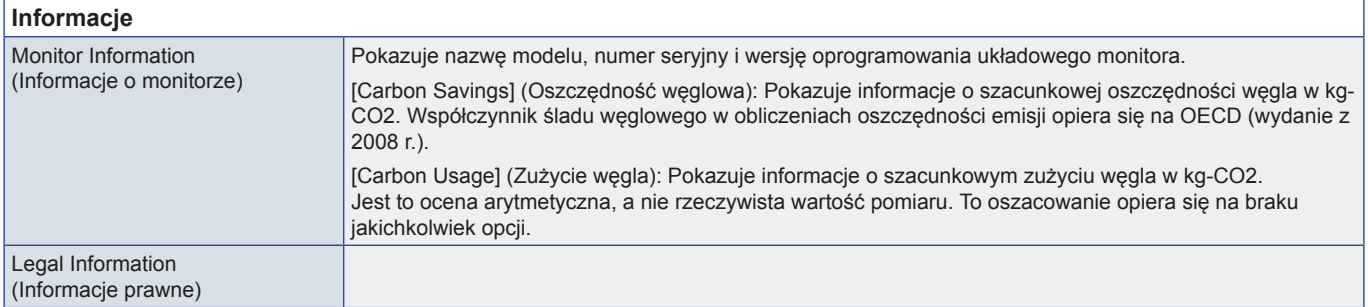

# <span id="page-65-1"></span><span id="page-65-0"></span>**Środki ostrożności dotyczące montażu (dla dealerów i inżynierów serwisowych firmy SHARP)**

Przed przystąpieniem do instalacji należy uważnie przeczytać ["Ważna informacja"](#page-2-1).

Montaż monitora wymaga specjalistycznej wiedzy, a prace muszą być starannie wykonane przez przeszkolonego serwisanta zgodnie z niniejszą sekcją.

## **Montaż (dla przeszkolonych instalatorów)**

Należy sprawdzić miejsce docelowego montażu urządzenia. Nie wszystkie ściany i sufity mają nośność odpowiednią do masy urządzenia. Masa monitora została podana w sekcji danych technicznych [\("Specyfikacja produktu" na stronie](#page-50-1) 51). Gwarancja produktu nie obejmuje uszkodzeń spowodowanych nieprawidłową instalacją, zmianami konstrukcji urządzenia ani klęskami żywiołowymi. Niepodporządkowanie się tym zaleceniom może skutkować unieważnieniem gwarancji.

W celu zapewnienia bezpiecznego montażu do zamocowania urządzenia należy użyć co najmniej dwóch wsporników. Urządzenie należy zamocować do co najmniej dwóch punktów w lokalizacji instalacji.

Należy zapewnić wystarczającą wentylację lub klimatyzację wokół monitora w celu właściwego rozproszenia ciepła z urządzenia i sprzętu montażowego.

Zalecenia dotyczące montażu ściennego i sufitowego:

- Zalecamy stosowanie systemów montażowych zgodnych ze standardem UL1678 w Ameryce Północnej.
- Szczegółowe informacje można znaleźć w instrukcjach dołączonych do sprzętu montażowego.

Zdecydowanie zalecane jest stosowanie wkrętów wyszczególnionych poniżej. Jeśli są używane śruby dłuższe niż podane poniżej, należy sprawdzić głębokość otworu.

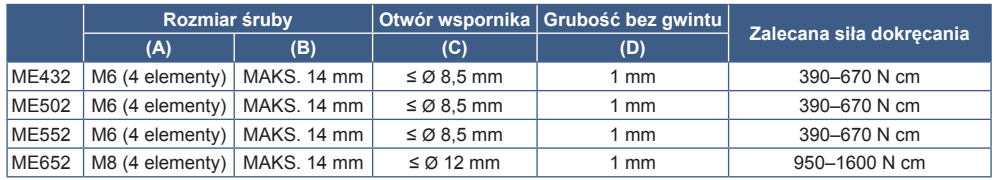

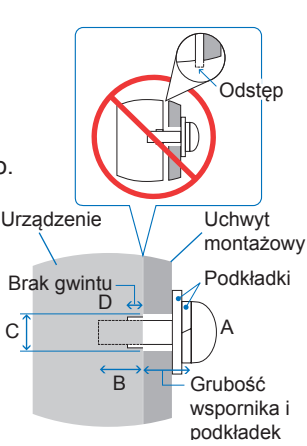

**UWAGA:** • Przy dłuższej eksploatacji ściany ekranów wideo z powodu zmian w temperaturze może dojść do niewielkiego zwiększenia rozmiaru monitorów. Zalecane jest zachowanie odstępu ponad 1 milimetra pomiędzy krawędziami sąsiednich monitorów.

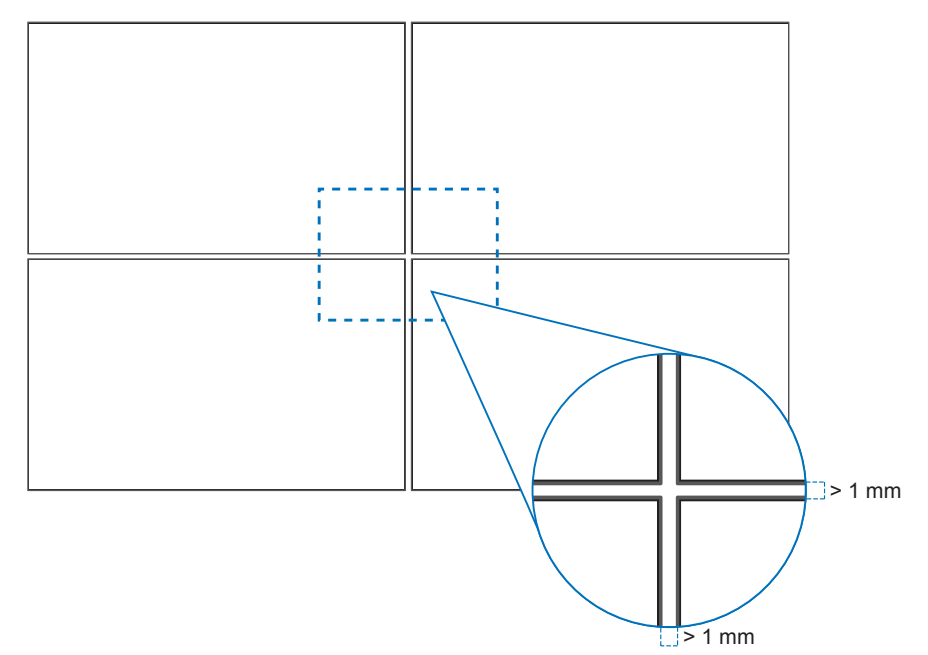

## n**Montaż linki zabezpieczającej**

**UWAGA:** • Podczas instalacji nie wolno naciskać panelu LCD ani innych elementów monitora ani opierać się na nim. Może to spowodować uszkodzenie monitora.

#### **Mocowania linki zabezpieczającej**

Podłączyć przewód zabezpieczający do uchwytów pokazanych na poniższym rysunku.

Przewód zabezpieczający (orientacja pozioma)

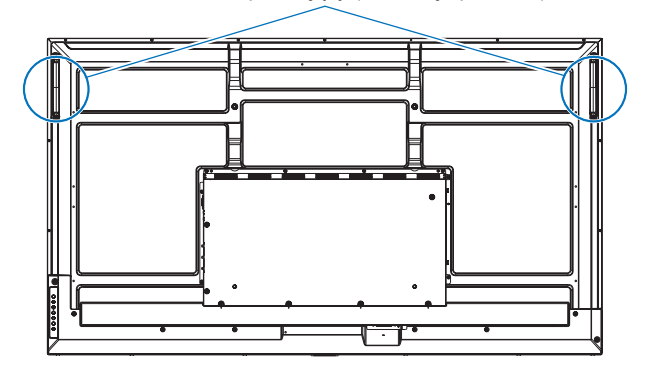

#### n**Mocowanie akcesoriów montażowych**

Podczas montowania akcesoriów należy uważać, aby nie przewrócić monitora.

#### **1. Przymocowywanie akcesoriów do montażu**

Podczas montowania akcesoriów należy uważać, aby nie przewrócić monitora.

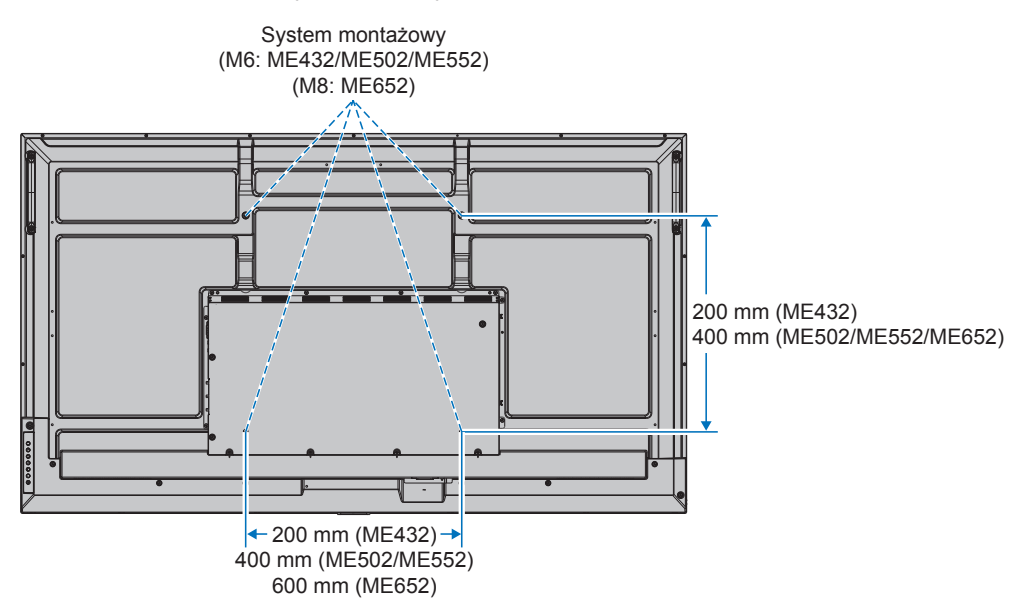

Akcesoria montażowe można zamocować, gdy monitor jest położony ekranem w dół. Aby uniknąć zarysowania ekranu LCD, przed położeniem monitora na ekranie należy zawsze położyć pod nim miękką tkaninę, taką jak koc większy niż powierzchnia ekranu monitora. Należy upewnić się, że na stole nie leży nic, co mogłoby uszkodzić monitor.

- **UWAGA:** Przed instalacją monitor należy ustawić ekranem ku dołowi na płaskiej, równej powierzchni, większej niż powierzchnia ekranu. Należy użyć stabilnego stołu, który utrzyma ciężar monitora.
	- Aby uniknąć zarysowania panelu LCD, przed położeniem monitora ekranem do dołu podczas instalowania stojaka monitora lub akcesoriów montażowych należy zawsze położyć na stole miękki materiał, np. koc, większy niż powierzchnia ekranu monitora.

## ■Orientacja

- Używając monitora w pozycji pionowej (patrząc od przodu), należy go obrócić w kierunku zgodnym z ruchem wskazówek zegara tak, aby lewa strona została przesunięta do góry, a prawa strona do dołu.
- W przypadku zainstalowania monitora w niewłaściwej orientacji, ciepło może zostać zatrzymane wewnątrz jednostki głównej, co może skrócić okres eksploatacji monitora.
- Monitor nie może być zainstalowany do góry nogami.

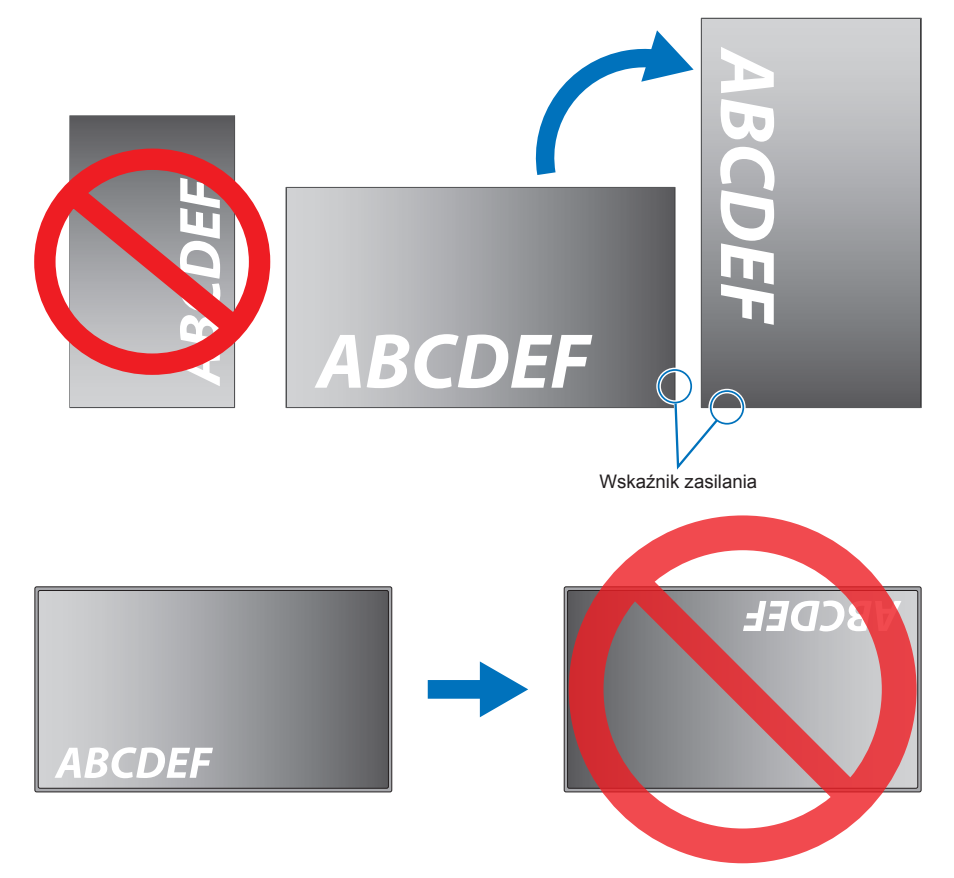

Regulacja monitor jest możliwa wyłącznie w zakresie do 16°.

**UWAGA:** • Zamontowanie monitora pod kątem większym niż 16° może spowodować jego uszkodzenie.

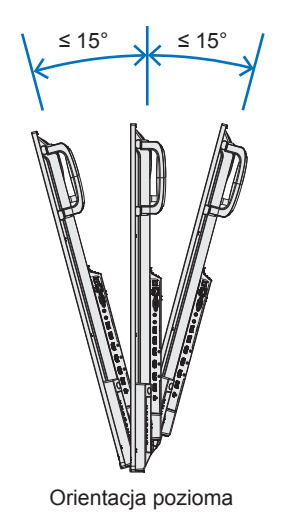

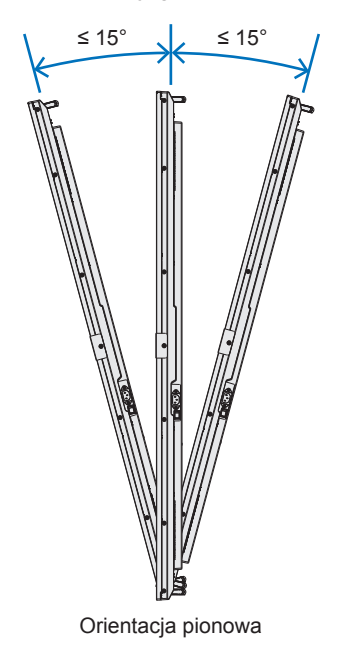

## n**Wymagania dotyczące wentylacji**

Aby zapewnić możliwość odprowadzenia ciepła, w przypadku montażu w przestrzeni zamkniętej lub wnęce między monitorem a otaczającymi go ścianami należy zostawić odpowiedni odstęp, jak pokazano na poniższym rysunku.

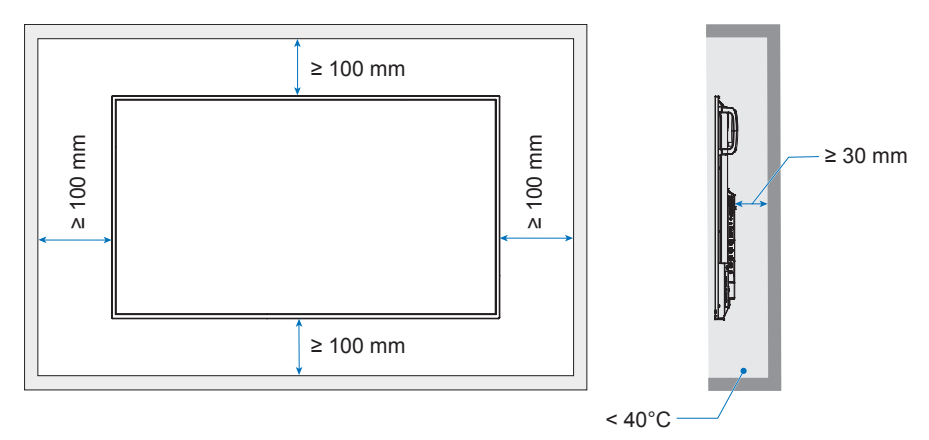

- **UWAGA:** W celu prawidłowego odprowadzenia ciepła z urządzenia i sprzętu montażowego, zwłaszcza w przypadku używania wielu monitorów, wokół urządzeń należy zapewnić odpowiednia wentylację lub klimatyzację.
	- Ten monitor jest wyposażony w wewnętrzne czujniki temperatury.

Jeśli monitor się przegrzeje, pojawi się komunikat "Ostrzeżenie". Po wyświetleniu komunikatu Caution (Przestroga) należy zaprzestać używania monitora i poczekać na jego ochłodzenie.

# <span id="page-69-0"></span>**Informacja producenta o recyklingu i zużyciu energii**

Ochrona środowiska i recykling to jedne z najważniejszych priorytetów naszej firmy, które pozwalają nam minimalizować wpływ naszej działalności na środowisko. Dokładamy wszelkich starań, aby tworzone przez nas produkty były przyjazne dla środowiska i zawsze staramy się pomagać w definiowaniu i przestrzeganiu najnowszych niezależnych norm, takich jak ISO (International Organisation for Standardization) i TCO (Swedish Trades Union).

## **Oszczędzanie energii**

Ten monitor jest wyposażony w zaawansowany technologicznie system oszczędzania energii. Gdy do monitora zostanie wysłany sygnał DPM (Display Power Management), włącza się tryb oszczędzania energii. Monitor przechodzi do jednego trybu oszczędzania.

Aby uzyskać dodatkowe informacje, odwiedź witrynę:

https://www.sharpnecdisplays.us/ (w USA)

https://www.sharpnecdisplays.eu/p/hq/en/home.xhtml (w Europie)

https://www.sharp-nec-displays.com/global/index.html (Global)

## **Dodatkowe objaśnienie Rozporządzenia w sprawie ekoprojektu**

Poniższe ustawienia są zgodne z "Normalną konfiguracją" określoną w "Rozporządzeniu w sprawie ekoprojektu (2019/2021)" i są ustawieniami zalecanymi.

- Ustawienie [Power Save] (Oszczędzanie energii) jest włączone
- W ustawieniu [Mode] (Tryb) wybrana jest opcja [Low Power] (Niski pobór mocy)
- W ustawieniu [USB Power] (Zasilanie USB) wybrana jest opcja [Auto] (Autom.)
- Ustawienie Power Save Message (Komunikat o oszczędzaniu energii) jest włączone
- W ustawieniu [Quick Start] (Szybki start) wybrana jest opcja [Off] (Wył.)
- W ustawieniu [Human Sensing] (Wykrywanie osoby) wybrana jest opcja [Disable] (Wyłącz)

Jeśli zmienisz niektóre z tych ustawień, zużycie energii może być wyższe niż przy ustawieniach zalecanych.

Ze względu na różne możliwości oszczędzania energii, różne tryby zasilania nazywane są "Standby state" (Stan gotowości). "Standby state" (Stan gotowości) oznacza "czuwania" lub "czuwania przy podłączeniu do sieci", jeśli używane są zalecane ustawienia.

Monitor przejdzie w "czuwania", jeśli użyjesz zalecanych ustawień i nie podłączysz sieci LAN. Przy zastosowaniu zalecanych ustawień i aktywnym połączeniu LAN "standby state" (stan gotowości) oznacza "czuwania przy podłączeniu do sieci".

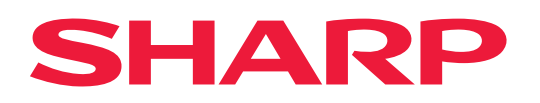